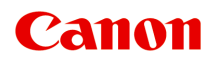

# **オンラインマニュアル - 取扱説明書 -**

My Image Garden ガイド My Image Garden ガイド(AirPrint)

日本語 (Japanese)

**目次**

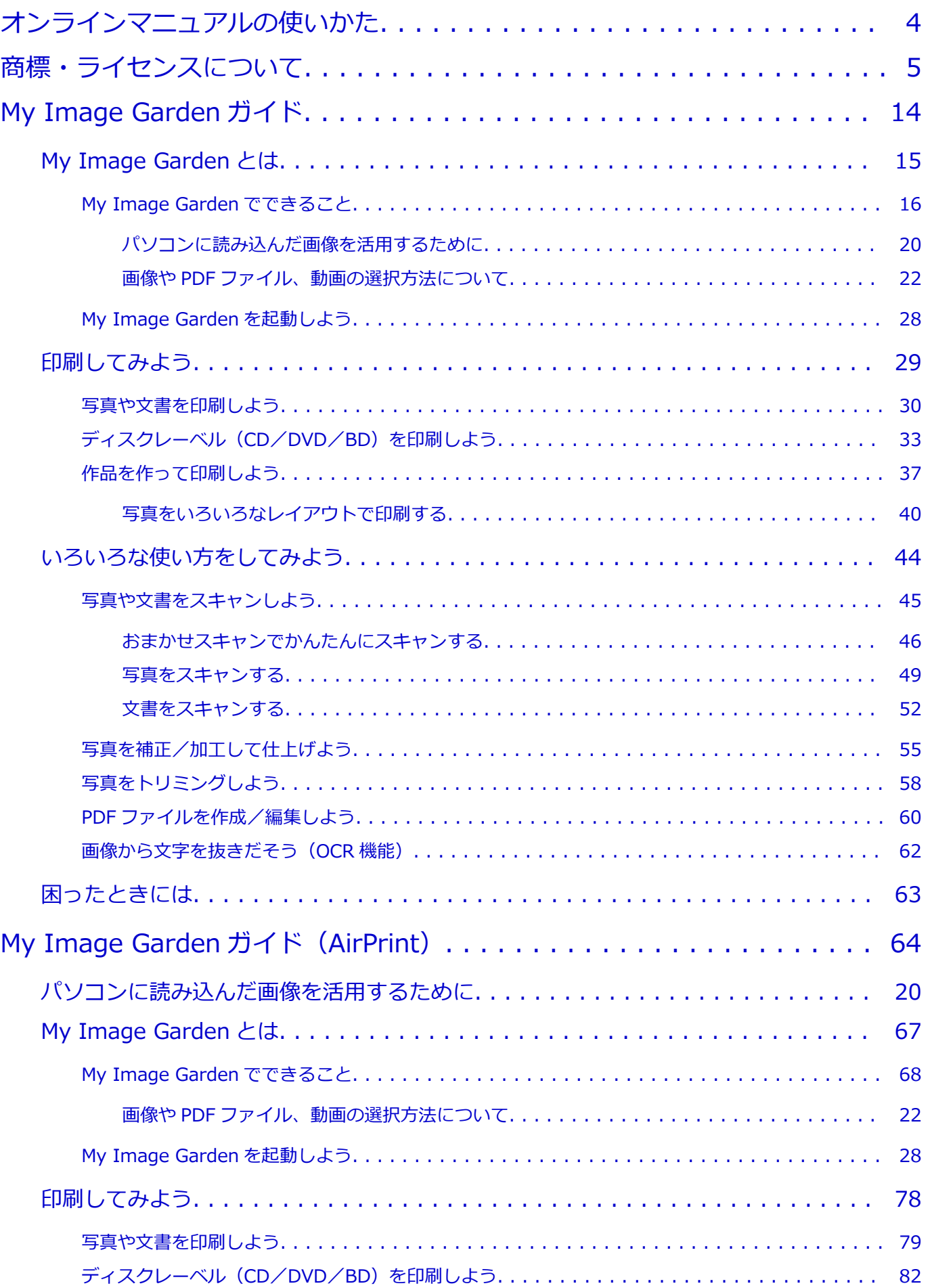

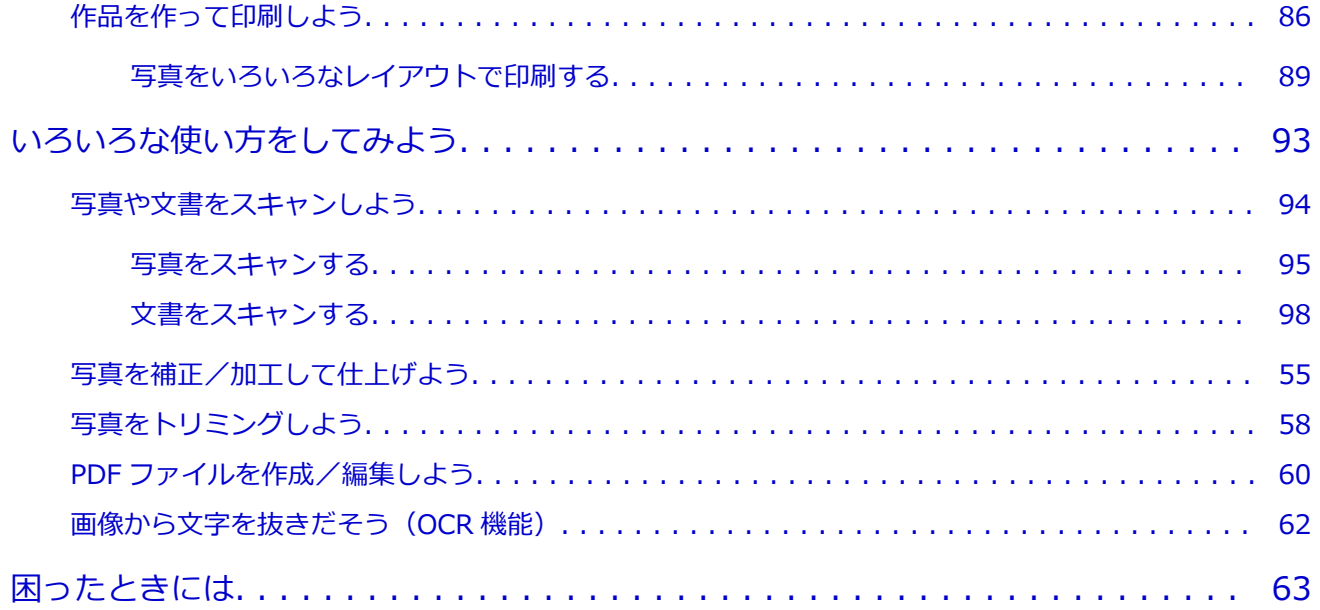

# <span id="page-3-0"></span>**オンラインマニュアルの使いかた**

■ 本文中の記号

■ タッチ機能対応のデバイスをご使用のかた (Windows)

### **本文中の記号**

#### **警告**

取り扱いを誤った場合に、死亡または重傷を負うおそれのある警告事項が書かれています。安全に使 用していただくために、かならずこの警告事項をお守りください。

#### **注意**

取り扱いを誤った場合に、傷害を負うおそれや物的損害が発生するおそれのある注意事項が書かれて います。安全に使用していただくために、かならずこの注意事項をお守りください。

#### **重要**

守っていただきたい重要事項が書かれています。製品の故障・損傷や誤った操作を防ぐために、かな らずお読みください。

#### **参考**

操作の参考になることや補足説明が書かれています。

#### **基本**

ご使用の製品の基本的な操作について説明しています。

#### **》》参考**

• ご使用の製品によって、アイコンは異なる場合があります。

### **タッチ機能対応のデバイスをご使用のかた(Windows)**

タッチ操作の場合、本文中の「右クリック」を OS の設定に合わせて読み替える必要があります。たとえ ば、ご使用の OS で「長押し」に設定している場合は、「右クリック」を「長押し」に読み替えてくださ い。

# <span id="page-4-0"></span>**商標・ライセンスについて**

- Microsoft は、Microsoft Corporation の登録商標です。
- Windows は、米国 Microsoft Corporation の米国およびその他の国における登録商標または商標です。
- Windows Vista は、米国 Microsoft Corporation の米国およびその他の国における登録商標または商標 です。
- Internet Explorer は、米国 Microsoft Corporation の米国およびその他の国における登録商標または商 標です。
- Mac、Mac OS、AirMac、Bonjour、iPad、iPhone、iPod touch および Safari は、米国および他の国々 で登録された Apple Inc.の商標です。App Store、AirPrint、AirPrint ロゴは、Apple Inc.の商標です。
- IOS は、米国および他の国々で登録された Cisco の商標であり、ライセンスに基づいて使用しています。
- Google Cloud Print、Google Chrome、Chrome OS、Chromebook、Android、Google Play、Google Drive、Google Apps および Google Analytics は、Google Inc.の登録商標または商標です。
- Adobe、Flash、Photoshop、Photoshop Elements、Lightroom および Adobe RGB、Adobe RGB (1998) は、Adobe Systems Incorporated (アドビ システムズ社)の米国ならびにその他の国におけ る登録商標または商標です。
- Bluetooth は、米国 Bluetooth SIG, Inc.の商標であり、キヤノンはライセンスに基づいて使用していま す。
- Autodesk、AutoCAD は、米国および/またはその他の国々における、Autodesk, Inc.、その子会社、 関連会社の登録商標または商標です。

### **参考**

• Windows Vista の正式名称は、Microsoft Windows Vista operating system です。

Copyright (c) 2003-2004, Apple Computer, Inc. All rights reserved.

Redistribution and use in source and binary forms, with or without modification, are permitted provided that the following conditions are met:

- 1. Redistributions of source code must retain the above copyright notice, this list of conditions and the following disclaimer.
- 2. Redistributions in binary form must reproduce the above copyright notice, this list of conditions and the following disclaimer in the documentation and/or other materials provided with the distribution.
- 3. Neither the name of Apple Computer, Inc. ("Apple") nor the names of its contributors may be used to endorse or promote products derived from this software without specific prior written permission.

THIS SOFTWARE IS PROVIDED BY APPLE AND ITS CONTRIBUTORS "AS IS" AND ANY EXPRESS OR IMPLIED WARRANTIES, INCLUDING, BUT NOT LIMITED TO, THE IMPLIED WARRANTIES OF MERCHANTABILITY AND FITNESS FOR A PARTICULAR PURPOSE ARE DISCLAIMED. IN NO EVENT SHALL APPLE OR ITS CONTRIBUTORS BE LIABLE FOR ANY DIRECT, INDIRECT, INCIDENTAL, SPECIAL, EXEMPLARY, OR CONSEQUENTIAL DAMAGES (INCLUDING, BUT NOT LIMITED TO, PROCUREMENT OF SUBSTITUTE GOODS OR SERVICES; LOSS OF USE, DATA, OR PROFITS; OR BUSINESS INTERRUPTION) HOWEVER CAUSED AND ON ANY THEORY OF LIABILITY, WHETHER IN CONTRACT, STRICT LIABILITY, OR TORT (INCLUDING NEGLIGENCE OR OTHERWISE) ARISING IN ANY WAY OUT OF THE USE OF THIS SOFTWARE, EVEN IF ADVISED OF THE POSSIBILITY OF SUCH DAMAGE.

Apache License

Version 2.0, January 2004

#### http://www.apache.org/licenses/

TERMS AND CONDITIONS FOR USE, REPRODUCTION, AND DISTRIBUTION

1. Definitions

"License" shall mean the terms and conditions for use, reproduction, and distribution as defined by Sections 1 through 9 of this document.

"Licensor" shall mean the copyright owner or entity authorized by the copyright owner that is granting the License.

"Legal Entity" shall mean the union of the acting entity and all other entities that control, are controlled by, or are under common control with that entity. For the purposes of this definition, "control" means (i) the power, direct or indirect, to cause the direction or management of such entity, whether by contract or otherwise, or (ii) ownership of fifty percent (50%) or more of the outstanding shares, or (iii) beneficial ownership of such entity.

"You" (or "Your") shall mean an individual or Legal Entity exercising permissions granted by this License.

"Source" form shall mean the preferred form for making modifications, including but not limited to software source code, documentation source, and configuration files.

"Object" form shall mean any form resulting from mechanical transformation or translation of a Source form, including but not limited to compiled object code, generated documentation, and conversions to other media types.

"Work" shall mean the work of authorship, whether in Source or Object form, made available under the License, as indicated by a copyright notice that is included in or attached to the work (an example is provided in the Appendix below).

"Derivative Works" shall mean any work, whether in Source or Object form, that is based on (or derived from) the Work and for which the editorial revisions, annotations, elaborations, or other modifications represent, as a whole, an original work of authorship. For the purposes of this License, Derivative Works shall not include works that remain separable from, or merely link (or bind by name) to the interfaces of, the Work and Derivative Works thereof.

"Contribution" shall mean any work of authorship, including the original version of the Work and any modifications or additions to that Work or Derivative Works thereof, that is intentionally submitted to Licensor for inclusion in the Work by the copyright owner or by an individual or Legal Entity authorized to submit on behalf of the copyright owner. For the purposes of this definition, "submitted" means any form of electronic, verbal, or written communication sent to the Licensor or its representatives, including but not limited to communication on electronic mailing lists, source code control systems, and issue tracking systems that are managed by, or on behalf of, the Licensor for the purpose of discussing and improving the Work, but excluding communication that is conspicuously marked or otherwise designated in writing by the copyright owner as "Not a Contribution."

"Contributor" shall mean Licensor and any individual or Legal Entity on behalf of whom a Contribution has been received by Licensor and subsequently incorporated within the Work.

2. Grant of Copyright License. Subject to the terms and conditions of this License, each Contributor hereby grants to You a perpetual, worldwide, non-exclusive, no-charge, royalty-free, irrevocable copyright license to reproduce, prepare Derivative Works of, publicly display, publicly perform, sublicense, and distribute the Work and such Derivative Works in Source or Object form.

- 3. Grant of Patent License. Subject to the terms and conditions of this License, each Contributor hereby grants to You a perpetual, worldwide, non-exclusive, no-charge, royalty-free, irrevocable (except as stated in this section) patent license to make, have made, use, offer to sell, sell, import, and otherwise transfer the Work, where such license applies only to those patent claims licensable by such Contributor that are necessarily infringed by their Contribution(s) alone or by combination of their Contribution(s) with the Work to which such Contribution(s) was submitted. If You institute patent litigation against any entity (including a cross-claim or counterclaim in a lawsuit) alleging that the Work or a Contribution incorporated within the Work constitutes direct or contributory patent infringement, then any patent licenses granted to You under this License for that Work shall terminate as of the date such litigation is filed.
- 4. Redistribution. You may reproduce and distribute copies of the Work or Derivative Works thereof in any medium, with or without modifications, and in Source or Object form, provided that You meet the following conditions:
	- 1. You must give any other recipients of the Work or Derivative Works a copy of this License; and
	- 2. You must cause any modified files to carry prominent notices stating that You changed the files; and
	- 3. You must retain, in the Source form of any Derivative Works that You distribute, all copyright, patent, trademark, and attribution notices from the Source form of the Work, excluding those notices that do not pertain to any part of the Derivative Works; and
	- 4. If the Work includes a "NOTICE" text file as part of its distribution, then any Derivative Works that You distribute must include a readable copy of the attribution notices contained within such NOTICE file, excluding those notices that do not pertain to any part of the Derivative Works, in at least one of the following places: within a NOTICE text rle distributed as part of the Derivative Works; within the Source form or documentation, if provided along with the Derivative Works; or, within a display generated by the Derivative Works, if and wherever such third-party notices normally appear. The contents of the NOTICE file are for informational purposes only and do not modify the License. You may add Your own attribution notices within Derivative Works that You distribute, alongside or as an addendum to the NOTICE text from the Work, provided that such additional attribution notices cannot be construed as modifying the License.

You may add Your own copyright statement to Your modifications and may provide additional or different license terms and conditions for use, reproduction, or distribution of Your modifications, or for any such Derivative Works as a whole, provided Your use, reproduction, and distribution of the Work otherwise complies with the conditions stated in this License.

- 5. Submission of Contributions. Unless You explicitly state otherwise, any Contribution intentionally submitted for inclusion in the Work by You to the Licensor shall be under the terms and conditions of this License, without any additional terms or conditions. Notwithstanding the above, nothing herein shall supersede or modify the terms of any separate license agreement you may have executed with Licensor regarding such Contributions.
- 6. Trademarks. This License does not grant permission to use the trade names, trademarks, service marks, or product names of the Licensor, except as required for reasonable and customary use in describing the origin of the Work and reproducing the content of the NOTICE file.
- 7. Disclaimer of Warranty. Unless required by applicable law or agreed to in writing, Licensor provides the Work (and each Contributor provides its Contributions) on an "AS IS" BASIS, WITHOUT WARRANTIES OR CONDITIONS OF ANY KIND, either express or implied, including, without limitation, any warranties or conditions of TITLE, NON-INFRINGEMENT, MERCHANTABILITY, or FITNESS FOR A PARTICULAR PURPOSE. You are solely responsible for determining the appropriateness of using or redistributing the Work and assume any risks associated with Your exercise of permissions under this License.
- 8. Limitation of Liability. In no event and under no legal theory, whether in tort (including negligence), contract, or otherwise, unless required by applicable law (such as deliberate and grossly negligent acts) or agreed to in writing, shall any Contributor be liable to You for damages, including any direct, indirect, special, incidental, or consequential damages of any character arising as a result of this License or out of the use or inability to use the Work (including but not limited to damages for loss of goodwill, work stoppage, computer failure or malfunction, or any and all other commercial damages or losses), even if such Contributor has been advised of the possibility of such damages.
- 9. Accepting Warranty or Additional Liability. While redistributing the Work or Derivative Works thereof, You may choose to offer, and charge a fee for, acceptance of support, warranty, indemnity, or other liability obligations and/or rights consistent with this License. However, in accepting such obligations, You may act only on Your own behalf and on Your sole responsibility, not on behalf of any other Contributor, and only if You agree to indemnify, defend, and hold each Contributor harmless for any liability incurred by, or claims asserted against, such Contributor by reason of your accepting any such warranty or additional liability.

END OF TERMS AND CONDITIONS

---- Part 1: CMU/UCD copyright notice: (BSD like) -----

Copyright 1989, 1991, 1992 by Carnegie Mellon University

Derivative Work - 1996, 1998-2000

Copyright 1996, 1998-2000 The Regents of the University of California

#### All Rights Reserved

Permission to use, copy, modify and distribute this software and its documentation for any purpose and without fee is hereby granted, provided that the above copyright notice appears in all copies and that both that copyright notice and this permission notice appear in supporting documentation, and that the name of CMU and The Regents of the University of California not be used in advertising or publicity pertaining to distribution of the software without specific written permission.

CMU AND THE REGENTS OF THE UNIVERSITY OF CALIFORNIA DISCLAIM ALL WARRANTIES WITH REGARD TO THIS SOFTWARE, INCLUDING ALL IMPLIED WARRANTIES OF MERCHANTABILITY AND FITNESS. IN NO EVENT SHALL CMU OR THE REGENTS OF THE UNIVERSITY OF CALIFORNIA BE LIABLE FOR ANY SPECIAL, INDIRECT OR CONSEQUENTIAL DAMAGES OR ANY DAMAGES WHATSOEVER RESULTING FROM THE LOSS OF USE, DATA OR PROFITS, WHETHER IN AN ACTION OF CONTRACT, NEGLIGENCE OR OTHER TORTIOUS ACTION, ARISING OUT OF OR IN CONNECTION WITH THE USE OR PERFORMANCE OF THIS SOFTWARE.

---- Part 2: Networks Associates Technology, Inc copyright notice (BSD) -----

Copyright (c) 2001-2003, Networks Associates Technology, Inc

All rights reserved.

Redistribution and use in source and binary forms, with or without modification, are permitted provided that the following conditions are met:

\* Redistributions of source code must retain the above copyright notice, this list of conditions and the following disclaimer.

\* Redistributions in binary form must reproduce the above copyright notice, this list of conditions and the following disclaimer in the documentation and/or other materials provided with the distribution.

\* Neither the name of the Networks Associates Technology, Inc nor the names of its contributors may be used to endorse or promote products derived from this software without specific prior written permission.

THIS SOFTWARE IS PROVIDED BY THE COPYRIGHT HOLDERS AND CONTRIBUTORS ``AS IS'' AND ANY EXPRESS OR IMPLIED WARRANTIES, INCLUDING, BUT NOT LIMITED TO, THE IMPLIED WARRANTIES OF MERCHANTABILITY AND FITNESS FOR A PARTICULAR PURPOSE ARE DISCLAIMED. IN NO EVENT SHALL THE COPYRIGHT HOLDERS OR CONTRIBUTORS BE LIABLE FOR ANY DIRECT, INDIRECT, INCIDENTAL, SPECIAL, EXEMPLARY, OR CONSEQUENTIAL DAMAGES (INCLUDING, BUT NOT LIMITED TO, PROCUREMENT OF SUBSTITUTE GOODS OR SERVICES; LOSS OF USE, DATA, OR PROFITS; OR BUSINESS INTERRUPTION) HOWEVER CAUSED AND ON ANY THEORY OF LIABILITY, WHETHER IN CONTRACT, STRICT LIABILITY, OR TORT (INCLUDING NEGLIGENCE OR OTHERWISE) ARISING IN ANY WAY OUT OF THE USE OF THIS SOFTWARE, EVEN IF ADVISED OF THE POSSIBILITY OF SUCH DAMAGE.

---- Part 3: Cambridge Broadband Ltd. copyright notice (BSD) -----

Portions of this code are copyright (c) 2001-2003, Cambridge Broadband Ltd.

All rights reserved.

Redistribution and use in source and binary forms, with or without modification, are permitted provided that the following conditions are met:

\* Redistributions of source code must retain the above copyright notice, this list of conditions and the following disclaimer.

\* Redistributions in binary form must reproduce the above copyright notice, this list of conditions and the following disclaimer in the documentation and/or other materials provided with the distribution.

\* The name of Cambridge Broadband Ltd. may not be used to endorse or promote products derived from this software without specific prior written permission.

THIS SOFTWARE IS PROVIDED BY THE COPYRIGHT HOLDER ' `AS IS" AND ANY EXPRESS OR IMPLIED WARRANTIES, INCLUDING, BUT NOT LIMITED TO, THE IMPLIED WARRANTIES OF MERCHANTABILITY AND FITNESS FOR A PARTICULAR PURPOSE ARE DISCLAIMED. IN NO EVENT SHALL THE COPYRIGHT HOLDER BE LIABLE FOR ANY DIRECT, INDIRECT, INCIDENTAL, SPECIAL, EXEMPLARY, OR CONSEQUENTIAL DAMAGES (INCLUDING, BUT NOT LIMITED TO, PROCUREMENT OF SUBSTITUTE GOODS OR SERVICES; LOSS OF USE, DATA, OR PROFITS; OR BUSINESS INTERRUPTION) HOWEVER CAUSED AND ON ANY THEORY OF LIABILITY, WHETHER IN CONTRACT, STRICT LIABILITY, OR TORT (INCLUDING NEGLIGENCE OR OTHERWISE) ARISING IN ANY WAY OUT OF THE USE OF THIS SOFTWARE, EVEN IF ADVISED OF THE POSSIBILITY OF SUCH DAMAGE.

---- Part 4: Sun Microsystems, Inc. copyright notice (BSD) -----

Copyright c 2003 Sun Microsystems, Inc., 4150 Network Circle, Santa Clara, California 95054, U.S.A. All rights reserved.

Use is subject to license terms below.

This distribution may include materials developed by third parties.

Sun, Sun Microsystems, the Sun logo and Solaris are trademarks or registered trademarks of Sun Microsystems, Inc. in the U.S. and other countries.

Redistribution and use in source and binary forms, with or without modification, are permitted provided that the following conditions are met:

\* Redistributions of source code must retain the above copyright notice, this list of conditions and the following disclaimer.

\* Redistributions in binary form must reproduce the above copyright notice, this list of conditions and the following disclaimer in the documentation and/or other materials provided with the distribution.

\* Neither the name of the Sun Microsystems, Inc. nor the names of its contributors may be used to endorse or promote products derived from this software without specific prior written permission.

THIS SOFTWARE IS PROVIDED BY THE COPYRIGHT HOLDERS AND CONTRIBUTORS ``AS IS'' AND ANY EXPRESS OR IMPLIED WARRANTIES, INCLUDING, BUT NOT LIMITED TO, THE IMPLIED WARRANTIES OF MERCHANTABILITY AND FITNESS FOR A PARTICULAR PURPOSE ARE DISCLAIMED. IN NO EVENT SHALL THE COPYRIGHT HOLDERS OR CONTRIBUTORS BE LIABLE FOR ANY DIRECT, INDIRECT, INCIDENTAL, SPECIAL, EXEMPLARY, OR CONSEQUENTIAL DAMAGES (INCLUDING, BUT NOT LIMITED TO, PROCUREMENT OF SUBSTITUTE GOODS OR SERVICES; LOSS OF USE, DATA, OR PROFITS; OR BUSINESS INTERRUPTION) HOWEVER CAUSED AND ON ANY THEORY OF LIABILITY, WHETHER IN CONTRACT, STRICT LIABILITY, OR TORT (INCLUDING NEGLIGENCE OR OTHERWISE) ARISING IN ANY WAY OUT OF THE USE OF THIS SOFTWARE, EVEN IF ADVISED OF THE POSSIBILITY OF SUCH DAMAGE.

---- Part 5: Sparta, Inc copyright notice (BSD) -----

Copyright (c) 2003-2009, Sparta, Inc

All rights reserved.

Redistribution and use in source and binary forms, with or without modification, are permitted provided that the following conditions are met:

\* Redistributions of source code must retain the above copyright notice, this list of conditions and the following disclaimer.

\* Redistributions in binary form must reproduce the above copyright notice, this list of conditions and the following disclaimer in the documentation and/or other materials provided with the distribution.

\* Neither the name of Sparta, Inc nor the names of its contributors may be used to endorse or promote products derived from this software without specific prior written permission.

THIS SOFTWARE IS PROVIDED BY THE COPYRIGHT HOLDERS AND CONTRIBUTORS ` `AS IS'' AND ANY EXPRESS OR IMPLIED WARRANTIES, INCLUDING, BUT NOT LIMITED TO, THE IMPLIED WARRANTIES OF MERCHANTABILITY AND FITNESS FOR A PARTICULAR PURPOSE ARE DISCLAIMED. IN NO EVENT SHALL THE COPYRIGHT HOLDERS OR CONTRIBUTORS BE LIABLE FOR ANY DIRECT, INDIRECT, INCIDENTAL, SPECIAL, EXEMPLARY, OR CONSEQUENTIAL DAMAGES (INCLUDING, BUT NOT LIMITED TO, PROCUREMENT OF SUBSTITUTE GOODS OR SERVICES; LOSS OF USE, DATA, OR PROFITS; OR BUSINESS INTERRUPTION) HOWEVER

CAUSED AND ON ANY THEORY OF LIABILITY, WHETHER IN CONTRACT, STRICT LIABILITY, OR TORT (INCLUDING NEGLIGENCE OR OTHERWISE) ARISING IN ANY WAY OUT OF THE USE OF THIS SOFTWARE, EVEN IF ADVISED OF THE POSSIBILITY OF SUCH DAMAGE.

---- Part 6: Cisco/BUPTNIC copyright notice (BSD) -----

Copyright (c) 2004, Cisco, Inc and Information Network Center of Beijing University of Posts and Telecommunications.

All rights reserved.

Redistribution and use in source and binary forms, with or without modification, are permitted provided that the following conditions are met:

\* Redistributions of source code must retain the above copyright notice, this list of conditions and the following disclaimer.

\* Redistributions in binary form must reproduce the above copyright notice, this list of conditions and the following disclaimer in the documentation and/or other materials provided with the distribution.

\* Neither the name of Cisco, Inc, Beijing University of Posts and Telecommunications, nor the names of their contributors may be used to endorse or promote products derived from this software without specific prior written permission.

THIS SOFTWARE IS PROVIDED BY THE COPYRIGHT HOLDERS AND CONTRIBUTORS ` `AS IS'' AND ANY EXPRESS OR IMPLIED WARRANTIES, INCLUDING, BUT NOT LIMITED TO, THE IMPLIED WARRANTIES OF MERCHANTABILITY AND FITNESS FOR A PARTICULAR PURPOSE ARE DISCLAIMED. IN NO EVENT SHALL THE COPYRIGHT HOLDERS OR CONTRIBUTORS BE LIABLE FOR ANY DIRECT, INDIRECT, INCIDENTAL, SPECIAL, EXEMPLARY, OR CONSEQUENTIAL DAMAGES (INCLUDING, BUT NOT LIMITED TO, PROCUREMENT OF SUBSTITUTE GOODS OR SERVICES; LOSS OF USE, DATA, OR PROFITS; OR BUSINESS INTERRUPTION) HOWEVER CAUSED AND ON ANY THEORY OF LIABILITY, WHETHER IN CONTRACT, STRICT LIABILITY, OR TORT (INCLUDING NEGLIGENCE OR OTHERWISE) ARISING IN ANY WAY OUT OF THE USE OF THIS SOFTWARE, EVEN IF ADVISED OF THE POSSIBILITY OF SUCH DAMAGE.

---- Part 7: Fabasoft R&D Software GmbH & Co KG copyright notice (BSD) -----

Copyright (c) Fabasoft R&D Software GmbH & Co KG, 2003 oss@fabasoft.com

Author: Bernhard Penz

Redistribution and use in source and binary forms, with or without modification, are permitted provided that the following conditions are met:

\* Redistributions of source code must retain the above copyright notice, this list of conditions and the following disclaimer.

\* Redistributions in binary form must reproduce the above copyright notice, this list of conditions and the following disclaimer in the documentation and/or other materials provided with the distribution.

\* The name of Fabasoft R&D Software GmbH & Co KG or any of its subsidiaries, brand or product names may not be used to endorse or promote products derived from this software without specific prior written permission.

THIS SOFTWARE IS PROVIDED BY THE COPYRIGHT HOLDER ``AS IS'' AND ANY EXPRESS OR IMPLIED WARRANTIES, INCLUDING, BUT NOT LIMITED TO, THE IMPLIED WARRANTIES OF MERCHANTABILITY AND FITNESS FOR A PARTICULAR PURPOSE ARE DISCLAIMED. IN NO EVENT SHALL THE COPYRIGHT HOLDER BE LIABLE FOR ANY DIRECT, INDIRECT, INCIDENTAL, SPECIAL, EXEMPLARY, OR CONSEQUENTIAL DAMAGES (INCLUDING, BUT NOT LIMITED TO, PROCUREMENT OF SUBSTITUTE GOODS OR SERVICES; LOSS OF USE, DATA, OR PROFITS; OR BUSINESS INTERRUPTION) HOWEVER CAUSED AND ON ANY THEORY OF LIABILITY, WHETHER IN CONTRACT, STRICT LIABILITY, OR TORT (INCLUDING NEGLIGENCE OR OTHERWISE) ARISING IN ANY WAY OUT OF THE USE OF THIS SOFTWARE, EVEN IF ADVISED OF THE POSSIBILITY OF SUCH DAMAGE.

#### LEADTOOLS

Copyright (C) 1991-2009 LEAD Technologies, Inc.

CMap Resources

-----------------------------------------------------------

Copyright 1990-2009 Adobe Systems Incorporated. All rights reserved.

Copyright 1990-2010 Adobe Systems Incorporated. All rights reserved.

Redistribution and use in source and binary forms, with or without modification, are permitted provided that the following conditions are met:

Redistributions of source code must retain the above copyright notice, this list of conditions and the following disclaimer.

Redistributions in binary form must reproduce the above copyright notice, this list of conditions and the following disclaimer in the documentation and/or other materials provided with the distribution.

Neither the name of Adobe Systems Incorporated nor the names of its contributors may be used to endorse or promote products derived from this software without specific prior written permission.

THIS SOFTWARE IS PROVIDED BY THE COPYRIGHT HOLDERS AND CONTRIBUTORS "AS IS" AND ANY EXPRESS OR IMPLIED WARRANTIES, INCLUDING, BUT NOT LIMITED TO, THE IMPLIED WARRANTIES OF MERCHANTABILITY AND FITNESS FOR A PARTICULAR PURPOSE ARE DISCLAIMED. IN NO EVENT SHALL THE COPYRIGHT HOLDER OR CONTRIBUTORS BE LIABLE FOR ANY DIRECT, INDIRECT, INCIDENTAL, SPECIAL, EXEMPLARY, OR CONSEQUENTIAL DAMAGES (INCLUDING, BUT NOT LIMITED TO, PROCUREMENT OF SUBSTITUTE GOODS OR SERVICES; LOSS OF USE, DATA, OR PROFITS; OR BUSINESS INTERRUPTION) HOWEVER CAUSED AND ON ANY THEORY OF LIABILITY, WHETHER IN CONTRACT, STRICT LIABILITY, OR TORT (INCLUDING NEGLIGENCE OR OTHERWISE) ARISING IN ANY WAY OUT OF THE USE OF THIS SOFTWARE, EVEN IF ADVISED OF THE POSSIBILITY OF SUCH DAMAGE.

-----------------------------------------------------------

Copyright (c) 1998, 1999, 2000 Thai Open Source Software Center Ltd

Permission is hereby granted, free of charge, to any person obtaining a copy of this software and associated documentation files (the "Software"), to deal in the Software without restriction, including without limitation the rights to use, copy, modify, merge, publish, distribute, sublicense, and/or sell copies of the Software, and to permit persons to whom the Software is furnished to do so, subject to the following conditions:

The above copyright notice and this permission notice shall be included in all copies or substantial portions of the Software.

THE SOFTWARE IS PROVIDED "AS IS", WITHOUT WARRANTY OF ANY KIND, EXPRESS OR IMPLIED, INCLUDING BUT NOT LIMITED TO THE WARRANTIES OF MERCHANTABILITY, FITNESS FOR A PARTICULAR PURPOSE AND NONINFRINGEMENT. IN NO EVENT SHALL THE AUTHORS OR COPYRIGHT HOLDERS BE LIABLE FOR ANY CLAIM, DAMAGES OR OTHER LIABILITY, WHETHER IN AN ACTION OF CONTRACT, TORT OR OTHERWISE, ARISING FROM, OUT OF OR IN CONNECTION WITH THE SOFTWARE OR THE USE OR OTHER DEALINGS IN THE SOFTWARE.

下記は Wi-Fi に対応している製品にのみ該当します。

(c) 2009-2013 by Jeff Mott. All rights reserved.

Redistribution and use in source and binary forms, with or without modification, are permitted provided that the following conditions are met:

\* Redistributions of source code must retain the above copyright notice, this list of conditions, and the following disclaimer.

\* Redistributions in binary form must reproduce the above copyright notice, this list of conditions, and the following disclaimer in the documentation or other materials provided with the distribution.

\* Neither the name CryptoJS nor the names of its contributors may be used to endorse or promote products derived from this software without specific prior written permission.

THIS SOFTWARE IS PROVIDED BY THE COPYRIGHT HOLDERS AND CONTRIBUTORS "AS IS," AND ANY EXPRESS OR IMPLIED WARRANTIES, INCLUDING, BUT NOT LIMITED TO, THE IMPLIED WARRANTIES OF MERCHANTABILITY AND FITNESS FOR A PARTICULAR PURPOSE, ARE DISCLAIMED. IN NO EVENT SHALL THE COPYRIGHT HOLDER OR CONTRIBUTORS BE LIABLE FOR ANY DIRECT, INDIRECT, INCIDENTAL, SPECIAL, EXEMPLARY, OR CONSEQUENTIAL DAMAGES (INCLUDING, BUT NOT LIMITED TO, PROCUREMENT OF SUBSTITUTE GOODS OR SERVICES; LOSS OF USE, DATA, OR PROFITS; OR BUSINESS INTERRUPTION) HOWEVER CAUSED AND ON ANY THEORY OF LIABILITY, WHETHER IN CONTRACT, STRICT LIABILITY, OR TORT (INCLUDING NEGLIGENCE OR OTHERWISE) ARISING IN ANY WAY OUT OF THE USE OF THIS SOFTWARE, EVEN IF ADVISED OF THE POSSIBILITY OF SUCH DAMAGE.

# <span id="page-13-0"></span>**My Image Garden ガイド**

# <span id="page-14-0"></span>**My Image Garden とは**

# **[My Image Garden でできること](#page-15-0)**

- [パソコンに読み込んだ画像を活用するために](#page-19-0)
- [画像や PDF ファイル、動画の選択方法について](#page-21-0)
- **[My Image Garden を起動しよう](#page-27-0)**

# <span id="page-15-0"></span>**My Image Garden でできること**

My Image Garden (マイ・イメージ・ガーデン)は、パソコンに保存されているデジタルカメラで撮影し た写真などの画像を、さまざまな用途で幅広く活用するためのアプリケーションソフトです。

### **こんなことができます**

- 作品作りは My Image Garden におまかせ
- 写真をかんたんに整理
- [写真や文書をかんたんに印刷](#page-16-0)
- [オリジナルの作品を印刷](#page-16-0)
- ディスクレーベル (CD/DVD/BD) を印刷
- [動画から静止画を切り出して印刷](#page-17-0)
- [写真や文書をかんたんにスキャン](#page-17-0)
- [写真を補正/加工](#page-18-0)

#### **》》参考**

- My Image Garden で扱えるデータのファイル形式は、機能によって異なります。詳しくは、「ファ イル形式について」を参照してください。
- OS X Mountain Lion v10.8.5 をご使用の場合、あらかじめ Mac OS の設定を変えておくと、デジタ ルカメラやピクチャ CD などから取り込んだ画像を、My Image Garden ですぐに活用できます。詳 しくは、「[パソコンに読み込んだ画像を活用するために」](#page-19-0)を参照してください。

# **作品作りは My Image Garden におまかせ**

My Image Garden には、以下の機能を持つ「Image Assorting Technology(イメージ・アソーティン グ・テクノロジー)」と呼ばれる技術が搭載されています。

- 写真から顔の部分を検出して同一人物ごとに画像をまとめたり、画像や動画から撮影日時などを検出 してカレンダーに自動で登録したりする画像解析機能
- 解析した画像を最適な状態にレイアウトした作品を、自動で提案するおすすめの作品機能

この技術を活用し、コラージュやカードなどの多彩な作品をかんたんに印刷して手にすることができま す。

■ おすすめの作品機能を活用しよう

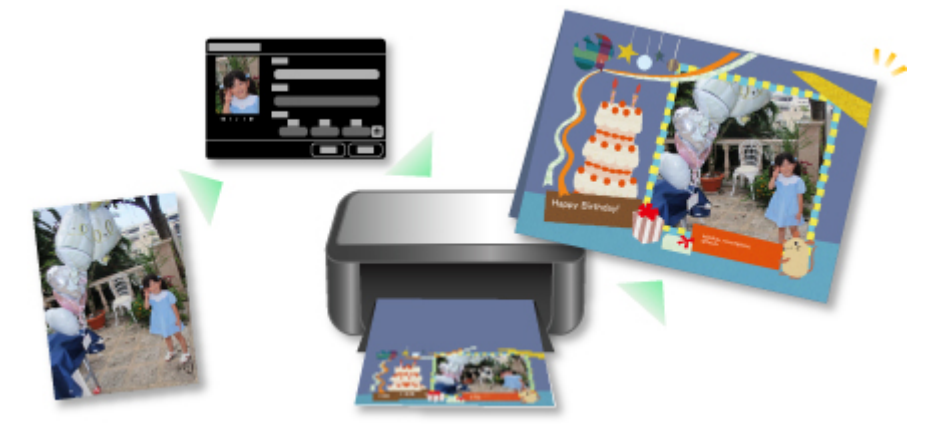

# **写真をかんたんに整理**

My Image Garden で解析された画像は、[未登録人物] / [人物]ビューに同一人物ごとにまとめて表 示されたり、撮影日時をもとに[カレンダー]ビューに表示されたりします。人物のプロフィールやイベ <span id="page-16-0"></span>ント情報を登録しておくと、膨大な画像をかんたんに整理したり、見たい写真をすぐに探したりできま す。

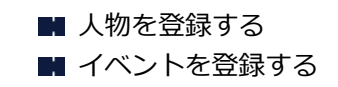

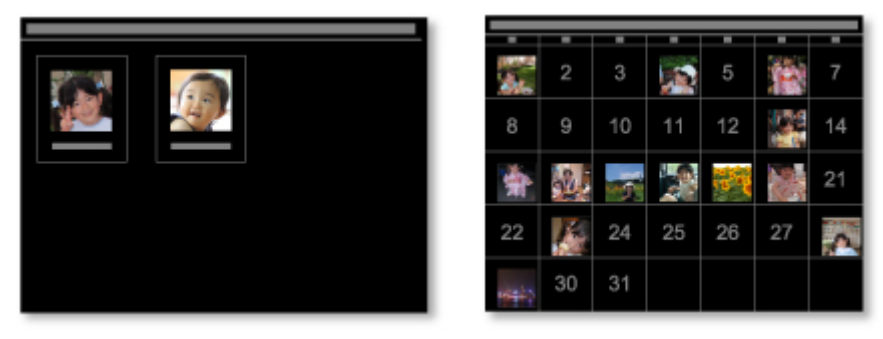

# **写真や文書をかんたんに印刷**

お気に入りの写真を、プレビューで確認しながらかんたんに印刷できます。また、PDF ファイルとして保 存した文書も印刷できます。

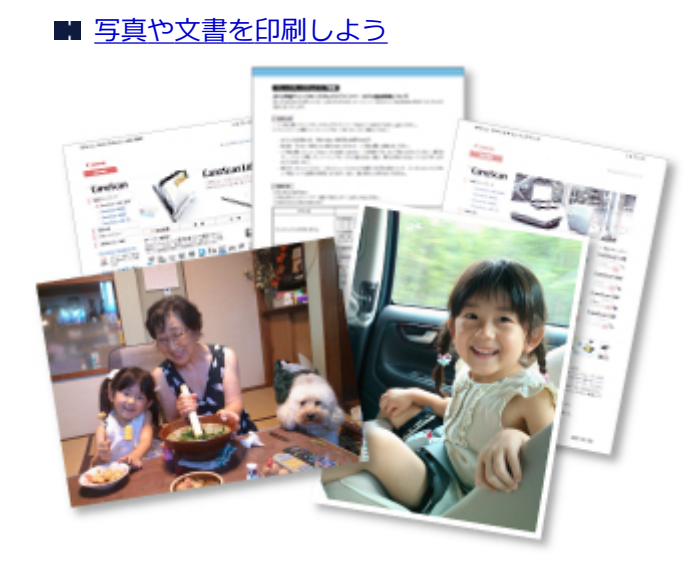

# **オリジナルの作品を印刷**

お気に入りの写真と用意されているデザインを組み合わせ、オリジナルのコラージュやカードなどの作品 を作成して、印刷できます。

■ [作品を作って印刷しよう](#page-36-0)

<span id="page-17-0"></span>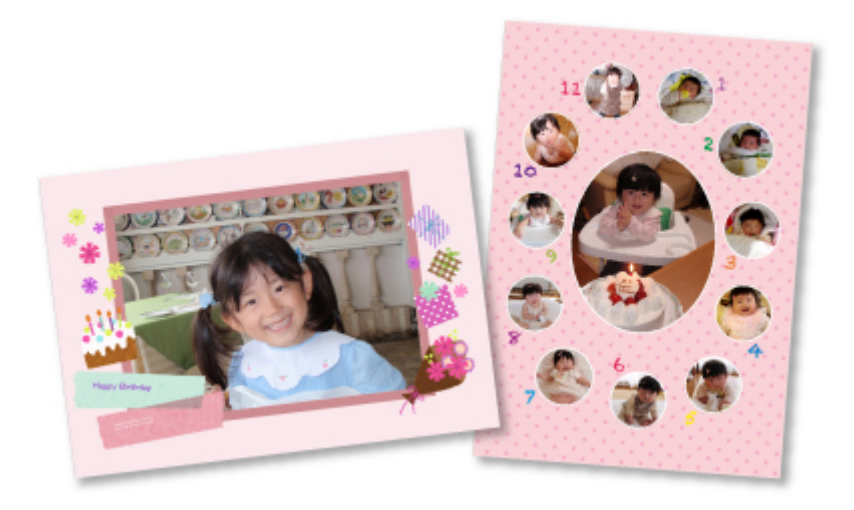

# **ディスクレーベル(CD/DVD/BD)を印刷**

お気に入りの写真を使って、オリジナルのディスクレーベル(CD/DVD/BD)を作成して印刷できま す。

■ ディスクレーベル (CD/DVD/BD) を印刷しよう

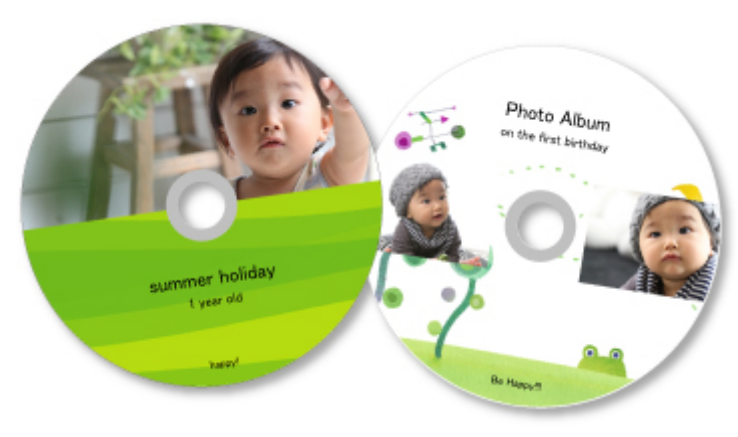

# **動画から静止画を切り出して印刷**

動画からお気に入りのシーンを静止画に切り出して、印刷できます。

■ 動画から静止画を切り出して印刷しよう

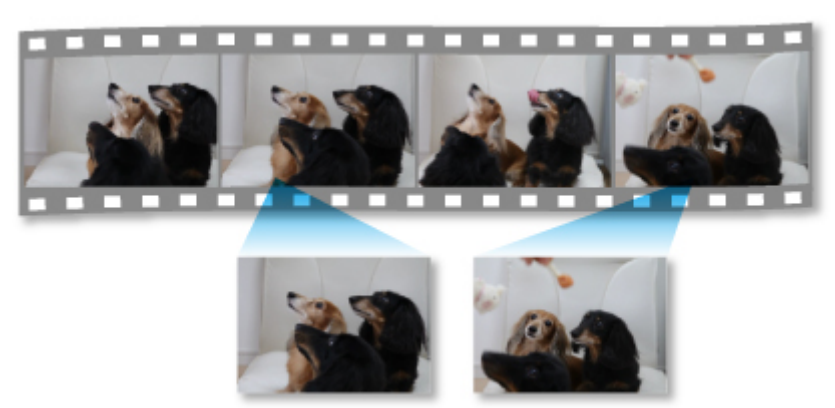

# **写真や文書をかんたんにスキャン**

原稿の種類を自動で判別させて、写真や文書をかんたんにスキャンできます。

■ [おまかせスキャンでかんたんにスキャンする](#page-45-0)

<span id="page-18-0"></span>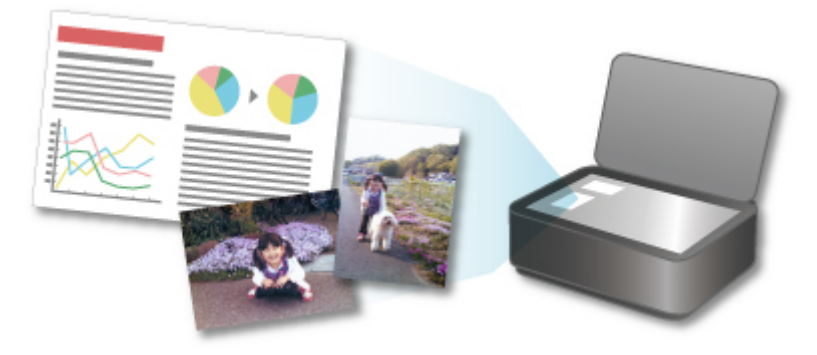

# **写真を補正/加工**

画像の赤目を補正したり、明るさやコントラストを調整したりできます。

■ [写真を補正/加工して仕上げよう](#page-54-0)

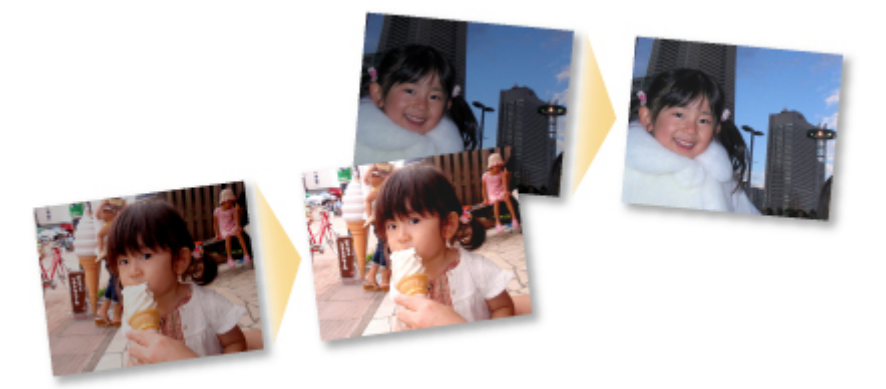

# **参考**

• My Image Garden には、画像や PDF ファイル、動画を選ぶための、いろいろな画面があります。詳 しくは、「画像や PDF [ファイル、動画の選択方法について」](#page-21-0)を参照してください。

# <span id="page-19-0"></span>**パソコンに読み込んだ画像を活用するために**

OS X Mountain Lion v10.8.5 をご使用の場合、デジタルカメラ接続時やピクチャ CD 挿入時に起動するア プリケーションソフトによっては、画像が特殊な形式で保存され、その他のアプリケーションソフトで活用 できない場合があります。このときは、本ページをご確認のうえ、画像を通常のフォルダーに保存するアプ リケーションソフトに変更してください。

■ デジタルカメラ接続時に起動するアプリケーションソフトを確認/変更する ■ ピクチャ CD [挿入時に起動するアプリケーションソフトを確認/変更する](#page-20-0)

#### **重要**

• OS X Mountain Lion v10.8.5 で My Image Garden をご使用の場合、iPhoto ライブラリの画像を活 用できません。

#### **参考**

• OS X Mavericks v10.9 以降をご使用の場合は、iPhoto ライブラリ/[写真]の画像を活用できます。

### **デジタルカメラ接続時に起動するアプリケーションソフトを確認/変更する**

以下の手順で、デジタルカメラ接続時や SD カード挿入時に起動するアプリケーションソフトを確認/変 更できます。パソコンに読み込んだ画像を My Image Garden で活用するために、イメージキャプチャを 起動して画像を保存することをお勧めします。

1. Finder の[移動]メニューから[アプリケーション]を選び、[iPhoto]アイコンをダブ ルクリック

iPhoto が起動します。

#### ▶ 参考

- •「デジタルカメラを接続したときに iPhoto を使いますか?」というメッセージが表示された場 合は、[いいえ]をクリックしてください。
- 2.[iPhoto]メニューから、[環境設定...]を選択
- 3. [一般] シートの [カメラ接続時に開くアプリケーション] を確認

#### **[イメージキャプチャ]以外のアプリケーションソフトが指定されている場合:**

[イメージキャプチャ]を指定してください。これ以降、ご使用のパソコンにデジタルカメラを接続し たり SD カードを挿入したりすると、イメージキャプチャが起動します。イメージキャプチャの画像 の保存先フォルダーを My Image Garden で解析するように設定すると、さまざまな機能が活用でき ます。詳しい設定方法については、以下を参照してください。

■ デジタルカメラの画像を画像解析対象フォルダーに保存する

#### **[イメージキャプチャ]が指定されている場合:**

イメージキャプチャの画面で [読み込み先] に指定されているフォルダーに、デジタルカメラや SD カード内の画像が保存されます。My Image Garden の環境設定ダイアログで、[画像解析対象フォル ダー]にイメージキャプチャの画像の保存先フォルダーを追加すると、さまざまな機能を活用できま す。

■ [画像解析設定] シート

# <span id="page-20-0"></span>**ピクチャ CD 挿入時に起動するアプリケーションソフトを確認/変更する**

以下の手順で、ピクチャ CD をディスクドライブに挿入したときに起動するアプリケーションソフトを確 認/変更できます。

- 1. Finder の[移動]メニューから[アプリケーション]を選び、[システム環境設定]アイ コンをダブルクリック [システム環境設定]ウィンドウが表示されます。
- 2. [CD と DVD] をクリック
- 3.[ピクチャ CD をセットしたときの動作]を確認 My Image Garden 以外のアプリケーションソフトが指定されている場合、以下の手順を行ってくだ さい。
- 4.[ピクチャ CD をセットしたときの動作]で、[ほかのアプリケーションを開く...]を選択
- 5. [My Image Garden] アイコンを選び、[選択] をクリック

これ以降、ピクチャ CD をディスクドライブに挿入すると、My Image Garden が起動します。

#### **/>**参考

• ピクチャ CD は、画面左側のグローバルメニューのコンピューター名の下に表示されます。

# <span id="page-21-0"></span>**画像や PDF ファイル、動画の選択方法について**

My Image Garden には、画像や PDF ファイル、動画を選ぶための、いろいろな画面があります。画面に表 示されたサムネイルをクリックすると、画像や PDF ファイル、動画などが選べます。選んだファイルには、 白い枠が表示されます。

- 撮影日や作成日で探したい ([カレンダー] ビュー)
- 登録したイベントのファイルを選びたい ([イベント] ビュー)
- 登録した人物のファイルを選びたい ([人物] ビュー)
- 人物が写っている写真を探したい ([未登録人物] ビュー)
- 特定のフォルダーに保存されているファイルを選びたい (フォルダービュー)

#### **重要**

- PDF ファイルは、My Image Garden または IJ Scan Utility/IJ Scan Utility Lite で作成したファイル にのみ対応しています。ほかのアプリケーションソフトで作成または編集された PDF ファイルには対 応していません。
- 画像と PDF ファイルを同時に印刷することはできません。画像と PDF ファイルは別々に印刷してくだ さい。
- 同じフォルダー内の複数のファイルを同時に選びたいときは、command キーまたは shift キーを押し ながら、画像や PDF ファイル、動画のサムネイルをクリックしてください。異なるフォルダーやビュ ー内の画像を同時に選ぶことはできません。

#### **》》参考**

• 動画から静止画を切り出して選ぶこともできます。

■ 動画から静止画を切り出して印刷しよう

- インターネット上の写真共有サイトからダウンロードした画像を選ぶこともできます。
	- 写真共有サイトから画像をダウンロードしよう
- 動画は、キヤノン製デジタルカメラ/デジタルビデオカメラで撮影された MOV、MP4 形式のみ表示さ れます。

### **[カレンダー]ビュー(画像/PDF ファイル/動画)**

#### **[月表示]の場合:**

[カレンダー]をクリックすると、月表示の [カレンダー]ビューに切り替わり、日付に登録されてい る画像や PDF ファイルのサムネイルが 1 枚表示されます。サムネイルをクリックすると、その日付に 含まれる画像や PDF ファイル、動画がすべて選ばれた状態になります。

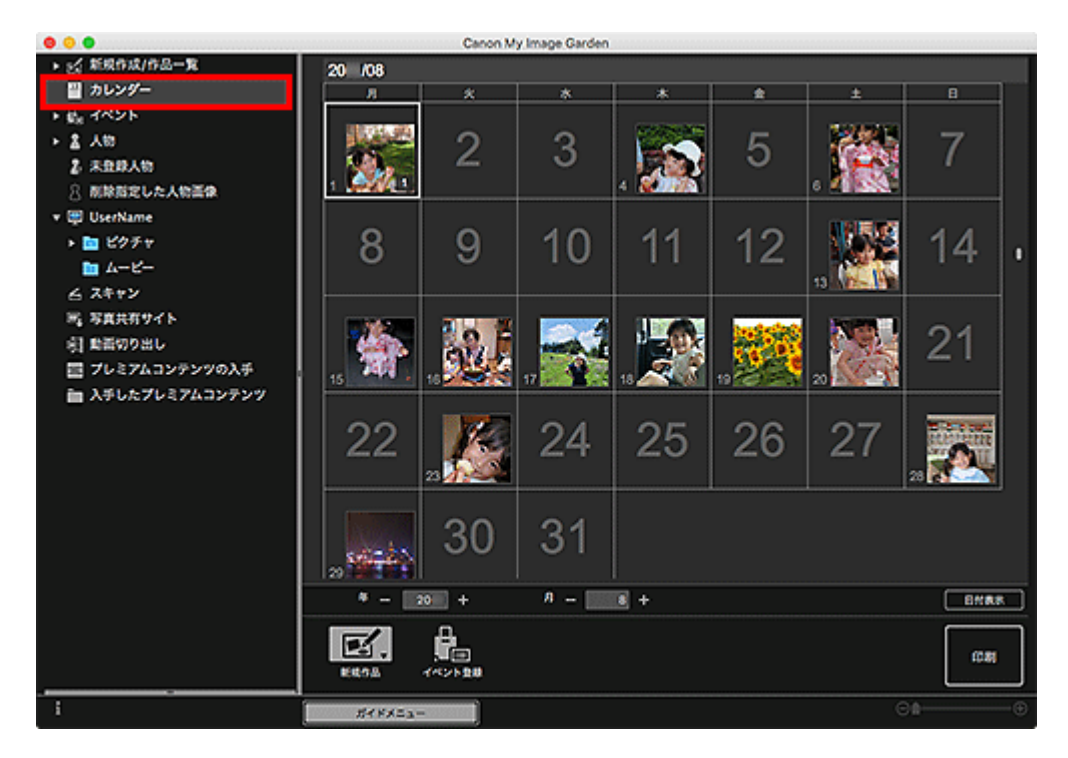

#### **参考**

• 日付をクリックし、[編集]メニューから[すべて選択]を選ぶと、その月のすべての日付が選べ ます。

# **[日付表示]の場合:**

月表示の [カレンダー] ビューで [日付表示] をクリックすると、日付表示の [カレンダー] ビューに 切り替わり、日付ごとに画像や PDF ファイル、動画がサムネイル表示されます。

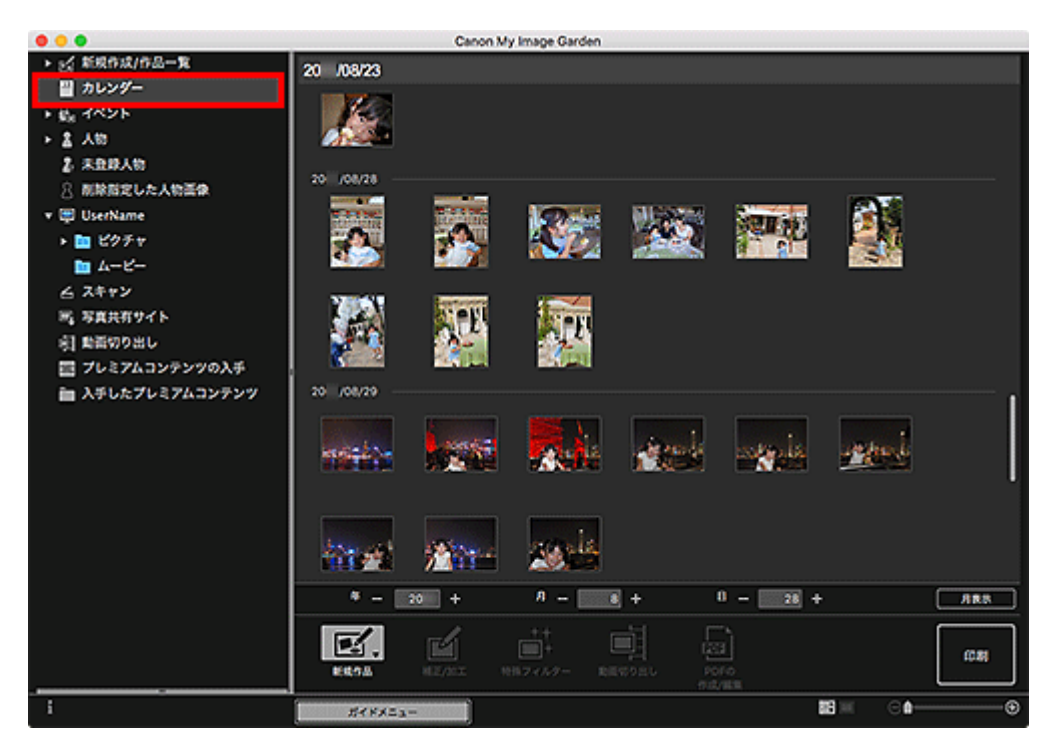

### **参考**

• 画像や PDF ファイルのサムネイルをクリックし、[編集]メニューから[すべて選択]を選ぶと、 その日付のすべての画像や PDF ファイル、動画が選べます。

# <span id="page-23-0"></span>**[イベント]ビュー(画像/PDF ファイル/動画)**

[イベント]をクリックすると [イベント] ビューに切り替わり、登録されているイベントと代表画像の サムネイルが表示されます。サムネイルをクリックすると、そのイベントに含まれる画像がすべて選ばれ た状態になります。

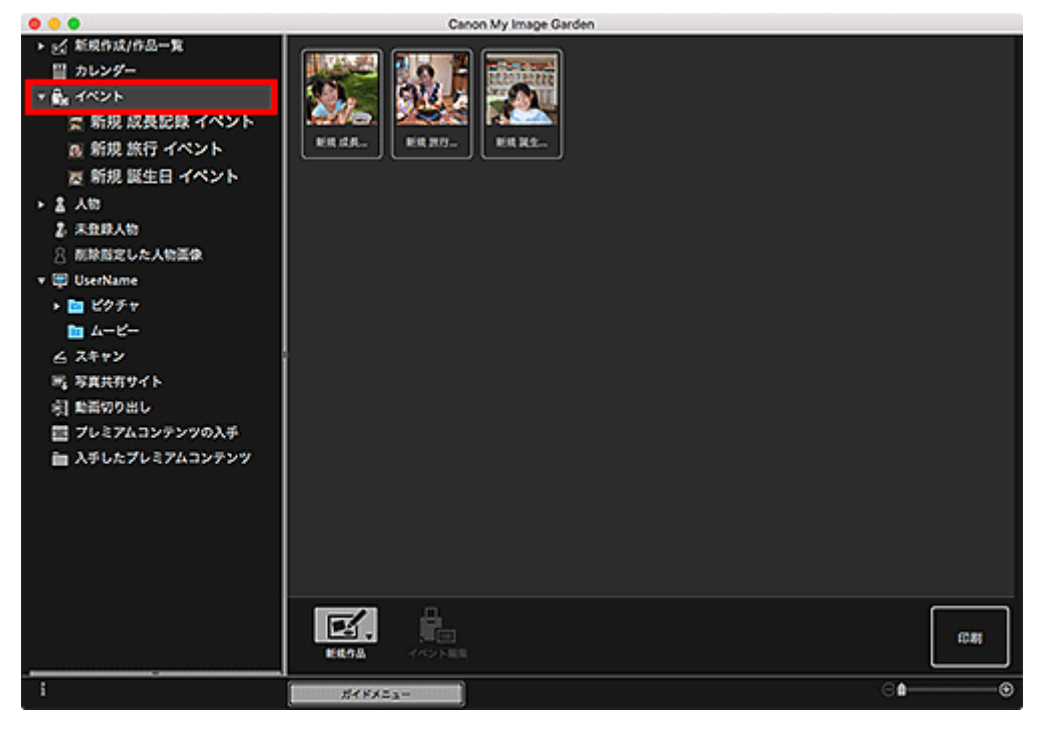

### **》》参考**

•[編集]メニューから[すべて選択]を選ぶと、すべてのイベントが選べます。

#### **展開表示の場合:**

「イベント]の下に表示されるイベント名をクリック、または「イベント]ビューでイベントをダブル クリックすると、イベントに含まれる画像や PDF ファイル、動画がサムネイル表示されます。

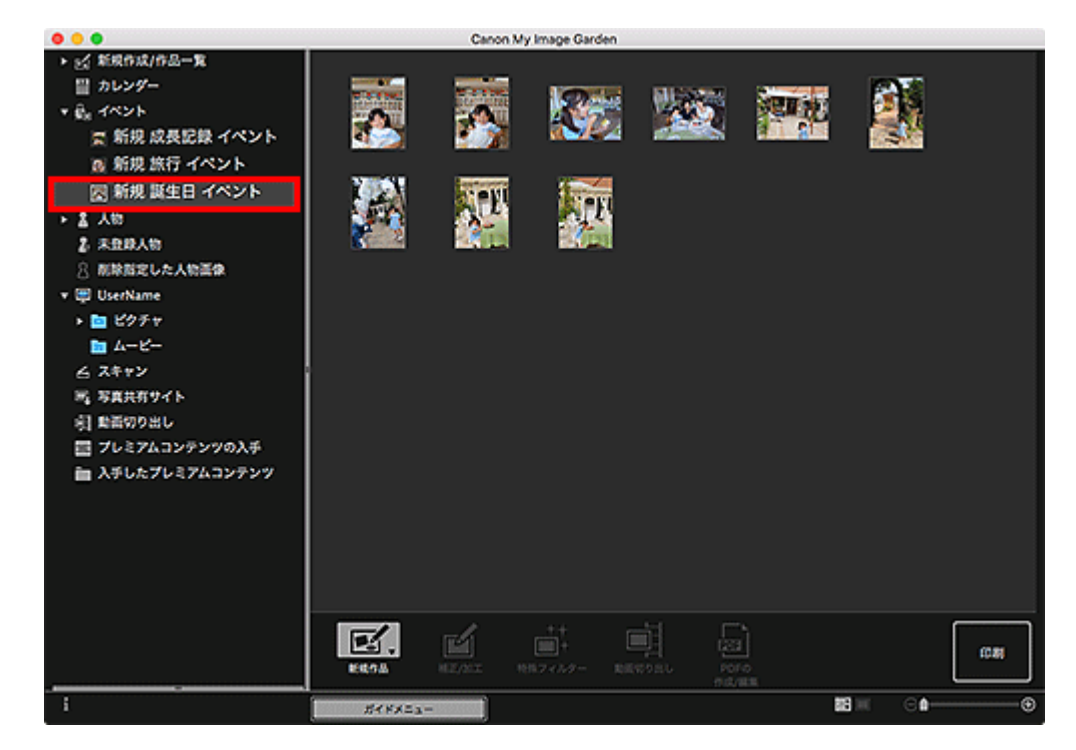

- <span id="page-24-0"></span>• 月表示のカレンダーにあるイベント名のラベルをダブルクリックしても、そのイベントに含まれる 画像や PDF ファイル、動画がサムネイル表示されます。
- •[編集]メニューから[すべて選択]を選ぶと、すべての画像や PDF ファイル、動画が選べます。

# **[人物]ビュー(画像)**

[人物]をクリックすると [人物] ビューに切り替わり、登録されている人物の画像がサムネイル表示さ れます。サムネイルをクリックすると、その人物に含まれる画像がすべて選ばれた状態になります。

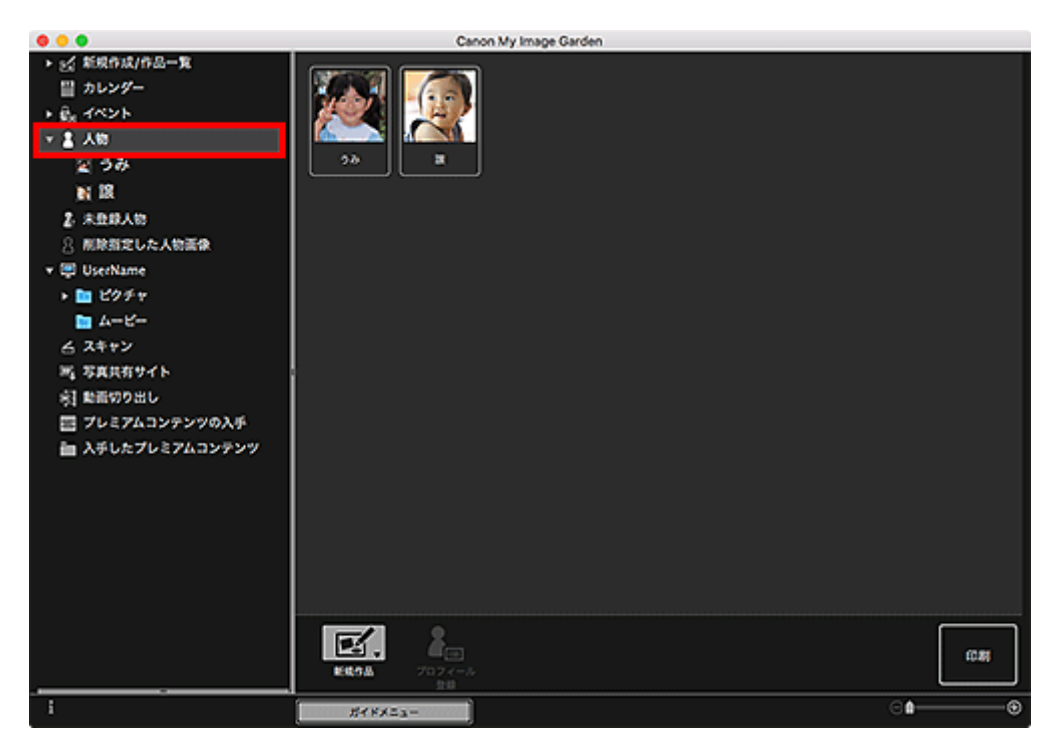

### **参考**

•[編集]メニューから[すべて選択]を選ぶと、すべての人物が選べます。

#### **展開表示の場合:**

[人物]の下に表示される人物名をクリック、または [人物] ビューで人物をダブルクリックすると、 [人物]ビューの展開表示に切り替わり、その人物に登録されている画像がサムネイル表示されます。

<span id="page-25-0"></span>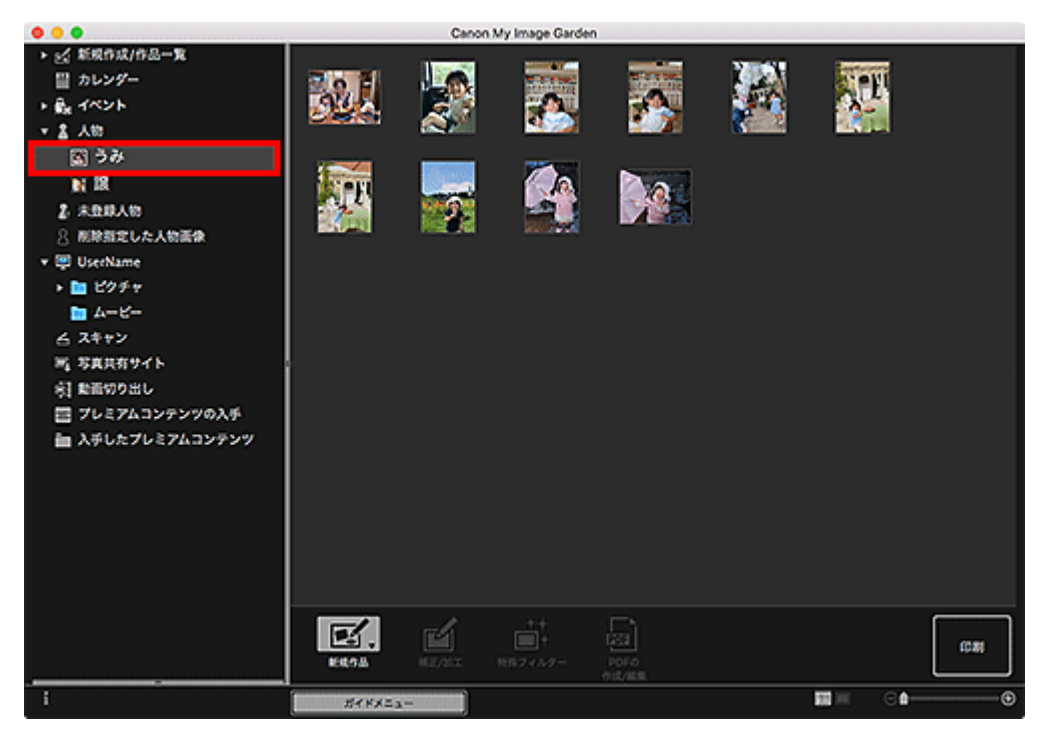

#### ■ 》》参考

•[編集]メニューから[すべて選択]を選ぶと、すべての画像が選べます。

# **[未登録人物]ビュー(画像)**

[未登録人物]をクリックすると[未登録人物]ビューに切り替わり、画像解析によって検出された画像 がサムネイル表示されます。

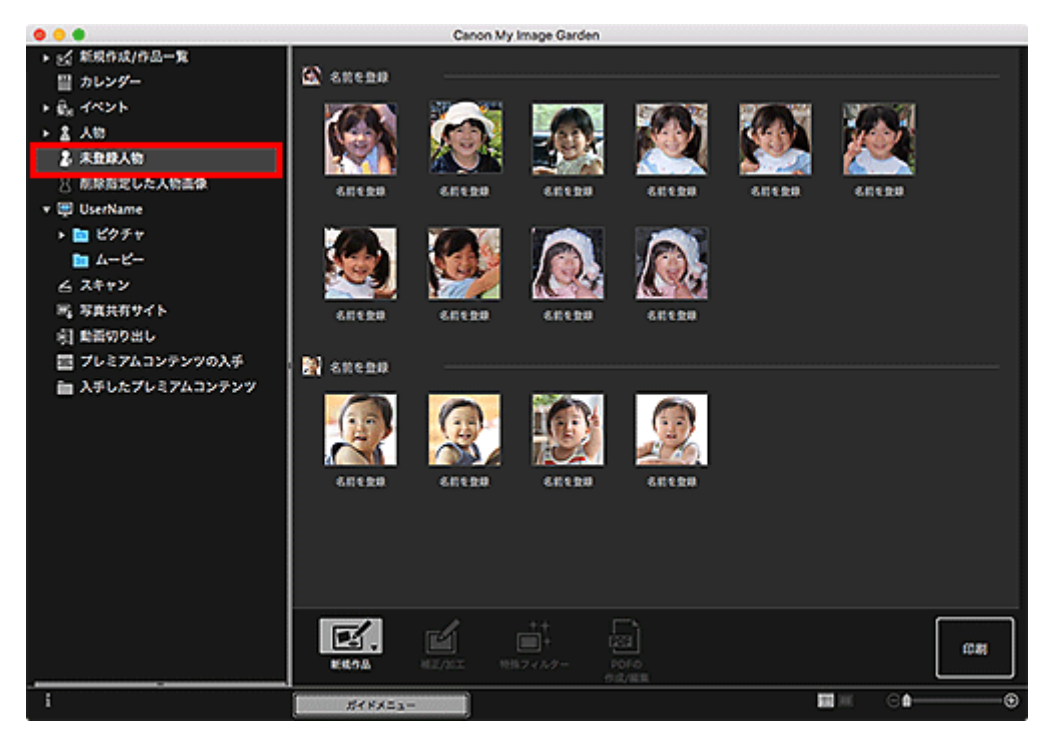

### **参考**

- 小さいサムネイルをクリックすると、同一人物として自動的にまとめられたすべての画像が選べま す。
- 画像のサムネイルをクリックし、[編集] メニューから [すべて選択] を選ぶと、同一人物として自 動的にまとめられたすべての画像が選べます。

<span id="page-26-0"></span>● 画像解析中は、画面左側のグローバルメニューの [未登録人物] が、[人物を確認中] と表示されま す。

# **フォルダービュー(画像/PDF ファイル/動画)**

フォルダーツリーでフォルダーを選ぶと、フォルダー内の画像や PDF ファイル、動画がサムネイル表示さ れます。

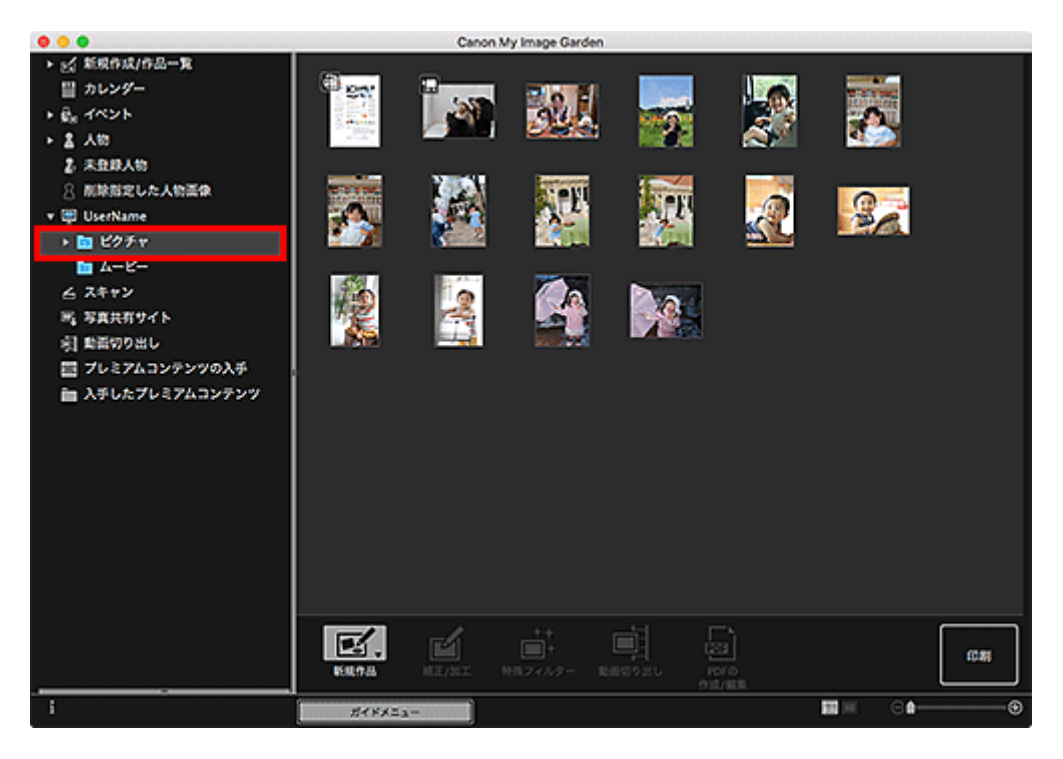

# <span id="page-27-0"></span>**My Image Garden を起動しよう**

My Image Garden は、下記の 2 通りの方法で起動できます。

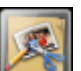

- Quick Menu の (X) (My Image Garden の起動) をクリック
- Finder の[移動]メニューから[アプリケーション]を選び、[Canon Utilities]フォルダー、[My Image Garden]フォルダー、[My Image Garden]アイコンの順にダブルクリック

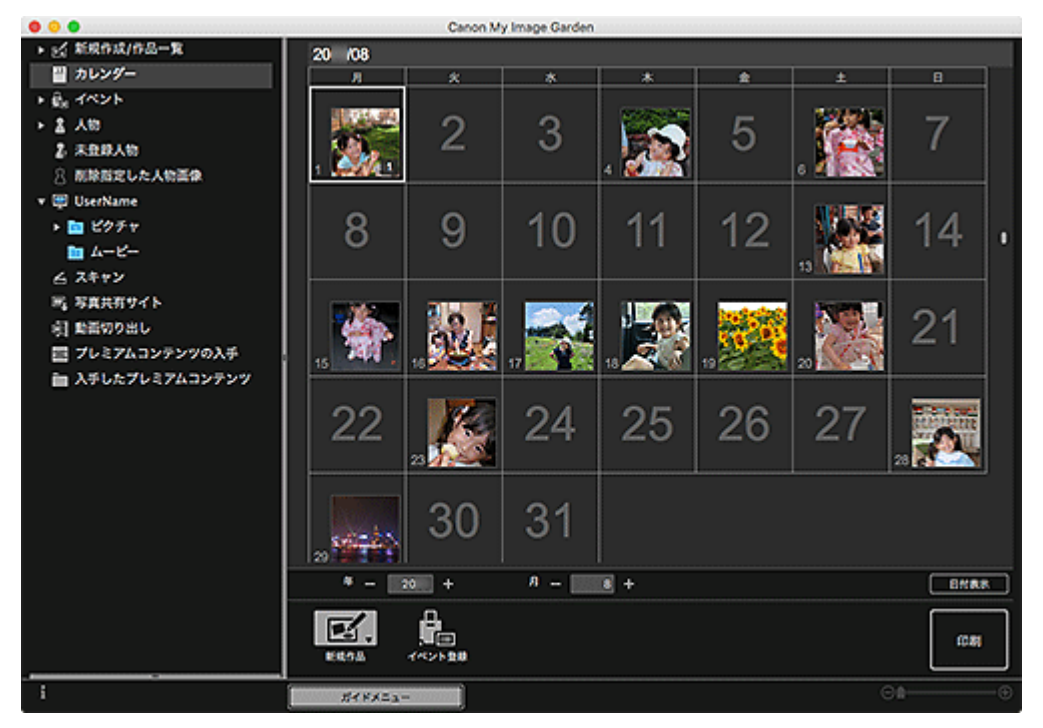

### **》》参考**

• My Image Garden では、画像解析対象フォルダー内の画像を解析し、[カレンダー]ビュー、または [未登録人物] / [人物] ビューに表示したり、Image Display に表示されるおすすめの作品内に利用 したりします。

画像解析対象フォルダーは、My Image Garden の初回起動時に表示される画面、または[環境設定] ダイアログで設定することができます。初期設定ではピクチャフォルダーが選ばれています。

● 画像解析対象フォルダーの変更方法については、「[画像解析設定] シート| を参照してください。

# <span id="page-28-0"></span>**印刷してみよう**

- **[写真や文書を印刷しよう](#page-29-0)**
- **[ディスクレーベル\(CD/DVD/BD\)を印刷しよう](#page-32-0)**
- **[作品を作って印刷しよう](#page-36-0)**
	- [写真をいろいろなレイアウトで印刷する](#page-39-0)

# <span id="page-29-0"></span>**写真や文書を印刷しよう**

お気に入りの写真を、かんたんに印刷できます。

また、My Image Garden で作成した文書(PDF ファイル)を印刷することもできます。

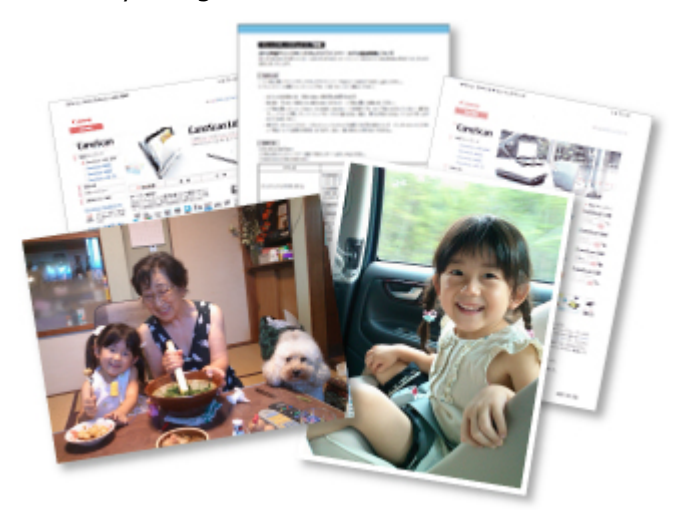

- 1. ご使用のプリンターの電源が入っていることを確認
- 2. [My Image Garden](#page-27-0) を起動
- 3. [ガイドメニュー]画面から [写真印刷] をクリック

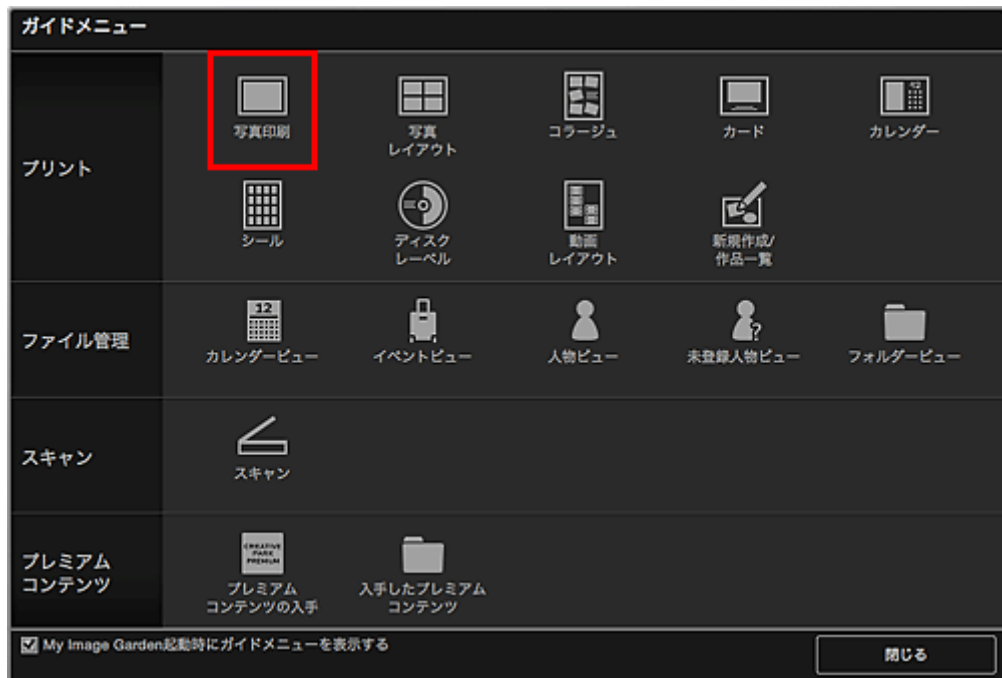

- 4. [印刷したい画像や](#page-21-0) PDF ファイルを選択
- 5.[印刷]をクリック

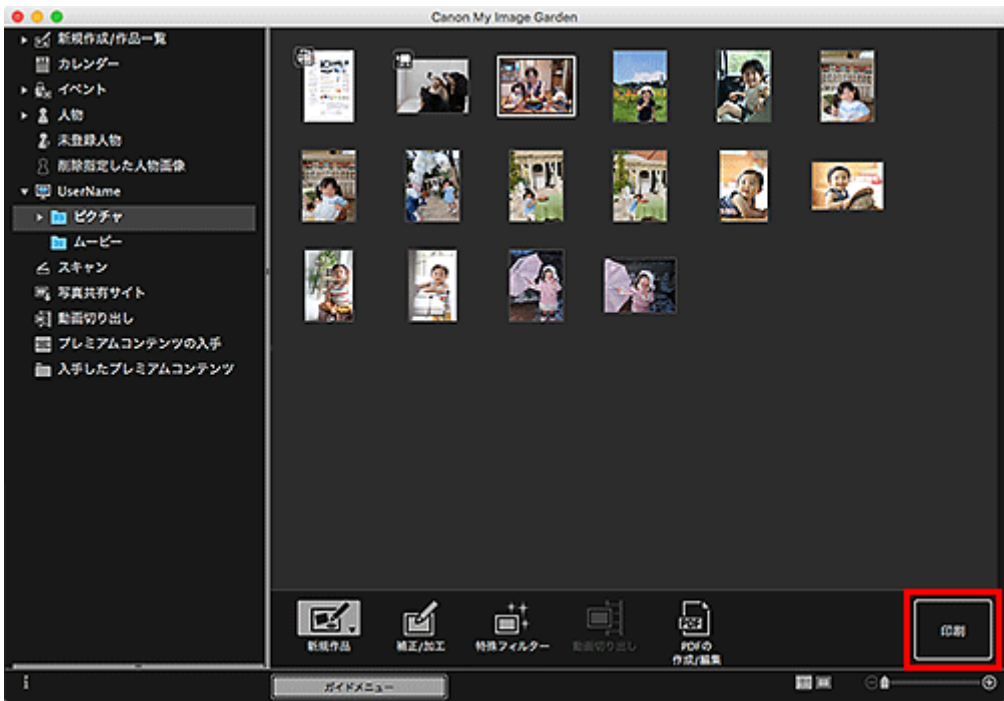

印刷設定ダイアログが表示されます。

### ■ 》 参考

- 画面はフォルダービューから印刷する場合の例です。
- 6. 印刷部数や使用するプリンター、用紙などを設定

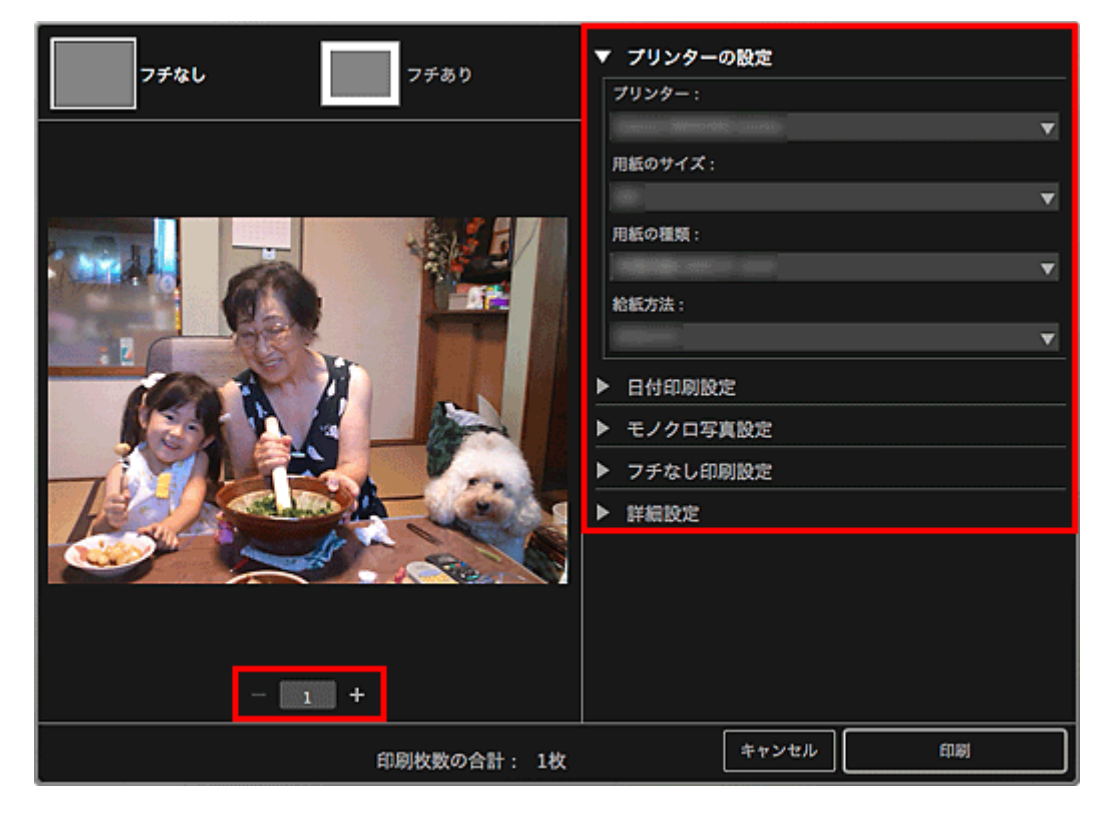

### **参考**

- 印刷設定ダイアログの詳細については、「印刷設定ダイアログ」を参照してください。
- 7. 用紙をセット

#### 8.[印刷]をクリック

メッセージが表示されます。

9.[OK]をクリック

プリントダイアログが表示されます。

**重要**

• プリントダイアログでプリンターを変更すると、メッセージが表示され、印刷が中止されます。

10.[プリント]をクリック

**重要**

- 画素数が多い画像をまとめて大量に印刷すると、印刷が途中で終わることがあります。
- フチありのレイアウトで印刷した場合、上下や左右の余白が大きくなることがあります。

#### **入**参考

• 画像を補正/加工してから印刷することもできます。

■ [写真を補正/加工して仕上げよう](#page-54-0) ■ 特殊なフィルターを使って写真を加工しよう

• 印刷した用紙を長期間放置したままにしていると、時間の経過とともに色あせが生じる場合がありま す。

印刷後は用紙を十分に乾燥させてから、高温・多湿・直射日光を避け、常温・常湿の室内で保存、展示 してください。

また、用紙が直接空気に触れないようにアルバムやクリアファイル、ガラス額などに入れて保存するこ とをお勧めします。

# <span id="page-32-0"></span>**ディスクレーベル(CD/DVD/BD)を印刷しよう**

お気に入りの写真を使って、オリジナルのディスクレーベル(CD/DVD/BD)を作成して印刷できます。

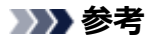

• この機能は、対応機種のみ使用できます。

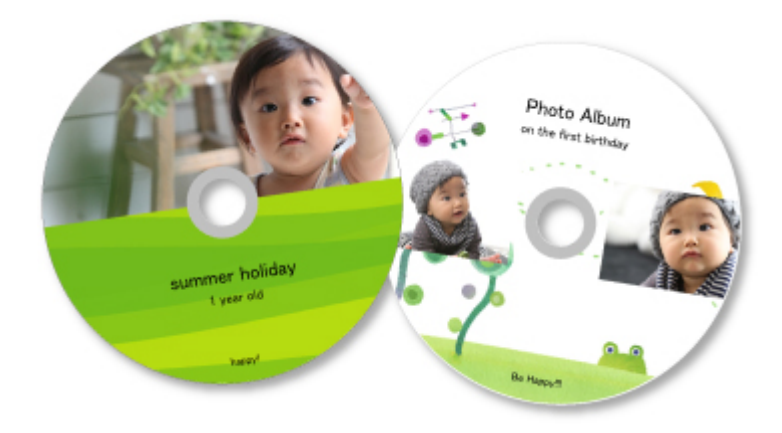

#### **重要**

- プリンタブルディスクのセットを促すメッセージが表示されるまでは、ディスクトレイはセットしない でください。動作中にプリンタブルディスクをセットするとプリンターを損傷するおそれがあります。
- ディスクトレイのセットや取り外しかたについては、お使いの機種のオンラインマニュアルのトップペ ージから「プリンタブルディスクをセットする」のページを検索して、参照してください。
- 1. [My Image Garden](#page-27-0) を起動
- 2. [ガイドメニュー]画面から [ディスクレーベル]をクリック

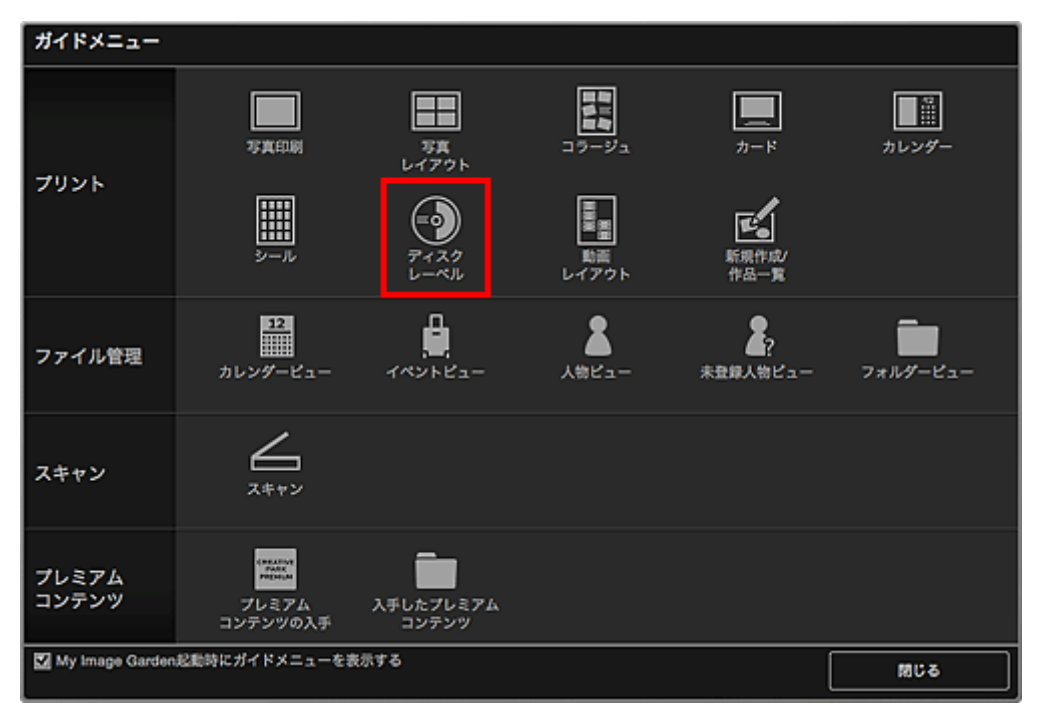

[デザインと用紙の設定] ダイアログが表示されます。

3. デザインや [用紙サイズ] などを設定し、[OK] をクリック

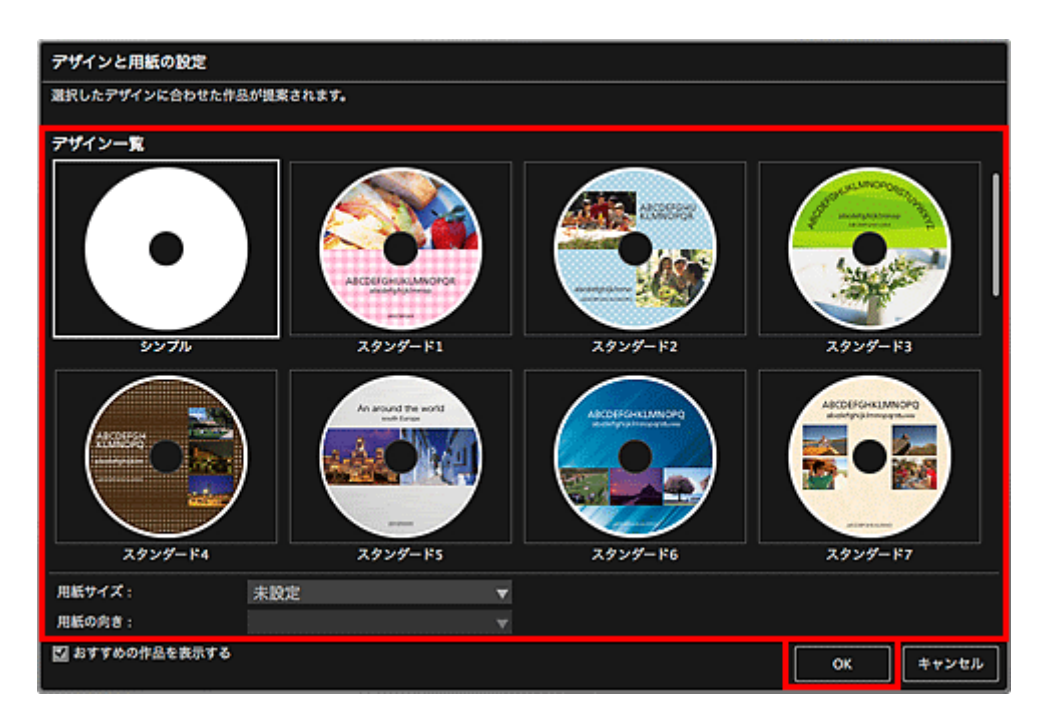

作品編集画面にディスクレーベル(CD/DVD/BD)が表示されます。

### **》》参考**

• 選んだ画像の撮影情報や解析結果によっては、期待したレイアウトにならない場合があります。

- 4. [画像の追加] からディスクレーベル (CD/DVD/BD) に使用したい画像を選択 素材置き場に画像が表示されます。
- 5. 素材置き場の画像を、作品のレイアウト枠にドラッグ&ドロップ

画像をレイアウト枠に移動すると、画像上にプラスアイコンが表示されます。

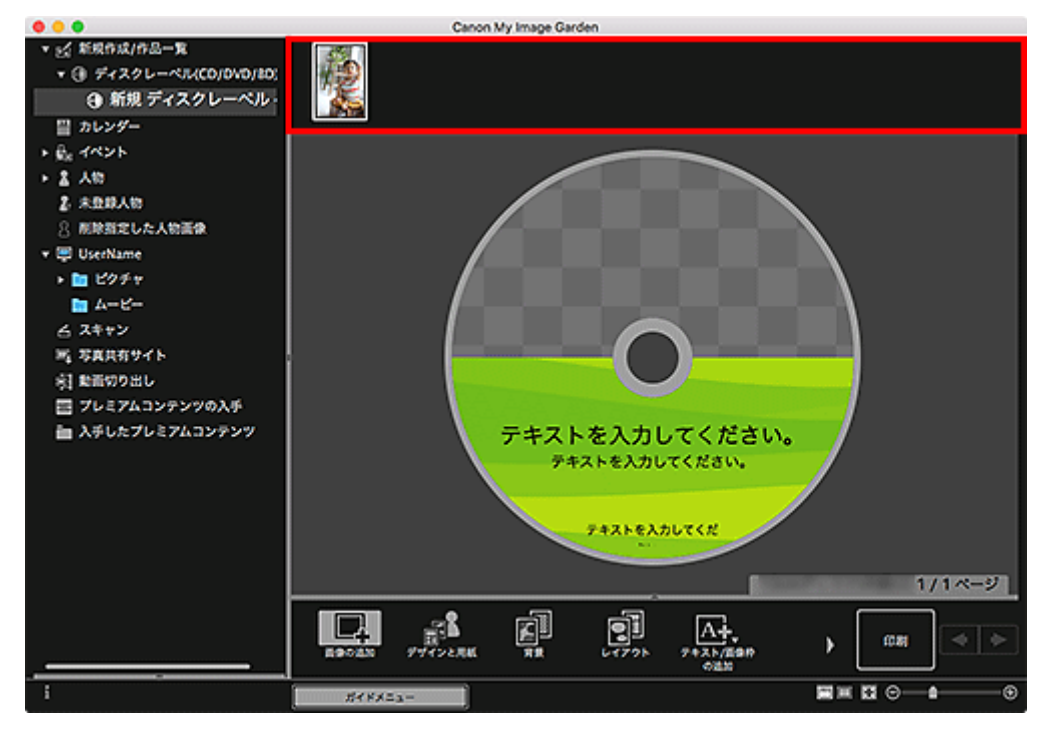

6. お好みに合わせて作品を編集

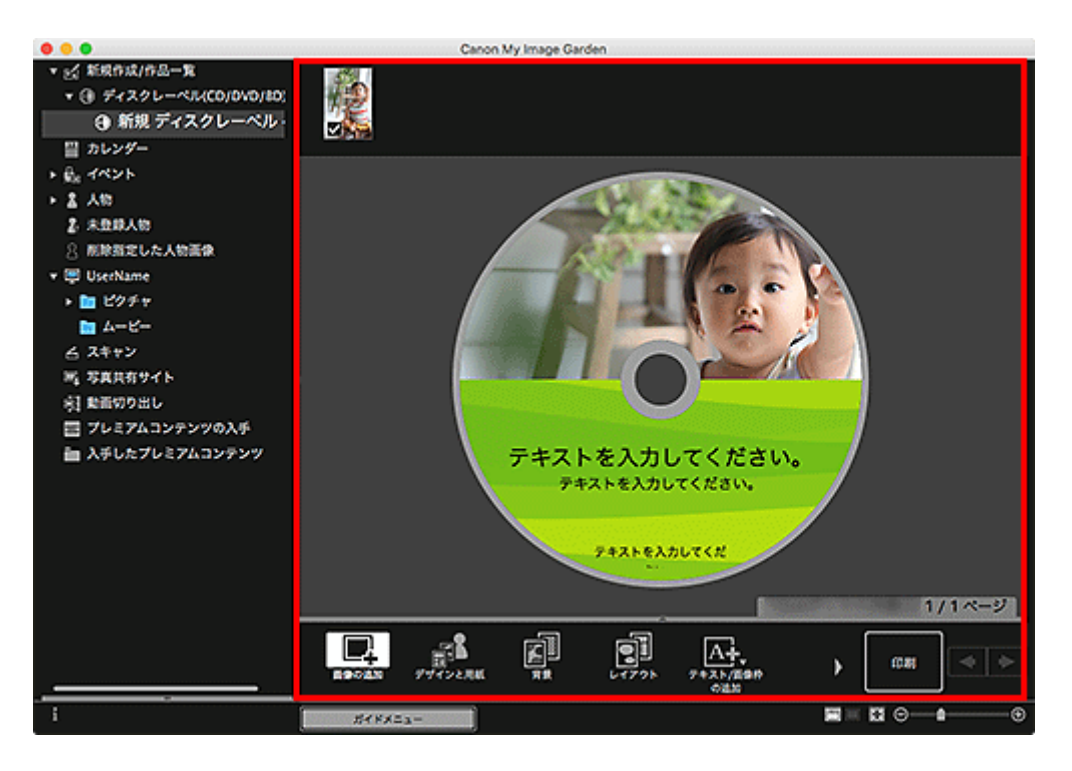

### **》》参考**

- 印刷範囲を変更したい場合は、画面下側にある[詳細設定...]をクリックして表示される[詳細 設定]ダイアログで設定できます。[詳細設定...]が表示されていないときは、 (右スクロール) をクリックしてください。
- 画面左側のグローバルメニューの [未登録人物] が [人物を確認中] と表示されているときなど は、解析が終わっていない画像が自動配置の対象外になるため、思ったような結果が得られない ことがあります。
- 自動で配置された画像を入れ替えたいときは、「画像を挿入する」を参照してください。
- 7. 画面右下の「印刷]をクリック

印刷設定ダイアログが表示されます。

8. 印刷部数や使用するプリンター、用紙などを設定

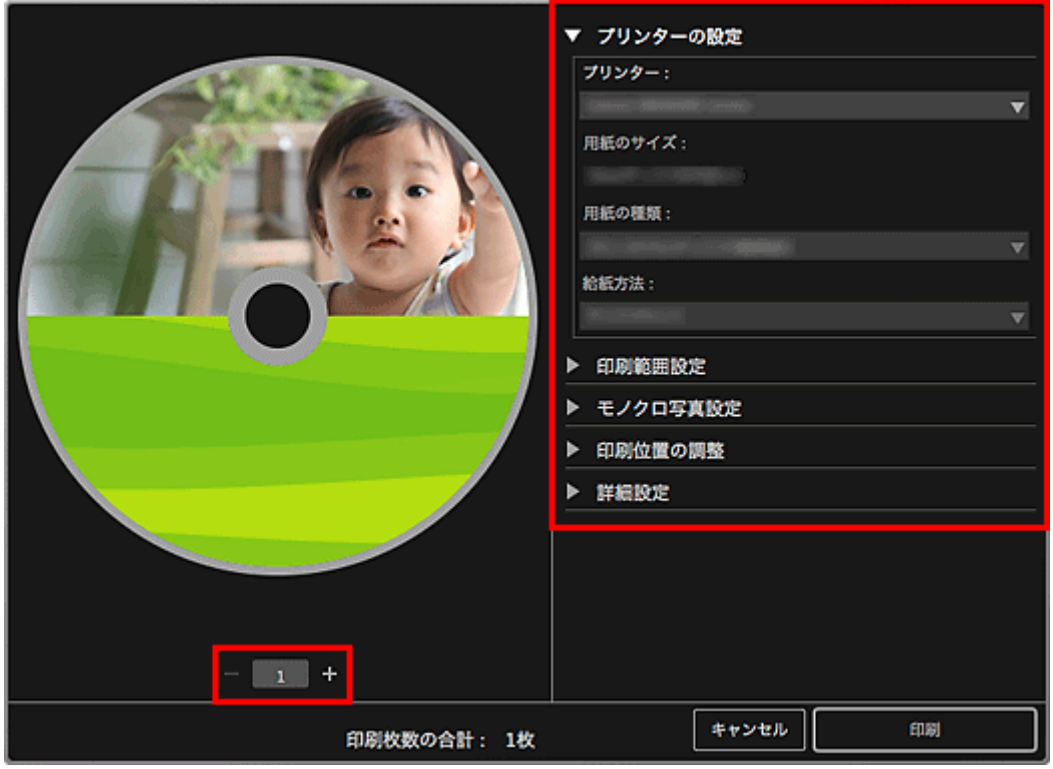

### **》》参考**

• 印刷設定ダイアログの詳細については、「印刷設定ダイアログ」を参照してください。

9. [印刷] をクリック

メッセージが表示されます。

10.[OK]をクリック

プリントダイアログが表示されます。

#### **重要**

• プリントダイアログでプリンターを変更すると、メッセージが表示され、印刷が中止されます。

11.[プリント]をクリック

メッセージが表示されたらディスクトレイをセットします。

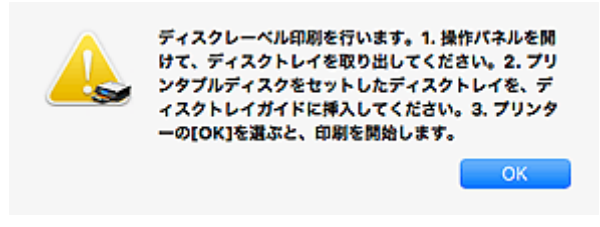

### **》》参考**

• お使いの機種によって、表示される画面が異なります。

### **関連項目**

■ 作品編集画面
# **作品を作って印刷しよう**

お気に入りの写真を使って、オリジナルの作品をかんたんに作成し、印刷できます。

[カレンダー]ビュー、[イベント]ビュー、[人物]ビュー、[未登録人物]ビュー、フォルダービューで画 像を選び、画面下側の[新規作品]をクリックして、作成したい作品を選びます。

### **》》参考**

•[新規作成/作品一覧]ビューから作品の種類とデザインを選び、画像を挿入することもできます。

下記のような作品を作成して印刷できます。

## **[写真をいろいろなレイアウトで印刷する](#page-39-0)**

お気に入りの写真を、日付入りの写真にしたり、いろいろなレイアウトにしたりして印刷できます。

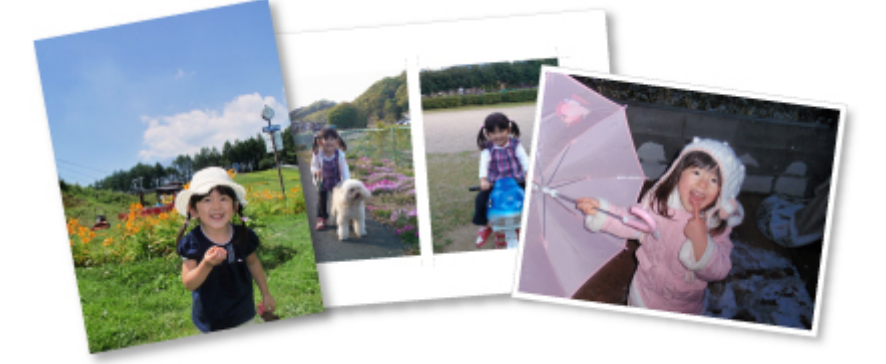

## **コラージュを印刷する**

お気に入りの写真を使って、コラージュを作成して印刷できます。

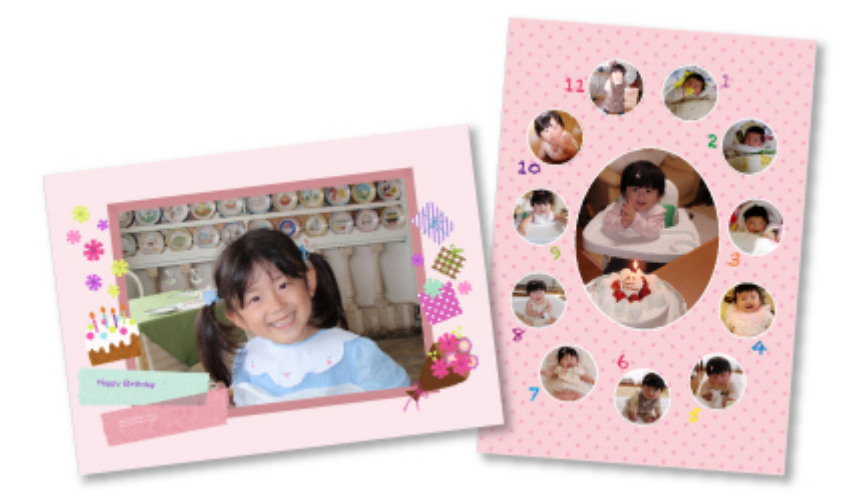

## **カードを印刷する**

お気に入りの写真を使って、記念日や年中行事のカードを作成して印刷できます。

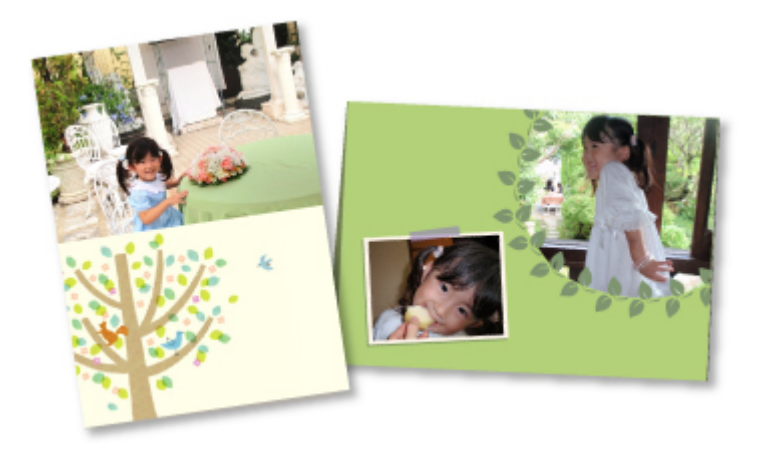

# **カレンダーを印刷する**

思い出の写真を使って、オリジナルのカレンダーを作成して印刷できます。

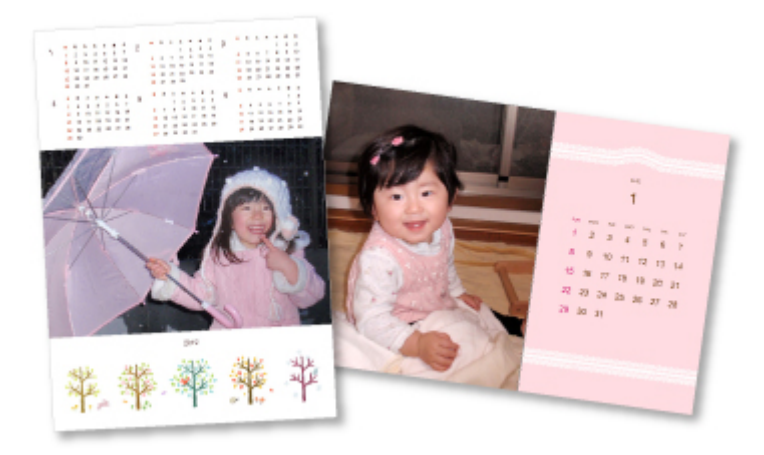

## **シールを印刷する**

お気に入りの写真をシール用紙に印刷して、オリジナルのシールを作成できます。

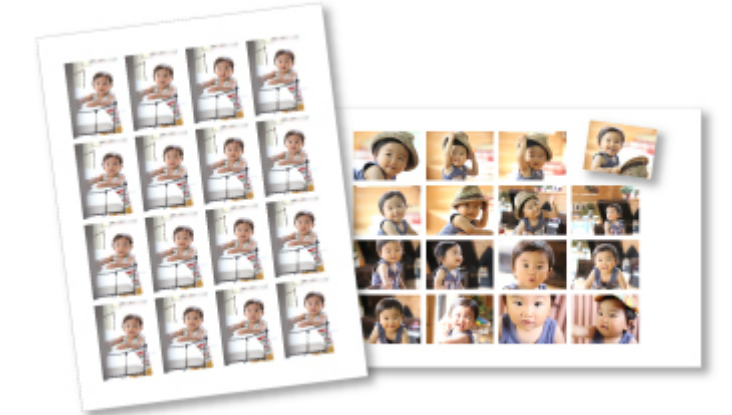

# **動画風のレイアウトで印刷する**

お気に入りの写真を、フィルムや映画館をイメージしたレイアウトにして印刷できます。

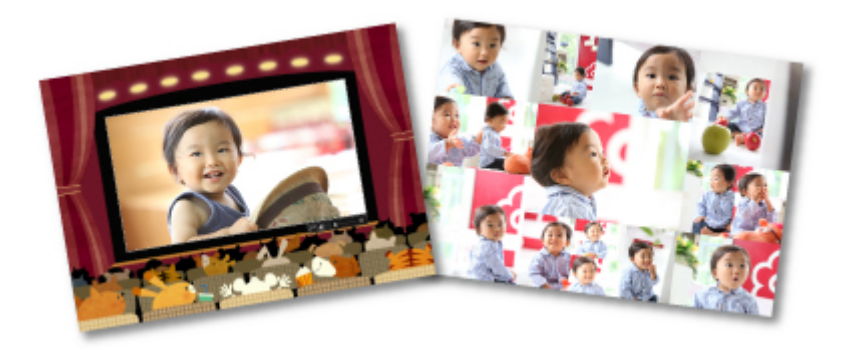

# **クラフトを印刷する**

ダウンロードしたプレミアムコンテンツ(クラフト)を印刷し、立体的な作品を作成できます。

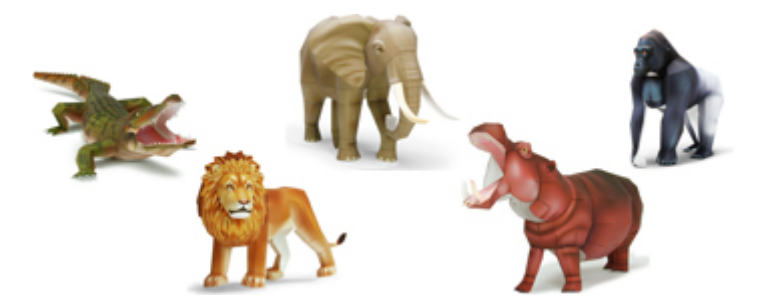

# <span id="page-39-0"></span>**写真をいろいろなレイアウトで印刷する**

お気に入りの写真を、日付入りの写真にしたり、いろいろなレイアウトにしたりして印刷できます。

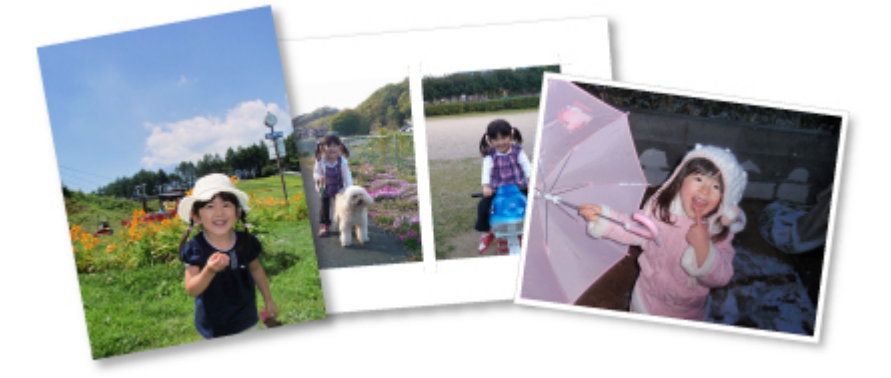

- 1. [My Image Garden](#page-27-0) を起動
- 2. [ガイドメニュー]画面から [写真レイアウト]をクリック

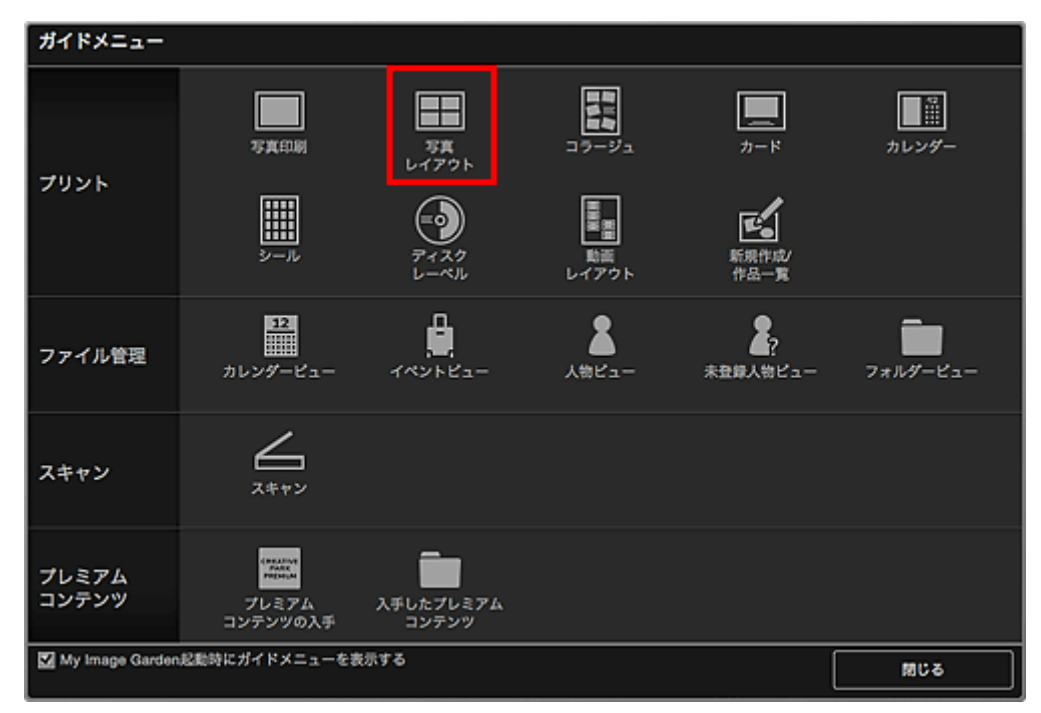

「デザインと用紙の設定]ダイアログが表示されます。

3. デザインや [用紙サイズ] などを設定し、[OK] をクリック

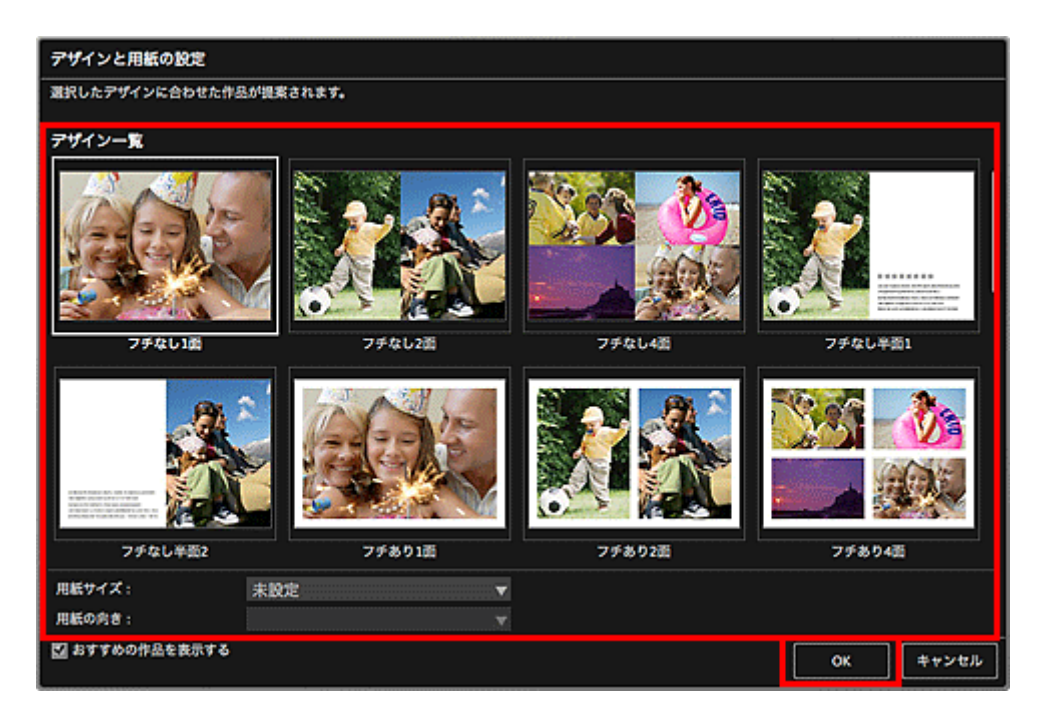

作品編集画面に選んだデザインが表示されます。

### **》》参考**

- 選んだ画像の撮影情報や解析結果によっては、期待したレイアウトにならない場合があります。
- 4. [画像の追加]から印刷したい画像を選択 素材置き場に画像が表示されます。
- 5. 素材置き場の画像を、作品のレイアウト枠にドラッグ&ドロップ

画像をレイアウト枠に移動すると、画像上にプラスアイコンが表示されます。

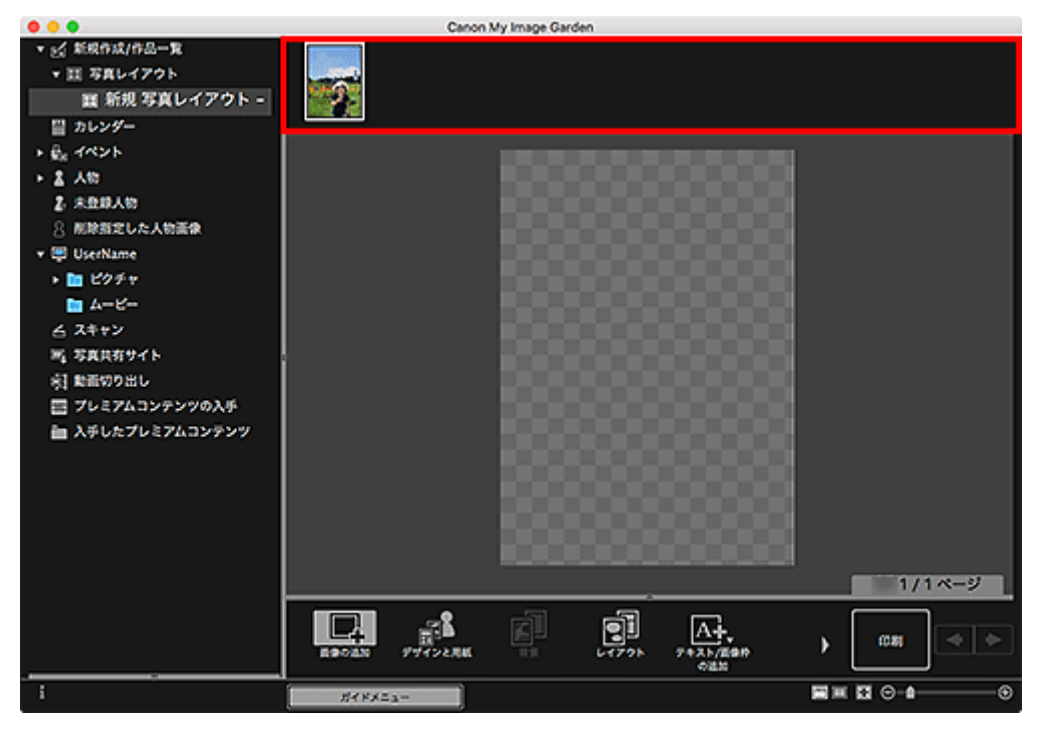

6. お好みに合わせて作品を編集

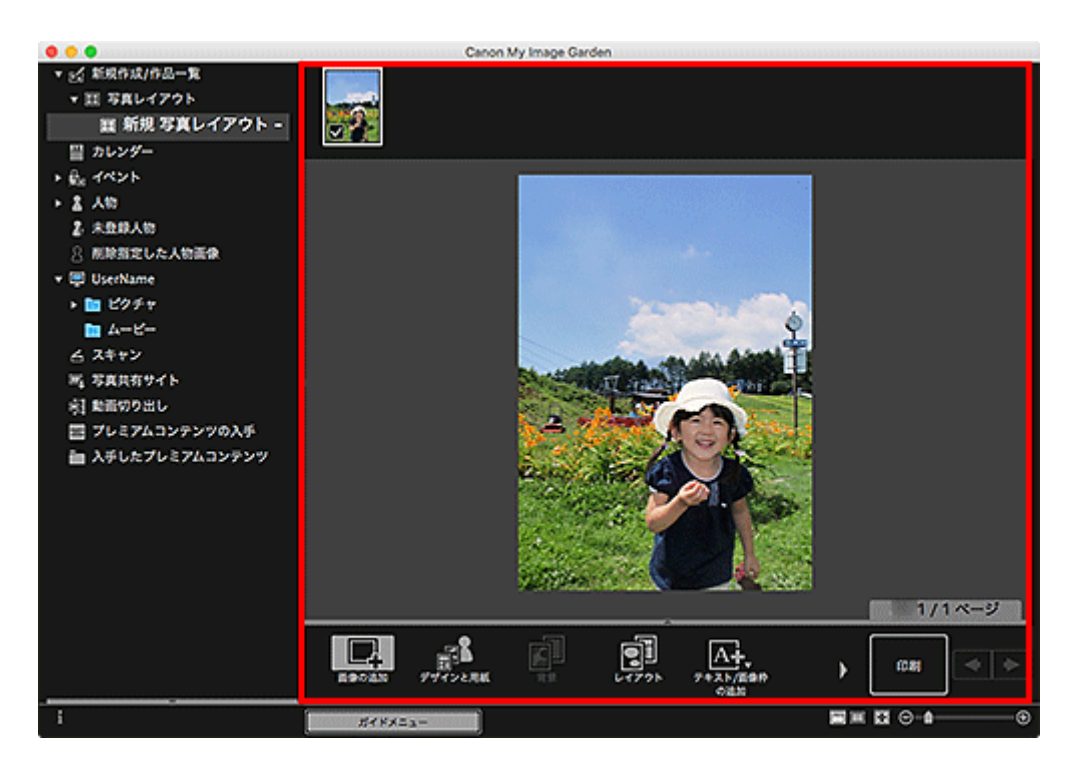

## **》》参考**

- 画面左側のグローバルメニューの [未登録人物] が [人物を確認中] と表示されているときなど は、解析が終わっていない画像が自動配置の対象外になるため、思ったような結果が得られない ことがあります。
- 自動で配置された画像を入れ替えたいときは、「画像を挿入する」を参照してください。
- 7. お好みに合わせて日付を挿入

日付を入れたい画像を選び、画像編集ツールを表示させます。[日付を付ける]をクリックしてチェック マークを付けると、画像に日付が入ります。

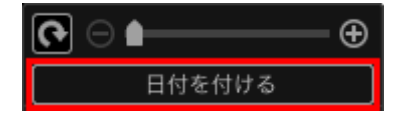

## **》》参考**

- 画面下側にある「詳細設定...]をクリックして表示される「詳細設定]ダイアログで、印刷する 日付の文字の詳細な設定をしたり、すべての画像に日付を入れたりすることができます。また、 証明写真のデザインを使用している場合は、ページ内のすべての枠に同じ画像を追加したり、1 つ の画像に設定した角度やサイズをページ内の同じ画像に適用したりすることもできます。[詳細設 定...]が表示されていないときは、 (右スクロール)をクリックしてください。
- 8. 画面右下の [印刷] をクリック

印刷設定ダイアログが表示されます。

9. 印刷部数や使用するプリンター、用紙などを設定

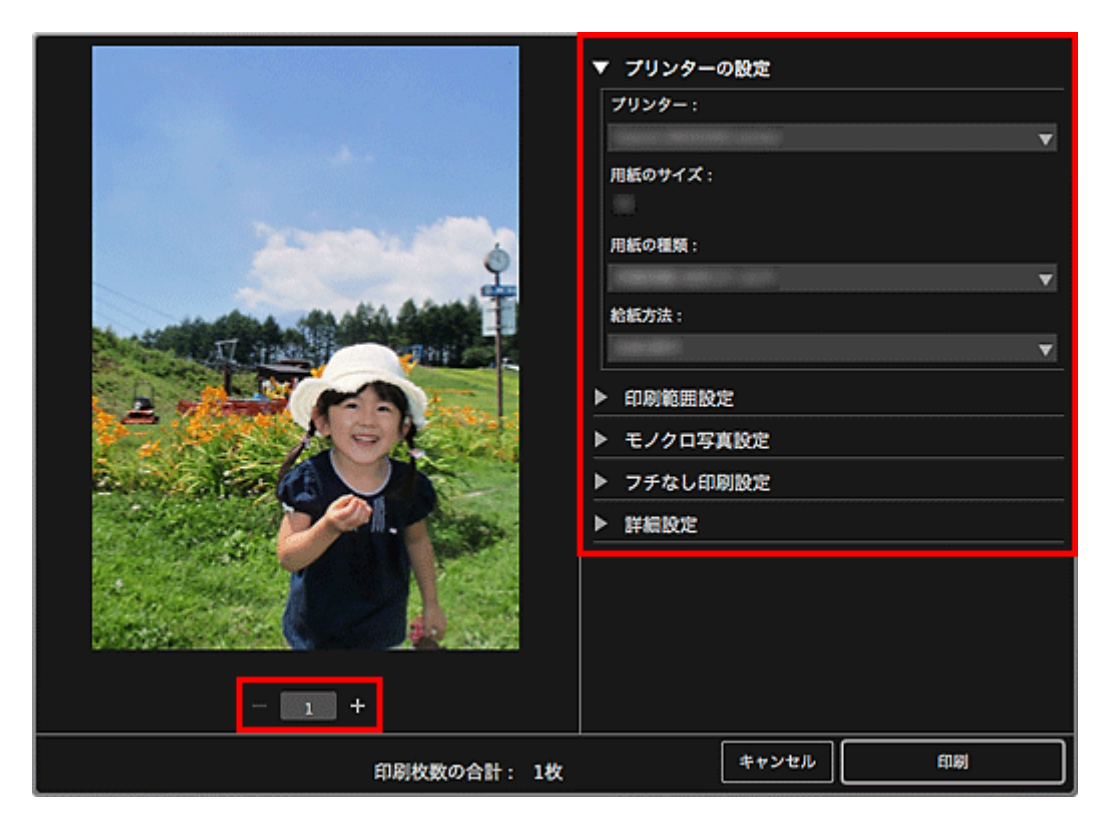

### **》》参考**

• 印刷設定ダイアログの詳細については、「印刷設定ダイアログ」を参照してください。

10.[印刷]をクリック

メッセージが表示されます。

11.[OK]をクリック

プリントダイアログが表示されます。

### **重要**

• プリントダイアログでプリンターを変更すると、メッセージが表示され、印刷が中止されます。

12.[プリント]をクリック

### **関連項目**

■ 作品編集画面

# **いろいろな使い方をしてみよう**

## **[写真や文書をスキャンしよう](#page-44-0)**

- [おまかせスキャンでかんたんにスキャンする](#page-45-0)
- [写真をスキャンする](#page-48-0)
- [文書をスキャンする](#page-51-0)
- **作品を編集しよう**
	- デザインや主役を設定する
	- 画像を挿入する
- **[写真を補正/加工して仕上げよう](#page-54-0)**
- **[写真をトリミングしよう](#page-57-0)**
- **[PDF ファイルを作成/編集しよう](#page-59-0)**
- **[画像から文字を抜きだそう\(OCR 機能\)](#page-61-0)**

# <span id="page-44-0"></span>**写真や文書をスキャンしよう**

My Image Garden を使うと、写真や文書などを手軽にスキャンできます。

- [おまかせスキャンでかんたんにスキャンする](#page-45-0)
- [写真をスキャンする](#page-48-0)
- [文書をスキャンする](#page-51-0)
- お気に入りの設定でスキャンする
- スキャンした画像の一部を切り出す (トリミング)

#### **//>参考**

- [スキャン] ビューで、[貼り合わせ] をクリックすることで、原稿台よりも大きなサイズの原稿を左右 に分けてスキャンし、画像を貼り合わせて 1 つの画像に仕上げることができます。詳しくは、お使いの 機種のオンラインマニュアルのトップページから「原稿台より大きな原稿をスキャンする(画像の貼り 合わせ)」のページを検索して、参照してください。
- •[スキャン]ビューで、[ドライバー]をクリックすることで、スキャナードライバーが起動し、出力サ イズや画像補正などを細かく設定してスキャンすることができます。

# <span id="page-45-0"></span>**おまかせスキャンでかんたんにスキャンする**

原稿の種類を自動で判別させて、かんたんにスキャンできます。

- 1. ご使用のスキャナーまたはプリンターの電源が入っていることを確認
- 2. ご使用のスキャナーまたはプリンターの原稿台または ADF(自動原稿給紙装置)に原稿を セット

#### **》》参考**

- 原稿のセットのしかたについては、お使いの機種のオンラインマニュアルのトップページから「原 稿のセットのしかた(パソコンからスキャンする場合)」のページを検索して、参照してくださ い。
- 3. [My Image Garden](#page-27-0) を起動
- 4. [ガイドメニュー] 画面から [スキャン] をクリック

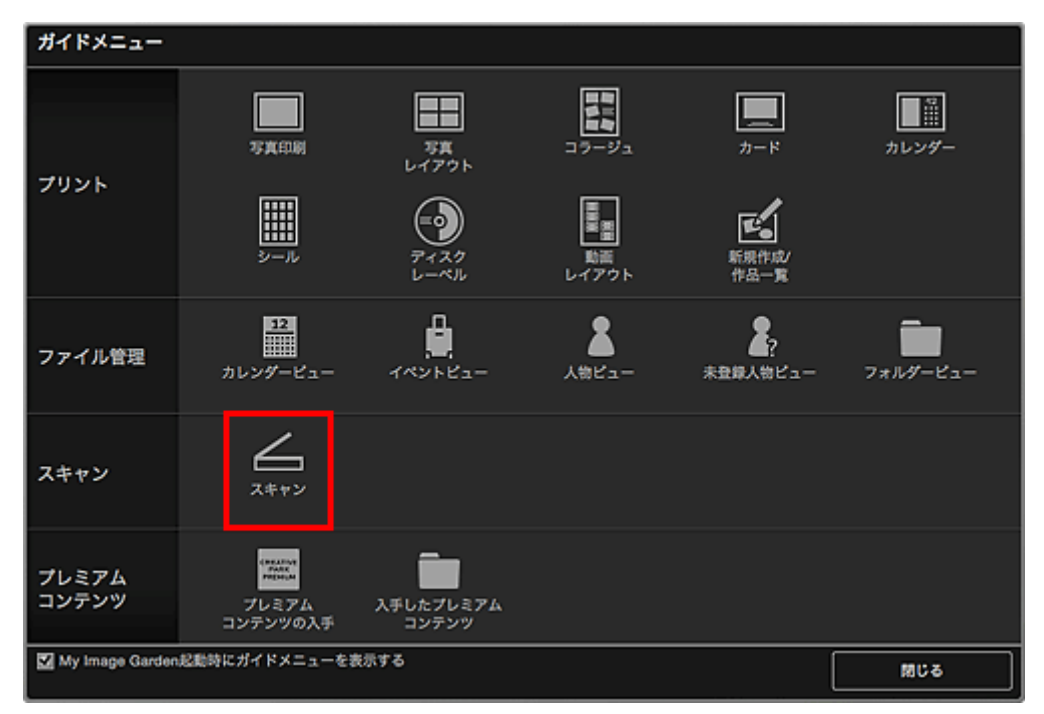

[スキャン] ビューに切り替わります。

### **》》参考**

- メイン画面のグローバルメニューから [スキャン] をクリックしても、[スキャン] ビューに切り 替わります。
- 5. [おまかせ] をクリック

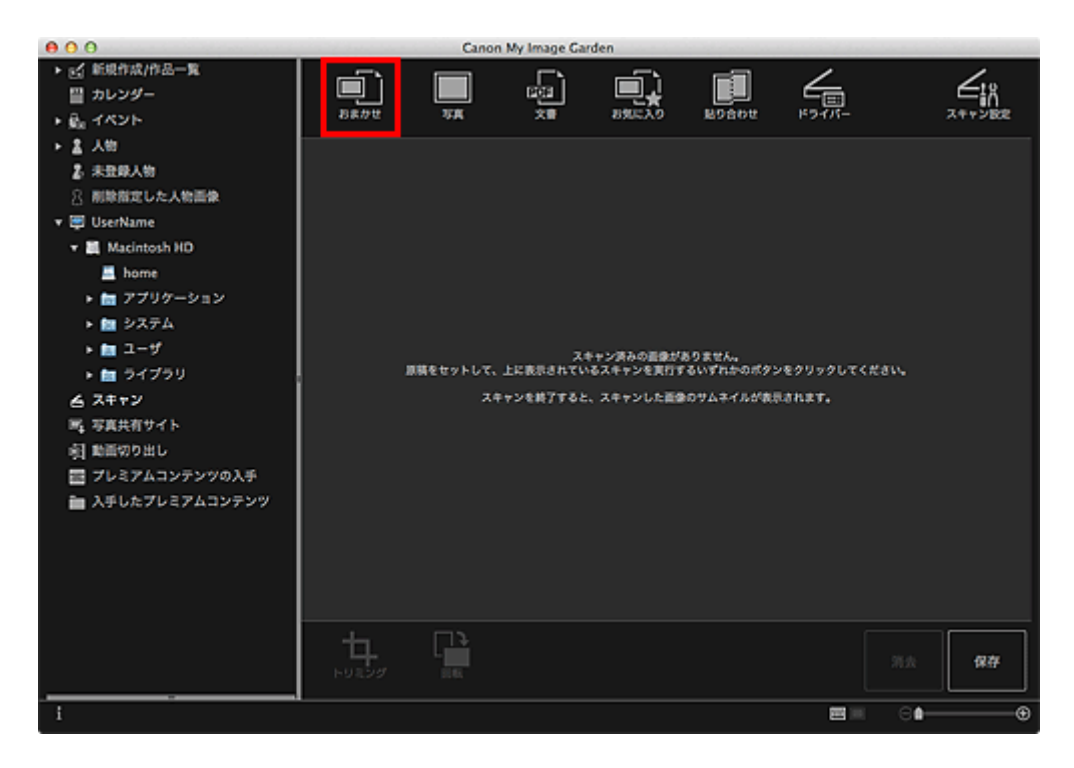

スキャンが開始されます。

### ■ > > 参考

- スキャンの詳細を設定したいときは、お使いの機種のオンラインマニュアルのトップページから 「[スキャン設定(おまかせ)]ダイアログ」のページを検索して、参照してください。
- スキャンを中止したいときは、[キャンセル]をクリックします。

スキャンが完了すると画像がサムネイル表示されます。

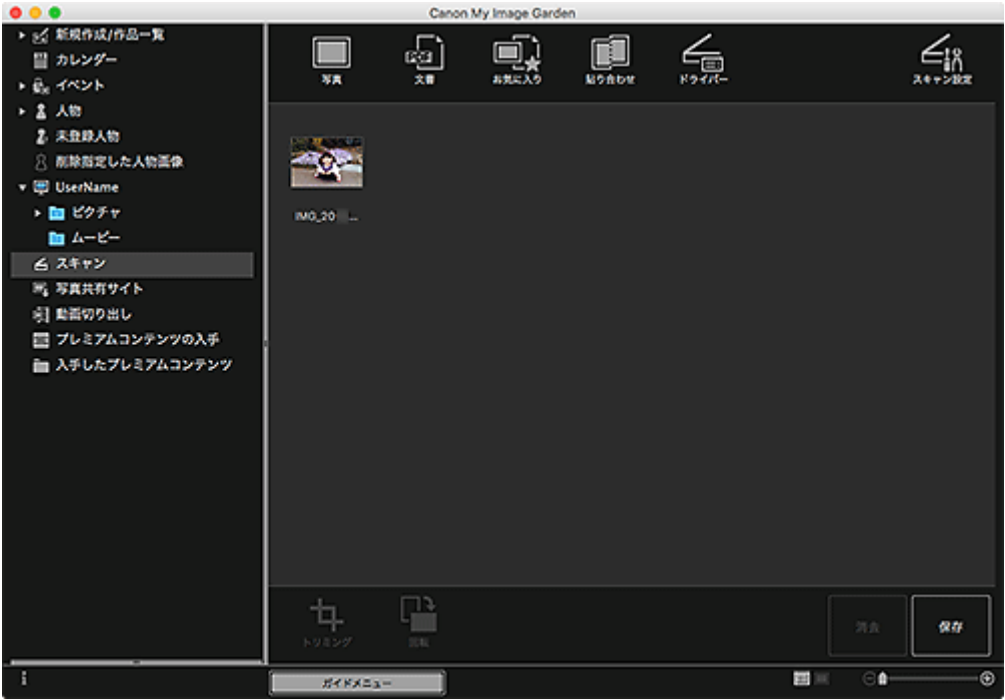

### **入**参考

- •[回転]をクリックするたびに、選んでいる画像を右に 90 度回転できます。
- 画像の一部を切り出すこともできます。

■ スキャンした画像の一部を切り出す (トリミング)

• 回転したり、トリミングしたりしたスキャン画像を保存したいときは、[保存]をクリックしてく ださい。

■ [保存] ダイアログ ([スキャン] ビュー)

● スキャン画像の保存場所は、[My Image Garden] メニューから [環境設定...] を選んで表示さ れる[環境設定]ダイアログの[詳細設定]シートで設定できます。詳しい設定方法については、 「[詳細設定]シート」を参照してください。

### **/>**参考

• スキャンした画像を印刷することもできます。control キーを押しながらサムネイルをクリックして表 示されるメニューから「印刷...]を選ぶと、印刷設定ダイアログが表示されます。使用するプリンター や用紙を選び、「印刷]をクリックしてください。

### **関連項目**

■ [スキャン] ビュー

# <span id="page-48-0"></span>**写真をスキャンする**

写真原稿に適した設定でスキャンできます。

### **参考**

- 2枚以上の写真 (小さいサイズの原稿) を、一度にまとめてスキャンすることもできます。詳しくは、 お使いの機種のオンラインマニュアルのトップページから「複数の原稿を一度にスキャンする」のペー ジを検索して、参照してください。
- 1. 原稿台に原稿をセット

## **》》参考**

- 原稿のセットのしかたについては、お使いの機種のオンラインマニュアルのトップページから「原 稿のセットのしかた(パソコンからスキャンする場合)」のページを検索して、参照してくださ い。
- 2. [My Image Garden](#page-27-0) を起動
- 3. [ガイドメニュー] 画面から [スキャン] をクリック

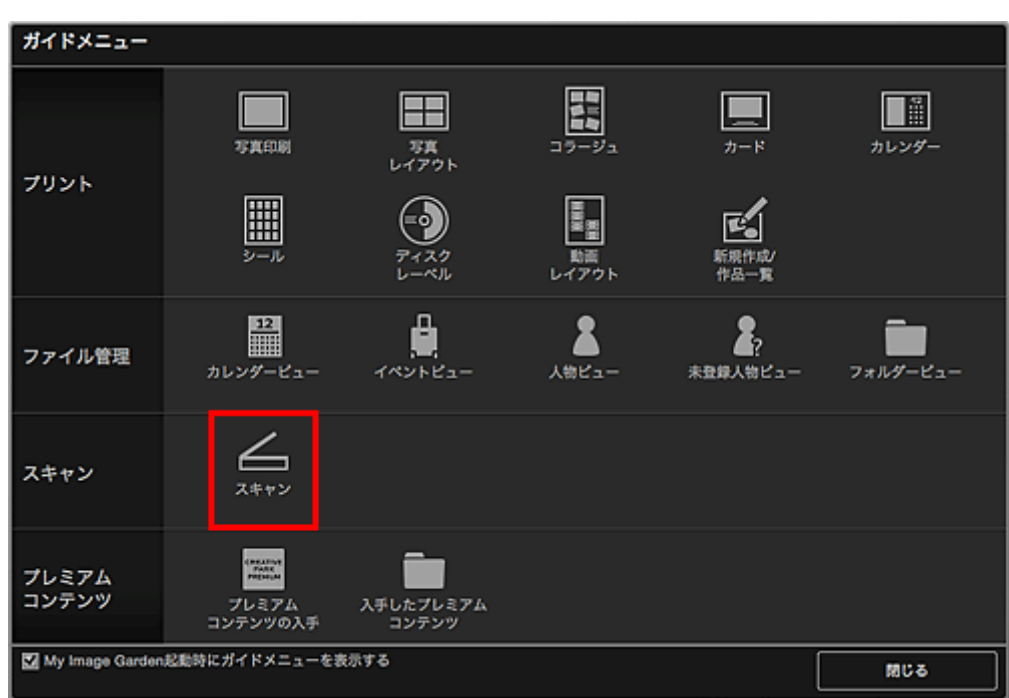

[スキャン] ビューに切り替わります。

#### **参考**

• メイン画面のグローバルメニューから [スキャン] をクリックしても、 [スキャン] ビューに切り 替わります。

4. [写真] をクリック

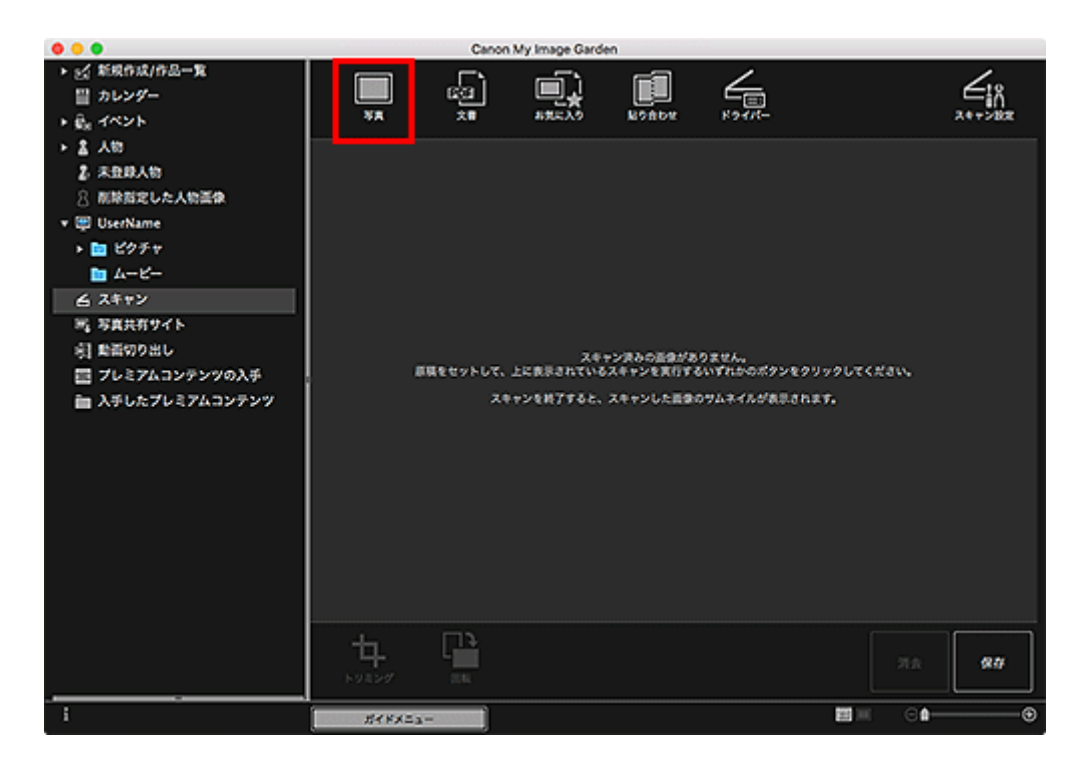

スキャンが開始されます。

### ■ 》 参考

● スキャンを中止したいときは、[キャンセル]をクリックします。

スキャンが完了すると画像がサムネイル表示されます。

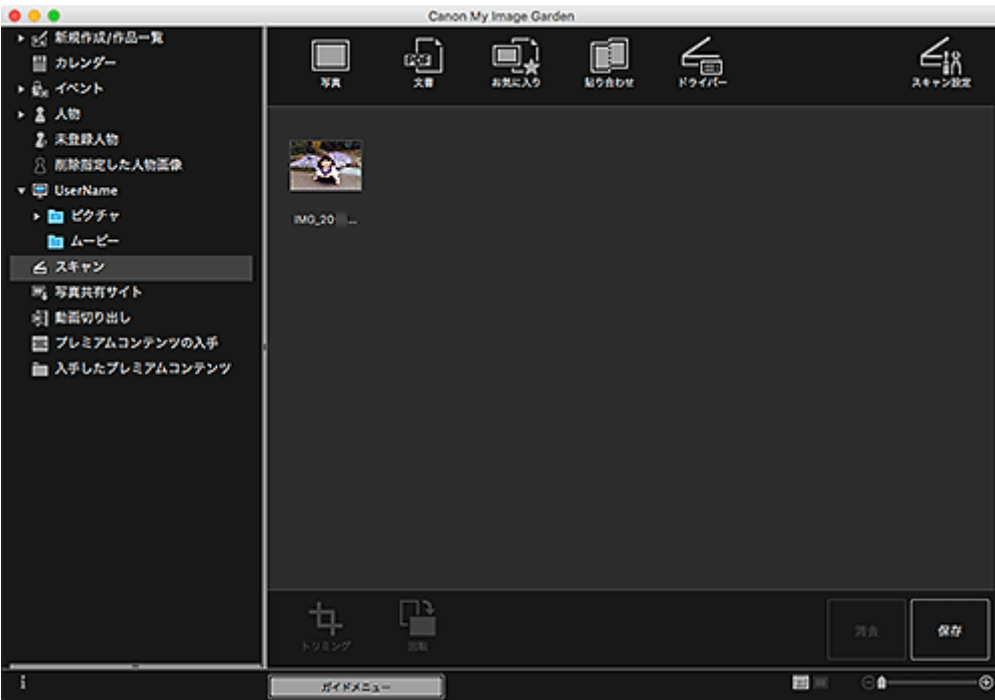

#### ■ > 参考

- •[回転]をクリックするたびに、選んでいる画像を右に 90 度回転できます。
- 画像の一部を切り出すこともできます。

■ スキャンした画像の一部を切り出す (トリミング)

● 回転したり、トリミングしたりしたスキャン画像を保存したいときは、[保存]をクリックしてく ださい。

■ [保存] ダイアログ ([スキャン] ビュー)

● スキャン画像の保存場所は、[My Image Garden] メニューから [環境設定...] を選んで表示さ れる[環境設定]ダイアログの[詳細設定]シートで設定できます。詳しい設定方法については、 「[詳細設定]シート」を参照してください。

### **》》参考**

• スキャンした画像を印刷することもできます。control キーを押しながらサムネイルをクリックして表 示されるメニューから[印刷...]を選ぶと、印刷設定ダイアログが表示されます。使用するプリンター や用紙を選び、[印刷]をクリックしてください。

### **関連項目**

■ [スキャン] ビュー

# <span id="page-51-0"></span>**文書をスキャンする**

文書原稿に適した設定でスキャンできます。

### **参考**

- 2 枚以上の小さいサイズの原稿を、一度にまとめてスキャンすることもできます。詳しくは、お使いの 機種のオンラインマニュアルのトップページから「複数の原稿を一度にスキャンする」のページを検索 して、参照してください。
- 1. 原稿台または ADF(自動原稿給紙装置)に原稿をセット

## **参考**

- 原稿のセットのしかたについては、お使いの機種のオンラインマニュアルのトップページから「原 稿のセットのしかた(パソコンからスキャンする場合)」のページを検索して、参照してくださ い。
- 2. [My Image Garden](#page-27-0) を起動
- 3. [ガイドメニュー] 画面から [スキャン] をクリック

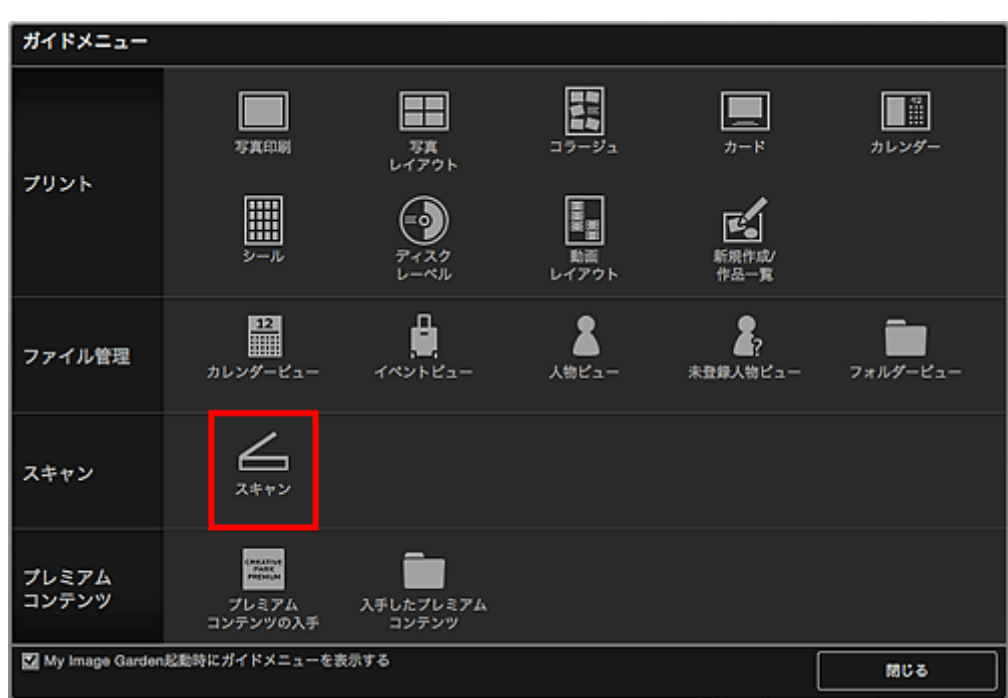

[スキャン] ビューに切り替わります。

#### **参考**

• メイン画面のグローバルメニューから [スキャン] をクリックしても、 [スキャン] ビューに切り 替わります。

4. [文書] をクリック

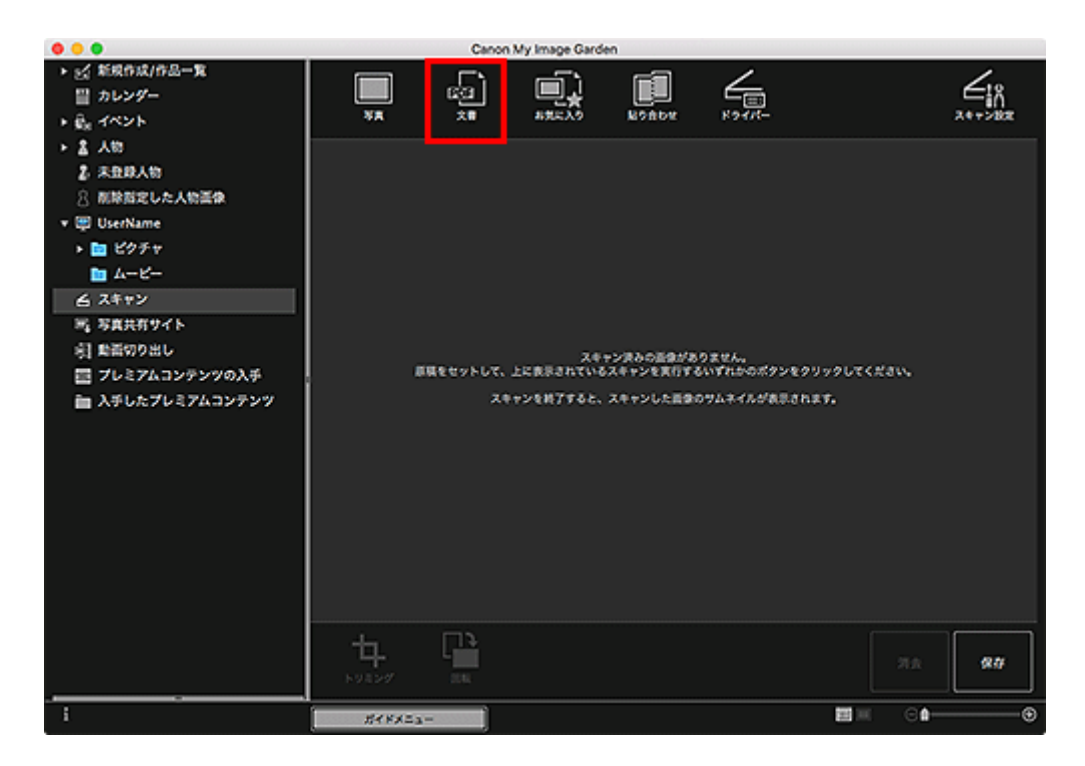

スキャンが開始されます。

## ■ > > 参考

● スキャンを中止したいときは、[キャンセル]をクリックします。

スキャンが完了すると画像がサムネイル表示されます。

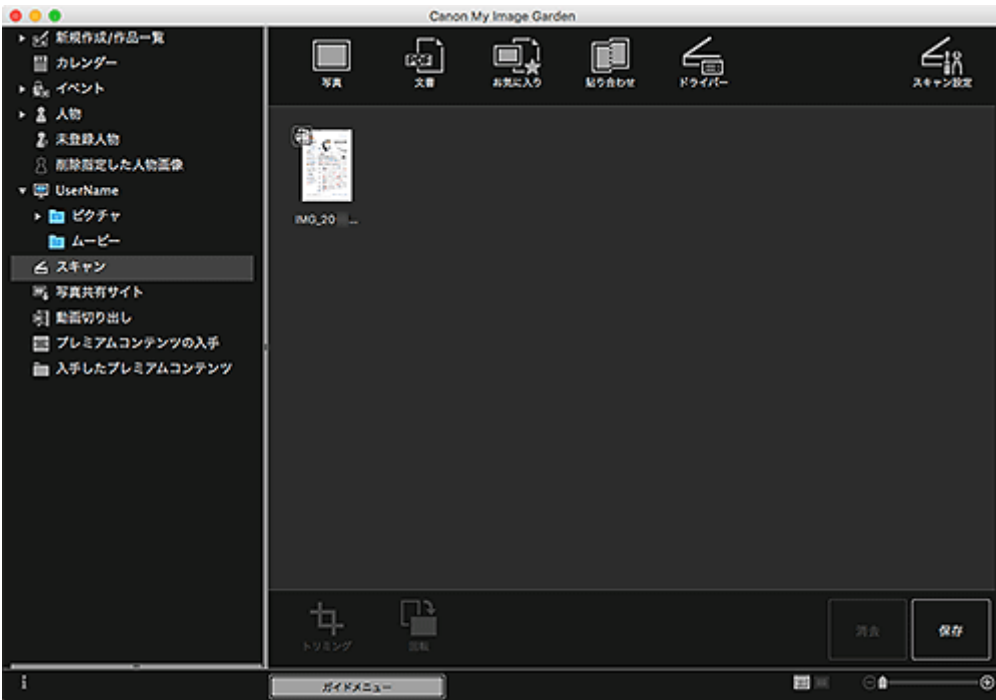

#### ■ > 参考

- スキャンした画像を保存したいときは、[保存] をクリックしてください。
	- [保存] ダイアログ ([スキャン] ビュー)
- スキャン画像の保存場所は、[My Image Garden] メニューから [環境設定...] を選んで表示さ れる[環境設定]ダイアログの[詳細設定]シートで設定できます。詳しい設定方法については、 「[詳細設定]シート」を参照してください。

## **参考**

• スキャンした画像を印刷することもできます。control キーを押しながらサムネイルをクリックして表 示されるメニューから[印刷...]を選ぶと、印刷設定ダイアログが表示されます。使用するプリンター や用紙を選び、[印刷]をクリックしてください。

## **関連項目**

■ [スキャン] ビュー

# <span id="page-54-0"></span>**写真を補正/加工して仕上げよう**

赤目を補正したり、画像の明るさやコントラストを調整したりできます。

作品編集画面の編集エリア、[カレンダー]ビューの [日付表示]、[イベント] ビューの展開表示、[人物] ビューの展開表示、[未登録人物]ビュー、フォルダービューで画像を選び、画面下側の [補正/加工] をク リックすると、[画像の補正/加工]ウィンドウが表示されます。[画像の補正/加工]ウィンドウでは、以下 のような補正/加工を行うことができます。

### **重要**

• PDF ファイルを選んでいる場合、この機能は使用できません。

• 選んだ画像のサイズによっては、メモリーが不足し、補正/加工できない場合があります。

### **自動写真補正**

撮影したシーンを解析し、自動で写真に最適な補正を行うことができます。

■ 自動写真補正を行う

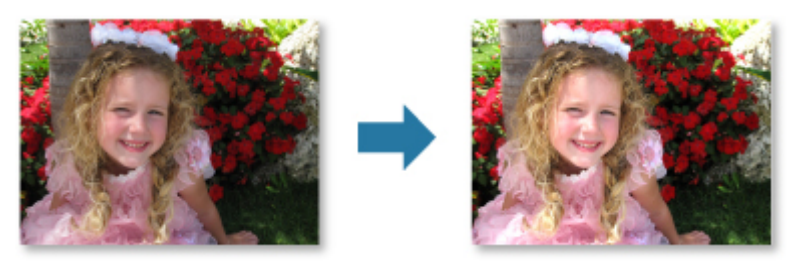

### **赤目補正**

フラッシュによって赤く写ってしまった目の色を、目立たなくすることができます。

■ 赤目補正を行う

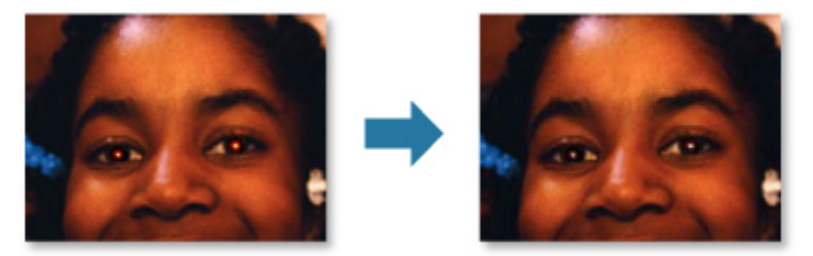

### **顔明るく補正**

逆光で暗くなってしまった顔を、明るくすることができます。

■ 顔明るく補正を行う

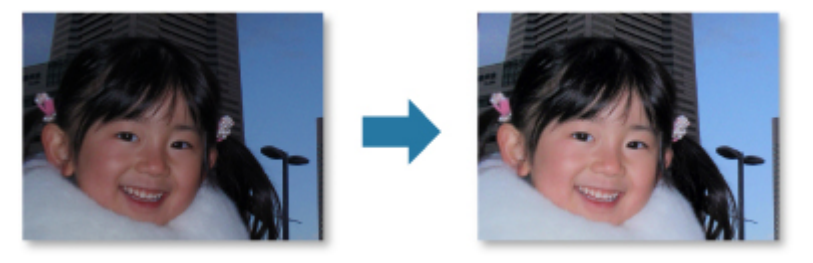

## **顔くっきり補正**

ぼやけた人物の顔を、くっきりと補正できます。

■ 顔くっきり補正を行う

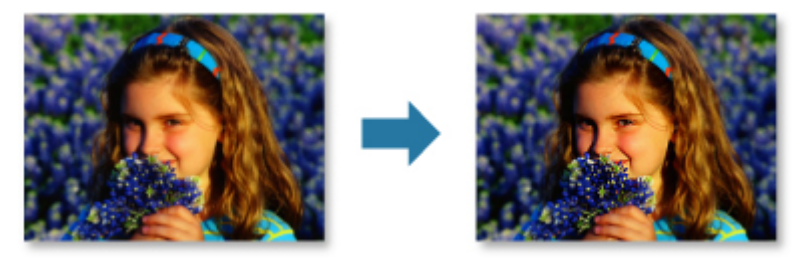

## **美肌加工**

肌のしみやしわを目立たなくさせ、肌を美しく加工することができます。

■ 美肌加工を行う

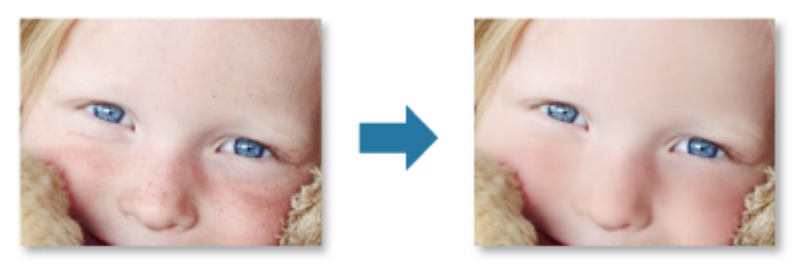

## **ほくろ除去**

ほくろを目立たなくすることができます。

■ ほくろ除去を行う

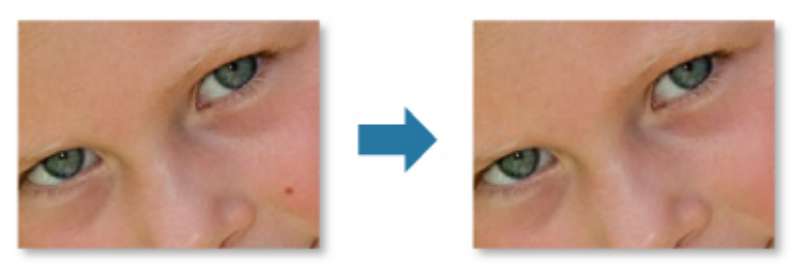

## **画像調整**

明るさやコントラスト、画像全体をはっきりさせるなどの調整をすることができます。

また、画像の輪郭をぼかしたり、下地の写り込みを除去したりすることもできます。

■ 画像調整を行う

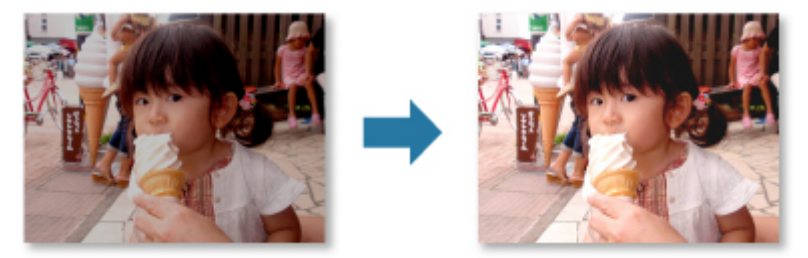

# **トリミング**

画像の必要な部分だけを選び、不要な部分を取り除くことができます。

## ■ [写真をトリミングしよう](#page-57-0)

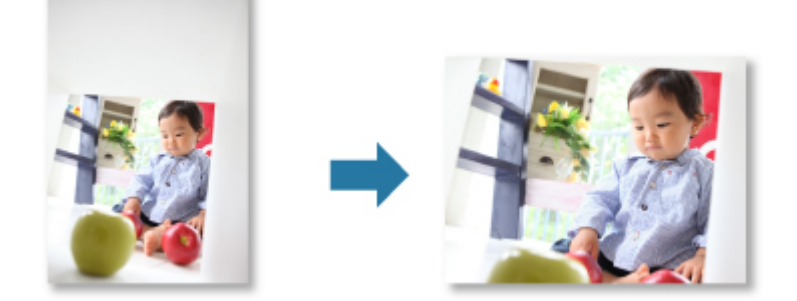

## **関連項目**

■ [画像の補正/加工] ウィンドウ

# <span id="page-57-0"></span>**写真をトリミングしよう**

画像の必要な部分だけを選び、不要な部分を取り除くことをトリミングといいます。

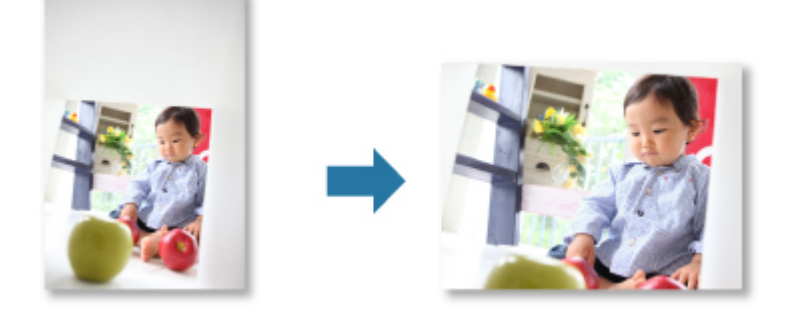

### **重要**

 $\sim$   $\sim$   $\sim$ 

- プレミアムコンテンツを利用しているときは、この機能が使用できないことがあります。
- 作品の編集中は、画像をトリミングできません。
- 1. トリミングした[い画像を選択](#page-21-0)
- 2. 画面下側の[補正/加工]をクリック

[画像の補正/加工]ウィンドウが表示されます。

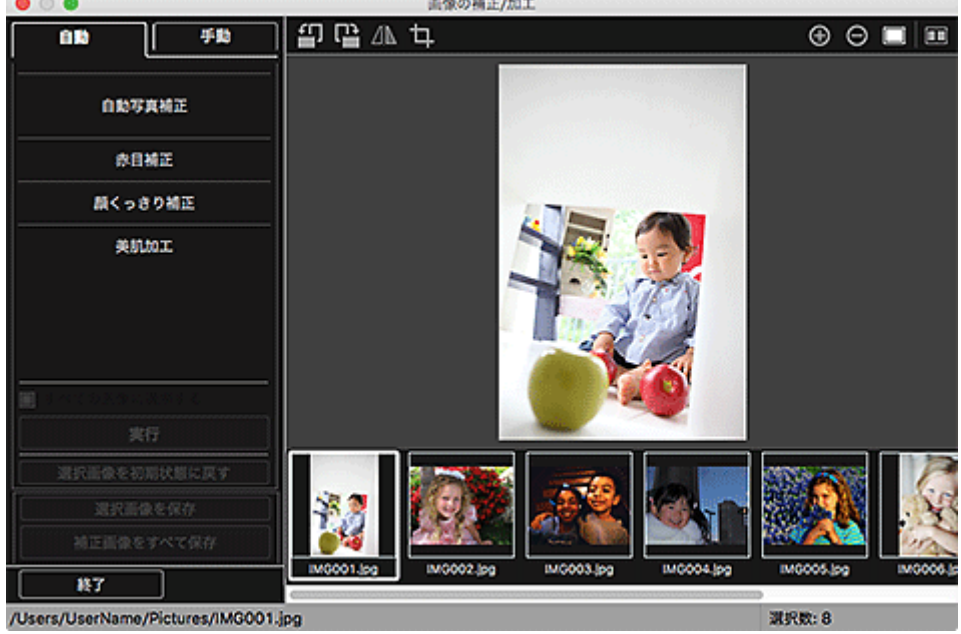

**CONTRACTOR** 

3. 1 (トリミング) をクリック

[トリミング] ウィンドウが表示されます。

4. 画像上の白い四角をドラッグして、トリミングする範囲を指定し、「実行】をクリック

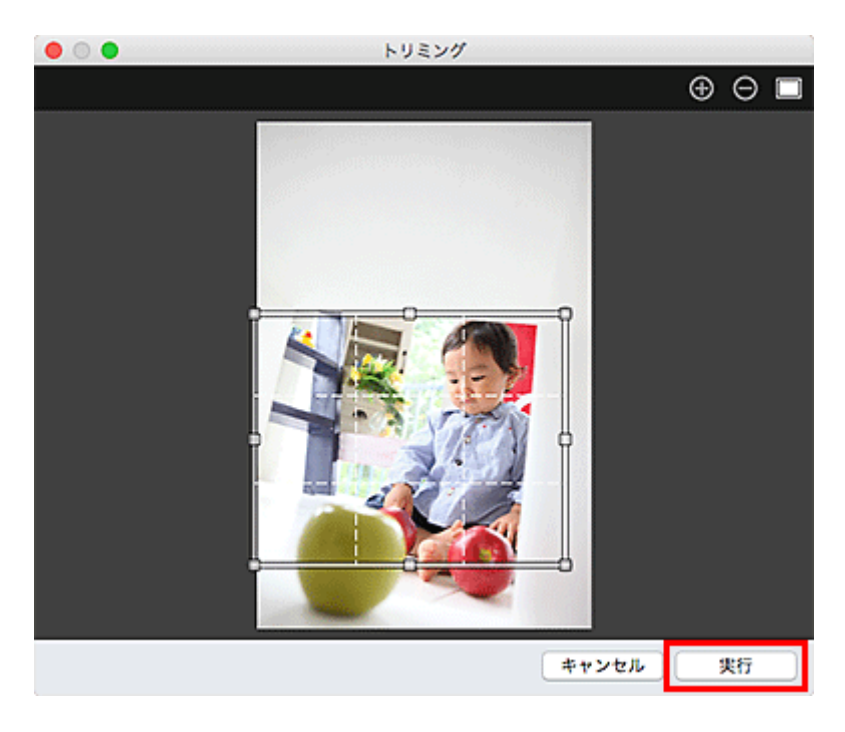

## **参考**

• 加工した内容をすべて取り消したいときは、[画像の補正/加工]ウィンドウで[選択画像を初期状 態に戻す]をクリックします。

## **関連項目**

■ [トリミング] ウィンドウ

# <span id="page-59-0"></span>**PDF ファイルを作成/編集しよう**

パソコンに保存されている画像から PDF ファイルを作成できます。作成した PDF ファイルのページの追加 や削除、ページの並べ替えなどもできます。

#### **重要**

- 一度に 99 枚まで PDF ファイルの作成や編集ができます。
- PDF ファイルは、My Image Garden または IJ Scan Utility/IJ Scan Utility Lite で作成したファイル にのみ対応しています。ほかのアプリケーションソフトで作成または編集された PDF ファイルには対 応していません。

### **》》参考**

- 選択できるファイル形式は、PDF、JPEG、TIFF、PNG です。
- 1. PDF [ファイルにしたい画像や編集したい](#page-21-0) PDF ファイルを選択

#### **重要**

• 縦方向または横方向のピクセル数が 10501 pixels 以上の画像は、使用できません。

2. 画面下側の [PDF の作成/編集]をクリック

[PDF の作成/編集]ビューに切り替わります。

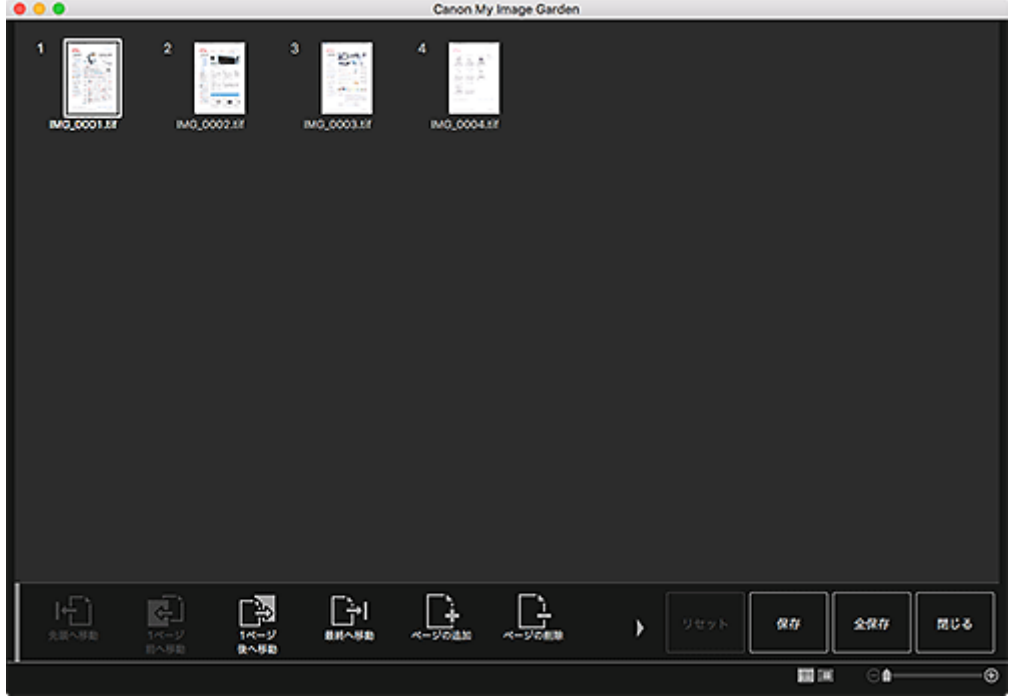

3. 必要に応じて、ページを追加または削除

#### **既存の画像や PDF ファイルを追加したい場合:**

画面下側の [ページの追加] をクリックします。[開く] ダイアログが表示されるので、追加したい画像 や PDF ファイルを選び、[開く]をクリックします。

#### **ページを削除したい場合:**

画像を選び、画面下側の[ページの削除]をクリックします。

4. 必要に応じて、ページ順を変更

ページをクリックし、画面左下の [先頭へ移動] や [1 ページ前へ移動]、[1 ページ後へ移動]、[最終へ 移動]を使用してページ順を変更できます。 また、ページを移動したい場所にドラッグ&ドロップして、ページ順を変更することもできます。

5. 「保存」または [全保存] をクリック

#### **選んでいるページのみを保存したい場合:**

[保存]をクリックすると、[保存]ダイアログが表示されます。

#### **すべてのページを保存したい場合:**

[全保存]をクリックすると、[保存]ダイアログが表示されます。

6. 保存の詳細を設定

■ [保存] ダイアログ ([PDF の作成/編集] ビュー)

7.[保存]をクリック

PDF ファイルが保存され、[PDF の作成/編集]ビューに戻ります。

8. [閉じる] をクリック

[PDF の作成/編集]ビューが閉じます。

保存された PDF ファイルのサムネイルの左上に 200 (PDF) マークが表示されます。

#### **関連項目**

■ 「PDF の作成/編集] ビュー

# <span id="page-61-0"></span>**画像から文字を抜きだそう(OCR 機能)**

画像に含まれる文字列を、ワープロソフトなどで編集可能なテキスト(文字)データに変換できます。

スキャンした文書原稿の活字を利用するときなどに便利です。

#### **重要**

- PDF ファイルをテキストに変換することはできません。
- 選んだ画像のサイズによっては、テキストに変換できない場合があります。
- 1. テキストに変換したい[画像を表示](#page-21-0)
- 2. control キーを押しながらテキストに変換したい画像をクリックして表示されるメニュー から[OCR]をクリック

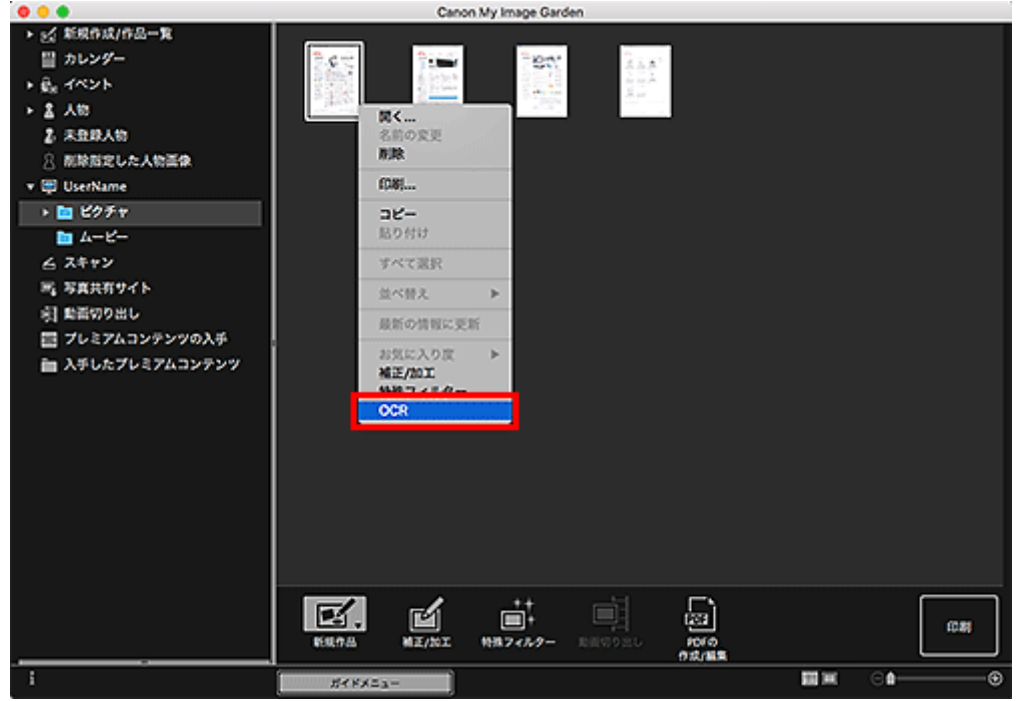

Mac OS に付属のテキストエディットが起動し、編集可能なテキストデータが表示されます。

### **》》参考**

- Mac OS に付属のテキストエディットに抜き出される文字列は、[環境設定]ダイアログの [詳細 設定]シートで選べる言語のみです。[詳細設定]シートで[設定...]をクリックし、スキャンす る原稿の言語に合わせて言語を指定してください。 また、スキャンする原稿が複数枚ある場合は、抜き出した文字列を 1 つのファイルにまとめるこ ともできます。
- Mac OS に付属のテキストエディットに表示される文字列は簡易的なものであり、次のような原稿 は、画像内の文字列を正しく認識できない場合があります。
	- 文字サイズが 8 ポイント~40 ポイント (300 dpi 時) の範囲外の文字を含む原稿
	- 傾いた原稿
	- 上下が逆になっている原稿や文字が横になっているなど、文字の方向が正しくない原稿
	- 特殊なフォント、飾り文字、斜体(イタリック)、手書きの文字を含む原稿
	- 文字の行間が狭い原稿
	- 文字の背景に色がついた原稿
	- 複数の言語を含む原稿

# **困ったときには**

## **My Image Garden の設定を変更したい**

My Image Garden の設定は、「環境設定]ダイアログで変更できます。

### **画像が表示されない**

インストール直後は画像解析が実施されます。そのため、画像解析が終わるまで「カレンダー]ビューや [未登録人物] ビューに画像が表示されないことがあります。

#### **入入参考**

• 画像解析中は、画面左側のグローバルメニューの「未登録人物]が、「人物を確認中]と表示されま す。

[カレンダー]ビューや [未登録人物] / [人物] ビューに画像を表示したり、おすすめの作品機能を利 用したりするには、画像が保存されているフォルダーが画像解析の対象になっている必要があります。画 像が保存されているフォルダーが画像解析の対象になっていることを、[環境設定]ダイアログの[画像 解析設定]シートで確認してください。

### **画像解析(顔認識)が上手くいかない**

[環境設定] ダイアログの [画像解析設定] シートで、顔の検出精度などを調整してください。

### **スキャンがうまくできない**

詳しくは、お使いの機種のオンラインマニュアルのトップページから「スキャンに関するトラブル」のペ ージを検索して、参照してください。

## **プレミアムコンテンツが利用できない**

詳しくは、「プレミアムコンテンツが利用できない」を参照してください。

# **My Image Garden ガイド(AirPrint)**

# **パソコンに読み込んだ画像を活用するために**

OS X Mountain Lion v10.8.5 をご使用の場合、デジタルカメラ接続時やピクチャ CD 挿入時に起動するア プリケーションソフトによっては、画像が特殊な形式で保存され、その他のアプリケーションソフトで活用 できない場合があります。このときは、本ページをご確認のうえ、画像を通常のフォルダーに保存するアプ リケーションソフトに変更してください。

■ [デジタルカメラ接続時に起動するアプリケーションソフトを確認/変更する](#page-19-0) ■ ピクチャ CD [挿入時に起動するアプリケーションソフトを確認/変更する](#page-20-0)

#### **重要**

• OS X Mountain Lion v10.8.5 で My Image Garden をご使用の場合、iPhoto ライブラリの画像を活 用できません。

#### **参考**

• OS X Mavericks v10.9 以降をご使用の場合は、iPhoto ライブラリ/[写真]の画像を活用できます。

## **デジタルカメラ接続時に起動するアプリケーションソフトを確認/変更する**

以下の手順で、デジタルカメラ接続時や SD カード挿入時に起動するアプリケーションソフトを確認/変 更できます。パソコンに読み込んだ画像を My Image Garden で活用するために、イメージキャプチャを 起動して画像を保存することをお勧めします。

1. Finder の[移動]メニューから[アプリケーション]を選び、[iPhoto]アイコンをダブ ルクリック

iPhoto が起動します。

### ▶ 参考

- •「デジタルカメラを接続したときに iPhoto を使いますか?」というメッセージが表示された場 合は、[いいえ]をクリックしてください。
- 2.[iPhoto]メニューから、[環境設定...]を選択
- 3. [一般] シートの [カメラ接続時に開くアプリケーション] を確認

#### **[イメージキャプチャ]以外のアプリケーションソフトが指定されている場合:**

[イメージキャプチャ]を指定してください。これ以降、ご使用のパソコンにデジタルカメラを接続し たり SD カードを挿入したりすると、イメージキャプチャが起動します。イメージキャプチャの画像 の保存先フォルダーを My Image Garden で解析するように設定すると、さまざまな機能が活用でき ます。詳しい設定方法については、以下を参照してください。

■ デジタルカメラの画像を画像解析対象フォルダーに保存する

#### **[イメージキャプチャ]が指定されている場合:**

イメージキャプチャの画面で [読み込み先] に指定されているフォルダーに、デジタルカメラや SD カード内の画像が保存されます。My Image Garden の環境設定ダイアログで、[画像解析対象フォル ダー]にイメージキャプチャの画像の保存先フォルダーを追加すると、さまざまな機能を活用できま す。

■ [画像解析設定] シート

## **ピクチャ CD 挿入時に起動するアプリケーションソフトを確認/変更する**

以下の手順で、ピクチャ CD をディスクドライブに挿入したときに起動するアプリケーションソフトを確 認/変更できます。

- 1. Finder の[移動]メニューから[アプリケーション]を選び、[システム環境設定]アイ コンをダブルクリック [システム環境設定]ウィンドウが表示されます。
- 2. [CD と DVD] をクリック
- 3.[ピクチャ CD をセットしたときの動作]を確認 My Image Garden 以外のアプリケーションソフトが指定されている場合、以下の手順を行ってくだ さい。
- 4.[ピクチャ CD をセットしたときの動作]で、[ほかのアプリケーションを開く...]を選択
- 5. [My Image Garden] アイコンを選び、[選択] をクリック

これ以降、ピクチャ CD をディスクドライブに挿入すると、My Image Garden が起動します。

### **/>**参考

• ピクチャ CD は、画面左側のグローバルメニューのコンピューター名の下に表示されます。

# **My Image Garden とは**

# **[My Image Garden でできること](#page-67-0)**

- [パソコンに読み込んだ画像を活用するために](#page-19-0)
- [画像や PDF ファイル、動画の選択方法について](#page-21-0)
- **[My Image Garden を起動しよう](#page-27-0)**

# <span id="page-67-0"></span>**My Image Garden でできること**

My Image Garden (マイ・イメージ・ガーデン)は、パソコンに保存されているデジタルカメラで撮影し た写真などの画像を、さまざまな用途で幅広く活用するためのアプリケーションソフトです。

## **こんなことができます**

- 作品作りは My Image Garden におまかせ
- 写真をかんたんに整理
- [写真や文書をかんたんに印刷](#page-68-0)
- [オリジナルの作品を印刷](#page-68-0)
- [動画から静止画を切り出して印刷](#page-69-0)
- [写真や文書をかんたんにスキャン](#page-69-0)
- [写真を補正/加工](#page-69-0)

### **参考**

- My Image Garden で扱えるデータのファイル形式は、機能によって異なります。詳しくは、「ファ イル形式について」を参照してください。
- OS X Mountain Lion v10.8.5 をご使用の場合、あらかじめ Mac OS の設定を変えておくと、デジタ ルカメラやピクチャ CD などから取り込んだ画像を、My Image Garden ですぐに活用できます。詳 しくは、「[パソコンに読み込んだ画像を活用するために」](#page-19-0)を参照してください。

## **作品作りは My Image Garden におまかせ**

My Image Garden には、以下の機能を持つ「Image Assorting Technology(イメージ・アソーティン グ・テクノロジー)」と呼ばれる技術が搭載されています。

- 写真から顔の部分を検出して同一人物ごとに画像をまとめたり、画像や動画から撮影日時などを検出 してカレンダーに自動で登録したりする画像解析機能
- 解析した画像を最適な状態にレイアウトした作品を、自動で提案するおすすめの作品機能

この技術を活用し、コラージュやカードなどの多彩な作品をかんたんに印刷して手にすることができま す。

■ おすすめの作品機能を活用しよう

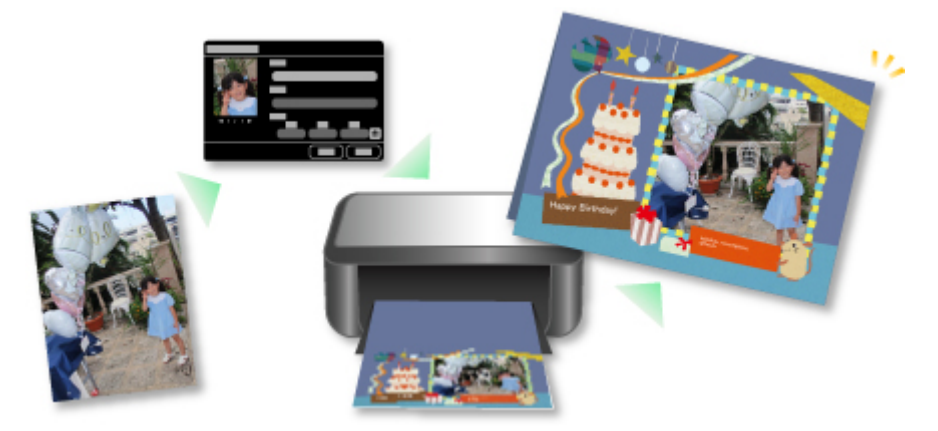

## **写真をかんたんに整理**

My Image Garden で解析された画像は、[未登録人物] / [人物]ビューに同一人物ごとにまとめて表 示されたり、撮影日時をもとに「カレンダー]ビューに表示されたりします。人物のプロフィールやイベ ント情報を登録しておくと、膨大な画像をかんたんに整理したり、見たい写真をすぐに探したりできま す。

## <span id="page-68-0"></span>■ 人物を登録する ■ イベントを登録する

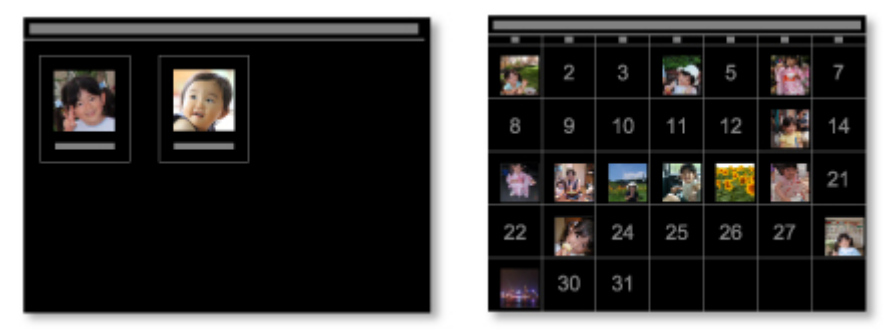

## **写真や文書をかんたんに印刷**

お気に入りの写真を、プレビューで確認しながらかんたんに印刷できます。また、PDF ファイルとして保 存した文書も印刷できます。

■ [写真や文書を印刷しよう](#page-78-0)

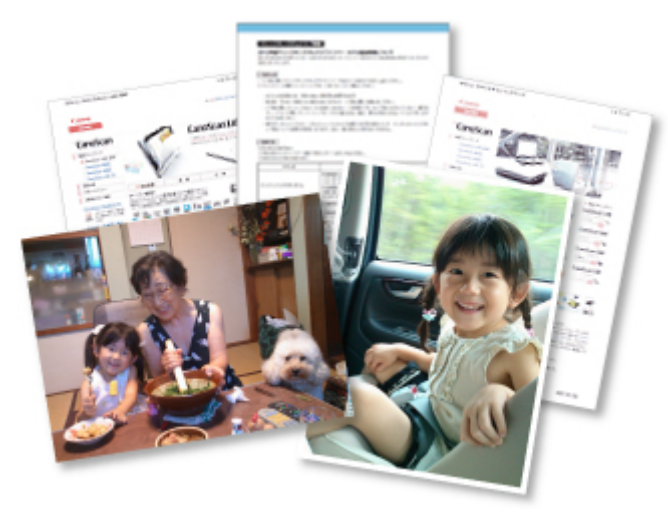

## **オリジナルの作品を印刷**

お気に入りの写真と用意されているデザインを組み合わせ、オリジナルのコラージュやカードなどの作品 を作成して、印刷できます。

■ [作品を作って印刷しよう](#page-85-0)

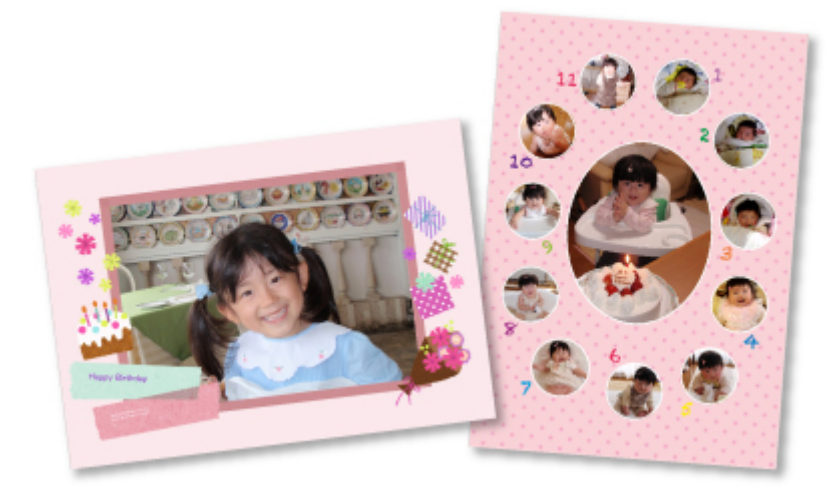

## <span id="page-69-0"></span>**動画から静止画を切り出して印刷**

動画からお気に入りのシーンを静止画に切り出して、印刷できます。

■ 動画から静止画を切り出して印刷しよう

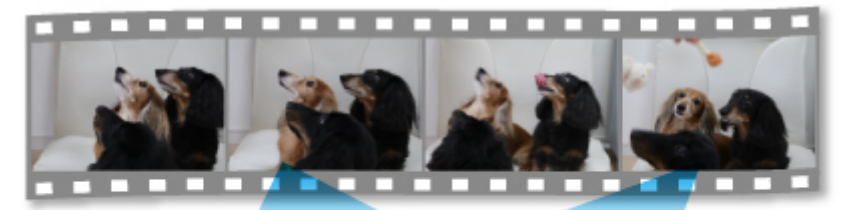

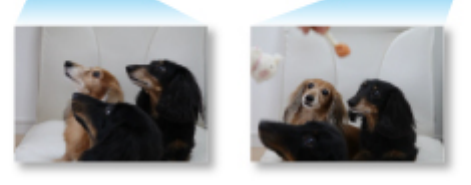

# **写真や文書をかんたんにスキャン**

原稿の種類を自動で判別させて、写真や文書をかんたんにスキャンできます。

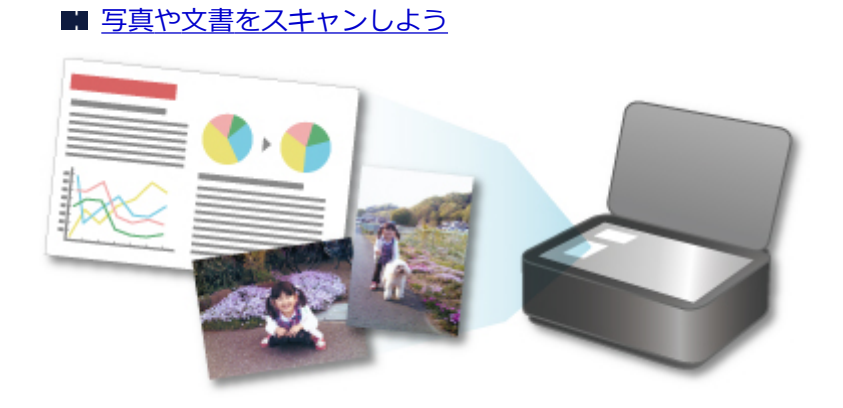

# **写真を補正/加工**

画像の赤目を補正したり、明るさやコントラストを調整したりできます。

■ [写真を補正/加工して仕上げよう](#page-54-0)

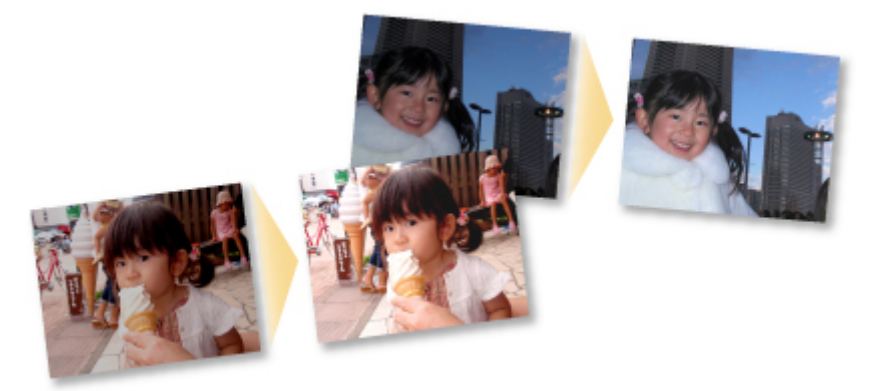

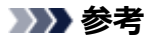

• My Image Garden には、画像や PDF ファイル、動画を選ぶための、いろいろな画面があります。詳 しくは、「画像や PDF [ファイル、動画の選択方法について」](#page-21-0)を参照してください。

# **画像や PDF ファイル、動画の選択方法について**

My Image Garden には、画像や PDF ファイル、動画を選ぶための、いろいろな画面があります。画面に表 示されたサムネイルをクリックすると、画像や PDF ファイル、動画などが選べます。選んだファイルには、 白い枠が表示されます。

- 撮影日や作成日で探したい([カレンダー] ビュー)
- 登録したイベントのファイルを選びたい ([イベント] ビュー)
- 登録した人物のファイルを選びたい ([人物] ビュー)
- 人物が写っている写真を探したい ([未登録人物] ビュー)
- 特定のフォルダーに保存されているファイルを選びたい (フォルダービュー)

#### **重要**

- PDF ファイルは、My Image Garden または IJ Scan Utility/IJ Scan Utility Lite で作成したファイル にのみ対応しています。ほかのアプリケーションソフトで作成または編集された PDF ファイルには対 応していません。
- 画像と PDF ファイルを同時に印刷することはできません。画像と PDF ファイルは別々に印刷してくだ さい。
- 同じフォルダー内の複数のファイルを同時に選びたいときは、command キーまたは shift キーを押し ながら、画像や PDF ファイル、動画のサムネイルをクリックしてください。異なるフォルダーやビュ ー内の画像を同時に選ぶことはできません。

### **》》参考**

• 動画から静止画を切り出して選ぶこともできます。

■ 動画から静止画を切り出して印刷しよう

- インターネット上の写真共有サイトからダウンロードした画像を選ぶこともできます。
	- 写真共有サイトから画像をダウンロードしよう
- 動画は、キヤノン製デジタルカメラ/デジタルビデオカメラで撮影された MOV、MP4 形式のみ表示さ れます。

### **[カレンダー]ビュー(画像/PDF ファイル/動画)**

### **[月表示]の場合:**

[カレンダー]をクリックすると、月表示の [カレンダー]ビューに切り替わり、日付に登録されてい る画像や PDF ファイルのサムネイルが 1 枚表示されます。サムネイルをクリックすると、その日付に 含まれる画像や PDF ファイル、動画がすべて選ばれた状態になります。

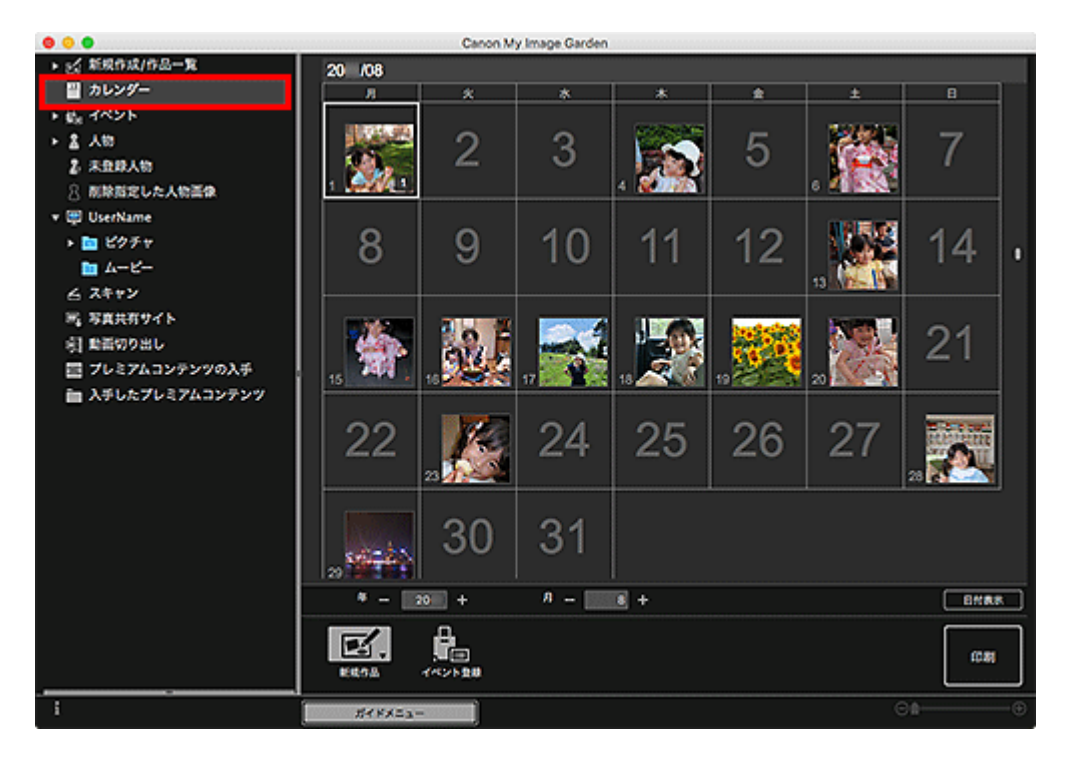

### **参考**

• 日付をクリックし、[編集]メニューから[すべて選択]を選ぶと、その月のすべての日付が選べ ます。

## **[日付表示]の場合:**

月表示の[カレンダー]ビューで [日付表示]をクリックすると、日付表示の[カレンダー]ビューに 切り替わり、日付ごとに画像や PDF ファイル、動画がサムネイル表示されます。

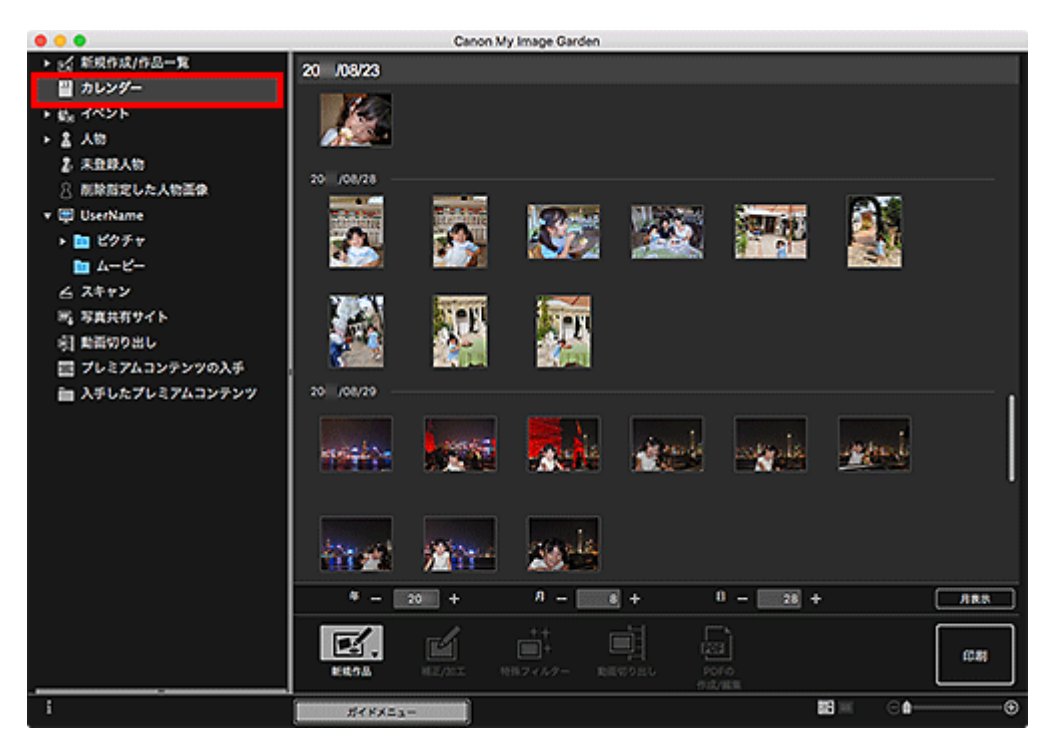

### **参考**

• 画像や PDF ファイルのサムネイルをクリックし、[編集]メニューから[すべて選択]を選ぶと、 その日付のすべての画像や PDF ファイル、動画が選べます。
# **[イベント]ビュー(画像/PDF ファイル/動画)**

[イベント]をクリックすると [イベント] ビューに切り替わり、登録されているイベントと代表画像の サムネイルが表示されます。サムネイルをクリックすると、そのイベントに含まれる画像がすべて選ばれ た状態になります。

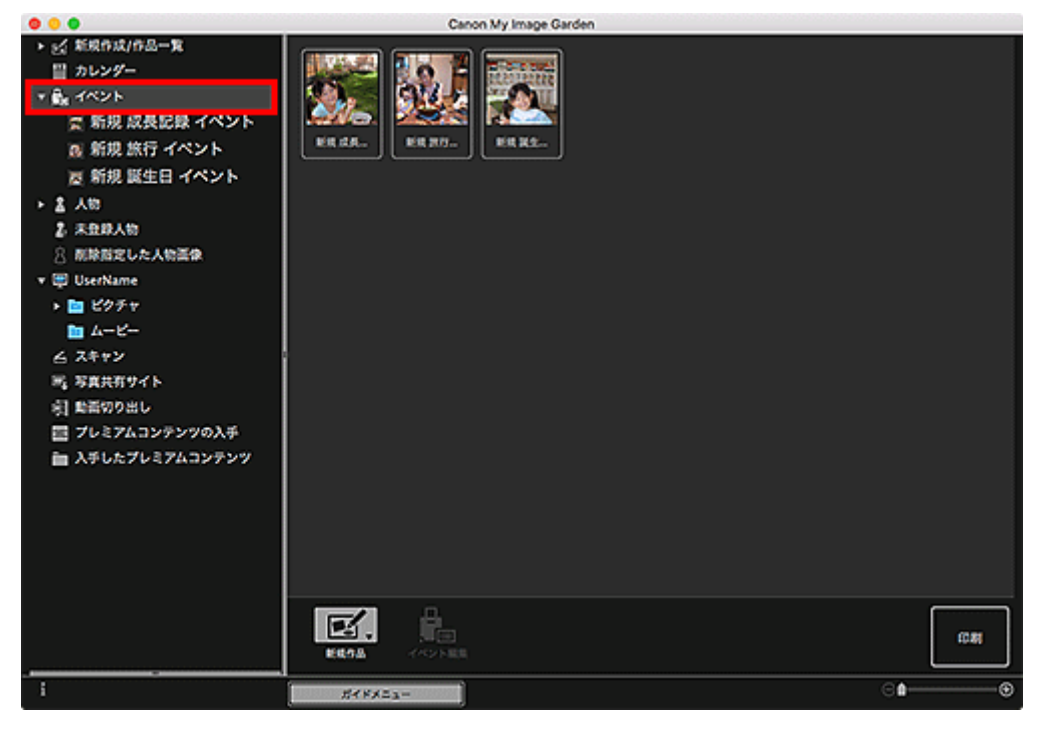

### **》》参考**

•[編集]メニューから[すべて選択]を選ぶと、すべてのイベントが選べます。

#### **展開表示の場合:**

「イベント]の下に表示されるイベント名をクリック、または「イベント]ビューでイベントをダブル クリックすると、イベントに含まれる画像や PDF ファイル、動画がサムネイル表示されます。

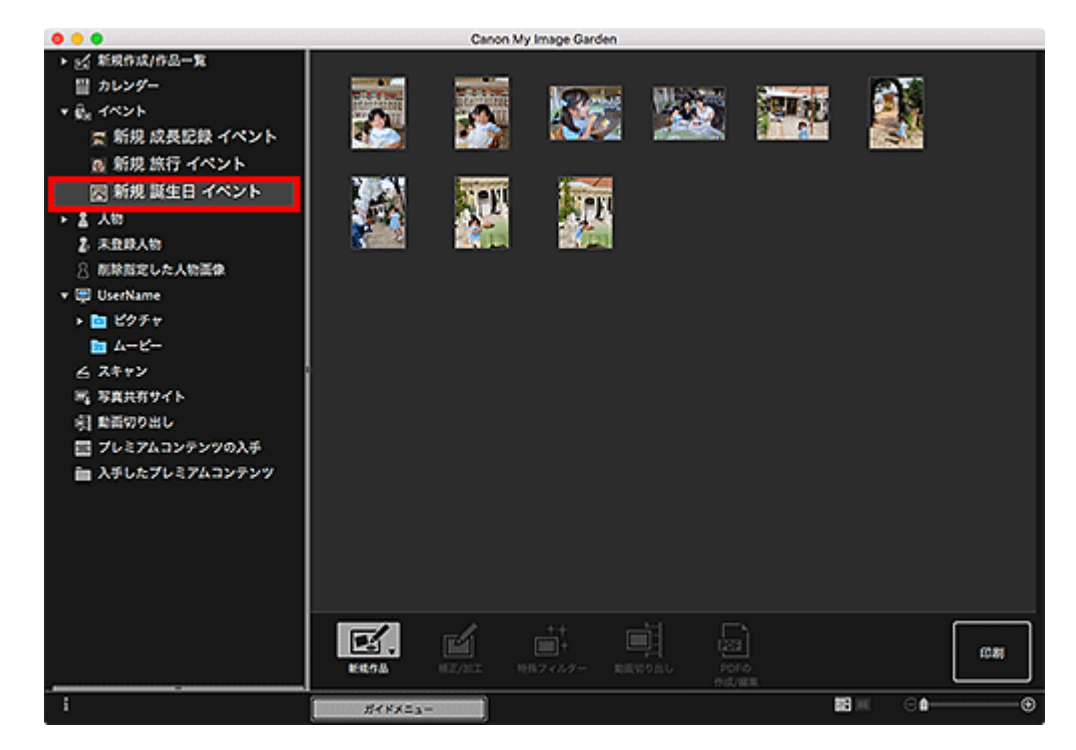

- 月表示のカレンダーにあるイベント名のラベルをダブルクリックしても、そのイベントに含まれる 画像や PDF ファイル、動画がサムネイル表示されます。
- •[編集]メニューから[すべて選択]を選ぶと、すべての画像や PDF ファイル、動画が選べます。

# **[人物]ビュー(画像)**

[人物]をクリックすると [人物] ビューに切り替わり、登録されている人物の画像がサムネイル表示さ れます。サムネイルをクリックすると、その人物に含まれる画像がすべて選ばれた状態になります。

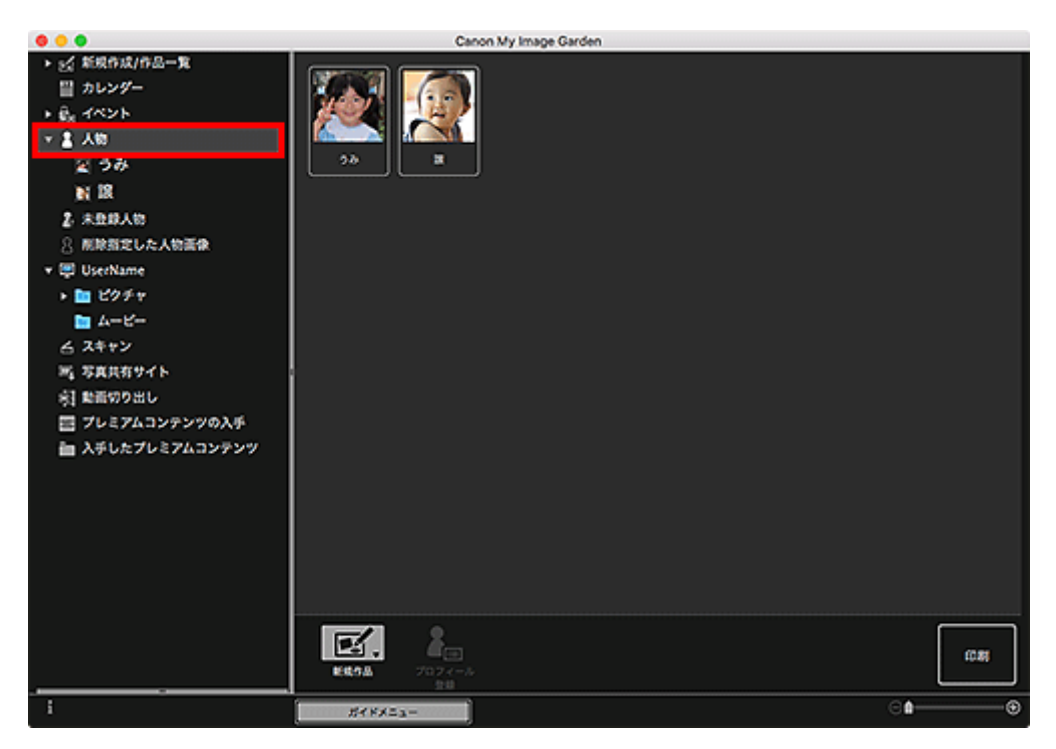

## **参考**

•[編集]メニューから[すべて選択]を選ぶと、すべての人物が選べます。

### **展開表示の場合:**

[人物]の下に表示される人物名をクリック、または [人物] ビューで人物をダブルクリックすると、 [人物]ビューの展開表示に切り替わり、その人物に登録されている画像がサムネイル表示されます。

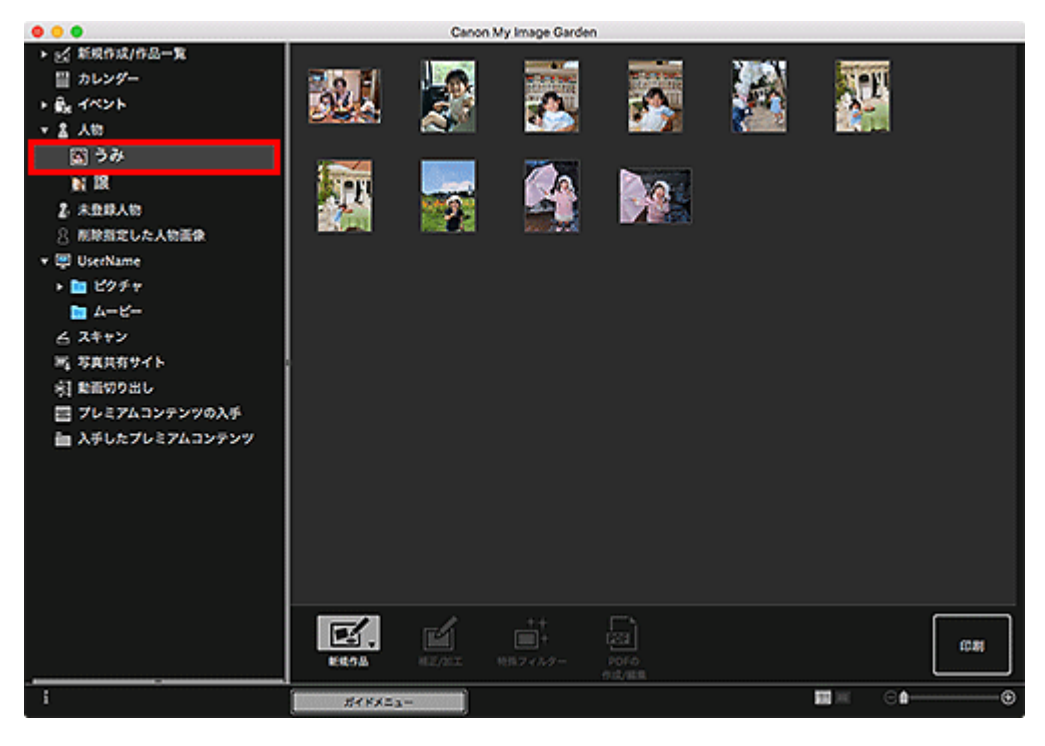

### ■ 》》参考

•[編集]メニューから[すべて選択]を選ぶと、すべての画像が選べます。

# **[未登録人物]ビュー(画像)**

[未登録人物]をクリックすると[未登録人物]ビューに切り替わり、画像解析によって検出された画像 がサムネイル表示されます。

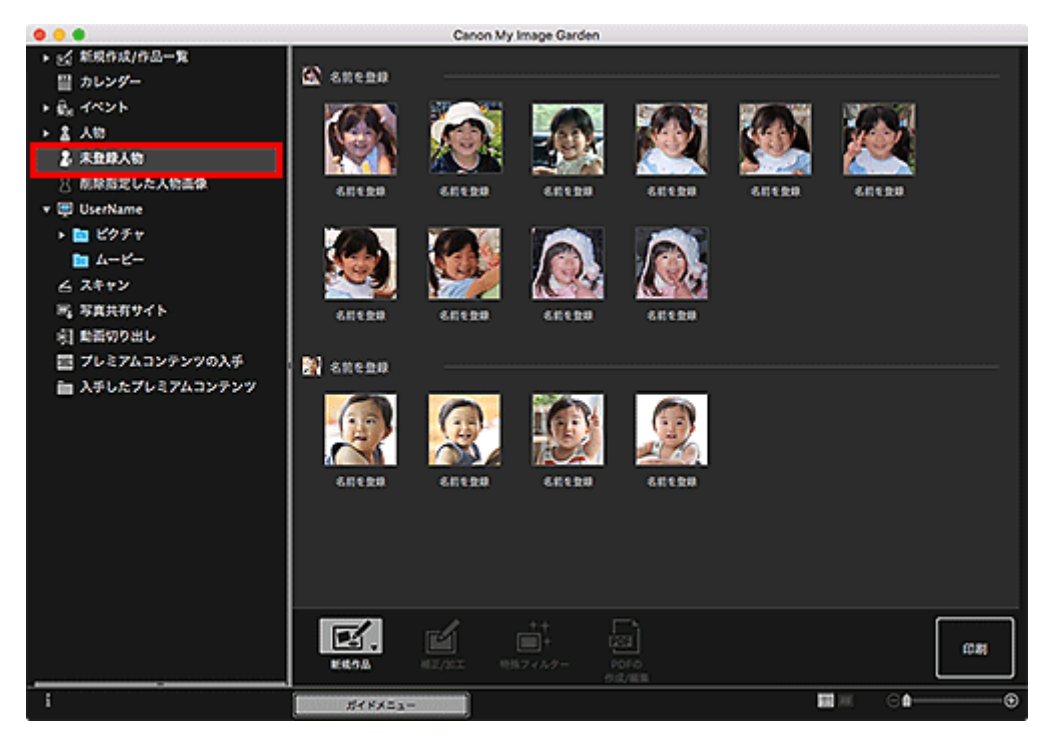

### **参考**

- 小さいサムネイルをクリックすると、同一人物として自動的にまとめられたすべての画像が選べま す。
- 画像のサムネイルをクリックし、[編集] メニューから [すべて選択] を選ぶと、同一人物として自 動的にまとめられたすべての画像が選べます。

● 画像解析中は、画面左側のグローバルメニューの [未登録人物] が、[人物を確認中] と表示されま す。

# **フォルダービュー(画像/PDF ファイル/動画)**

フォルダーツリーでフォルダーを選ぶと、フォルダー内の画像や PDF ファイル、動画がサムネイル表示さ れます。

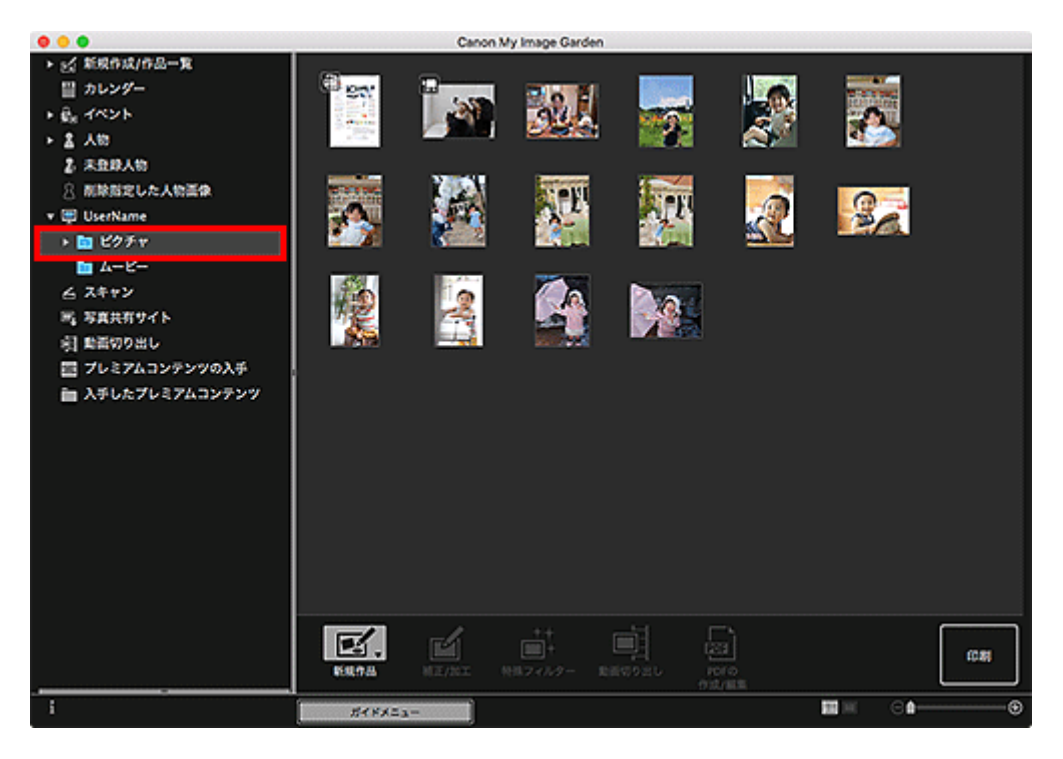

# **My Image Garden を起動しよう**

My Image Garden は、下記の 2 通りの方法で起動できます。

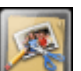

- Quick Menu の (X) (My Image Garden の起動) をクリック
- Finder の[移動]メニューから[アプリケーション]を選び、[Canon Utilities]フォルダー、[My Image Garden]フォルダー、[My Image Garden]アイコンの順にダブルクリック

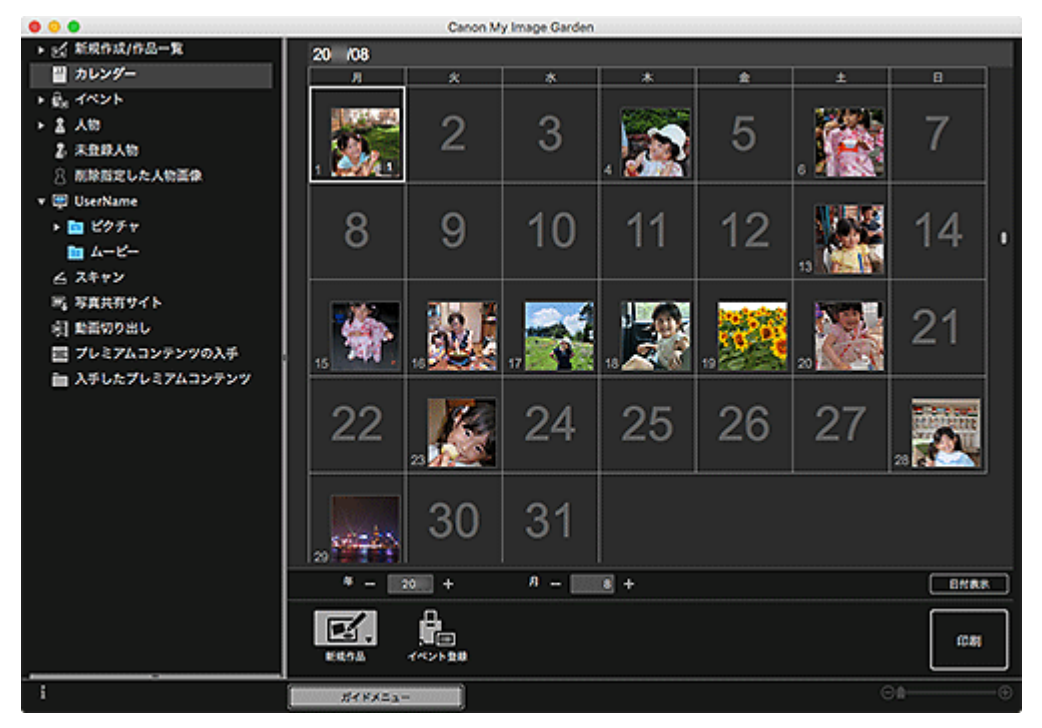

### **》》参考**

• My Image Garden では、画像解析対象フォルダー内の画像を解析し、[カレンダー]ビュー、または [未登録人物] / [人物] ビューに表示したり、Image Display に表示されるおすすめの作品内に利用 したりします。

画像解析対象フォルダーは、My Image Garden の初回起動時に表示される画面、または[環境設定] ダイアログで設定することができます。初期設定ではピクチャフォルダーが選ばれています。

● 画像解析対象フォルダーの変更方法については、「[画像解析設定] シート| を参照してください。

# **印刷してみよう**

- **[写真や文書を印刷しよう](#page-78-0)**
- **[作品を作って印刷しよう](#page-85-0)**
	- [写真をいろいろなレイアウトで印刷する](#page-88-0)

# <span id="page-78-0"></span>**写真や文書を印刷しよう**

お気に入りの写真を、かんたんに印刷できます。

また、My Image Garden で作成した文書(PDF ファイル)を印刷することもできます。

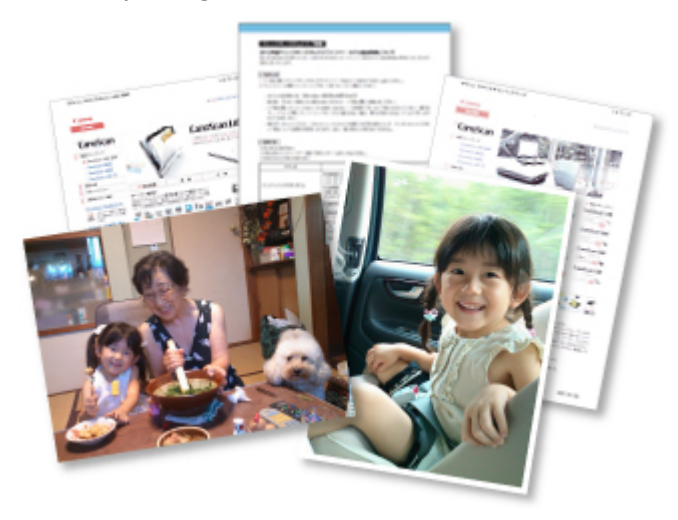

- 1. ご使用のプリンターの電源が入っていることを確認
- 2. [My Image Garden](#page-27-0) を起動
- 3. [ガイドメニュー]画面から [写真印刷] をクリック

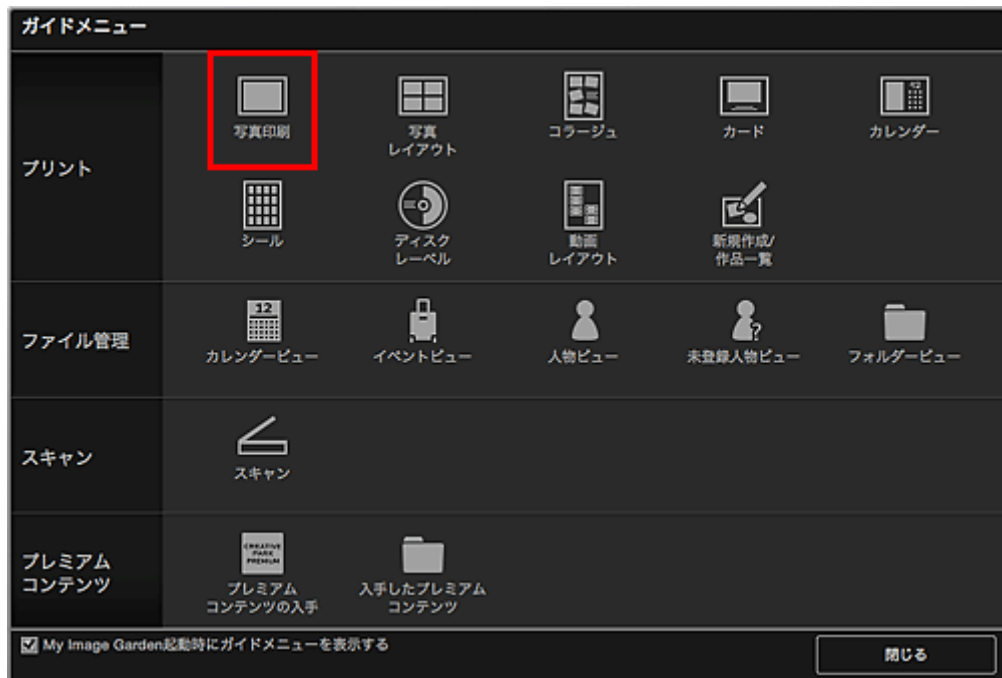

- 4. [印刷したい画像や](#page-21-0) PDF ファイルを選択
- 5.[印刷]をクリック

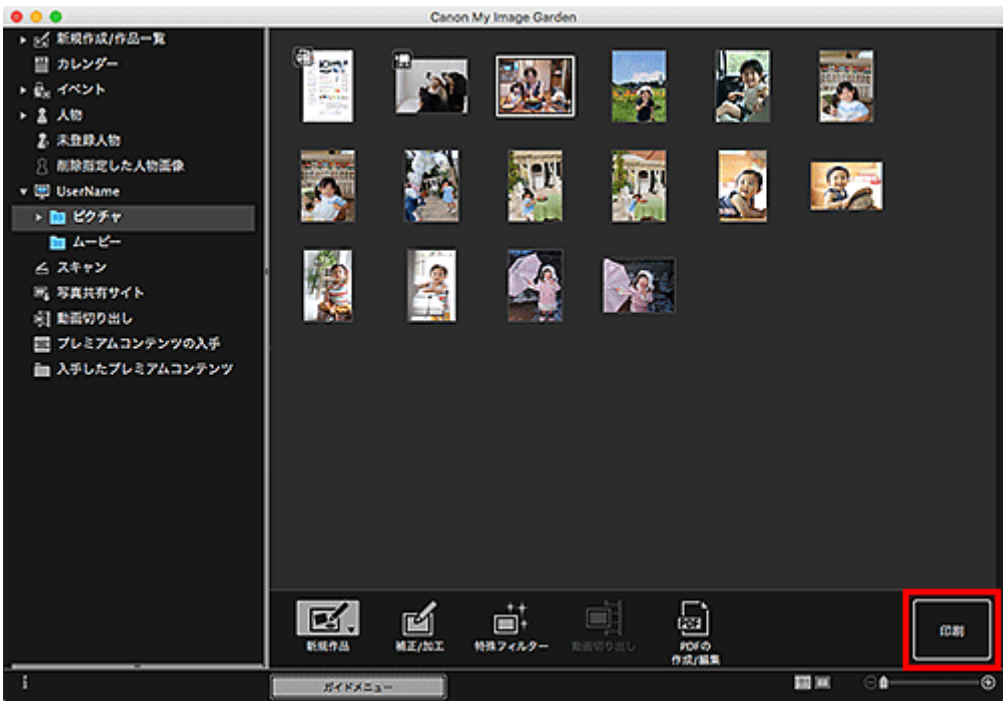

印刷ダイアログが表示されます。

### **》》参考**

- 画面はフォルダービューから印刷する場合の例です。
- 6. 必要に応じて印刷部数を設定

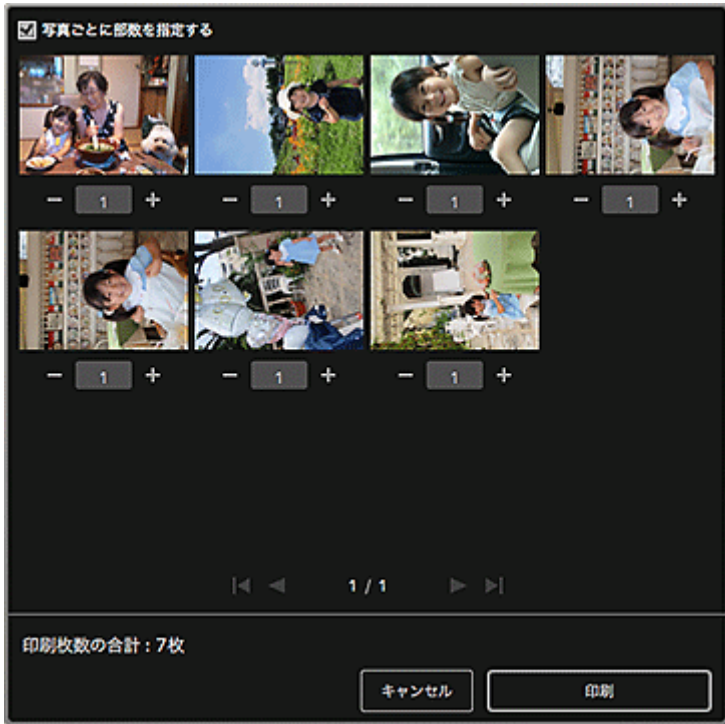

## ■ 22 参考

- 印刷ダイアログの詳細については、「印刷ダイアログ(写真や文書)」を参照してください。
- 7. 用紙をセット

8. [印刷] をクリック

プリントダイアログが表示されます。

9. 使用するプリンター、用紙などを設定

#### **》》参考**

• プリントダイアログの詳細については、Mac OS のヘルプを参照してください。

10.[プリント]をクリック

#### **重要**

- 画素数が多い画像をまとめて大量に印刷すると、印刷が途中で終わることがあります。
- フチありのレイアウトで印刷した場合、上下や左右の余白が大きくなることがあります。

#### **参考**

• 画像を補正/加工してから印刷することもできます。

■ [写真を補正/加工して仕上げよう](#page-54-0) ■ 特殊なフィルターを使って写真を加工しよう

• 印刷した用紙を長期間放置したままにしていると、時間の経過とともに色あせが生じる場合がありま す。

印刷後は用紙を十分に乾燥させてから、高温・多湿・直射日光を避け、常温・常湿の室内で保存、展示 してください。

また、用紙が直接空気に触れないようにアルバムやクリアファイル、ガラス額などに入れて保存するこ とをお勧めします。

# **ディスクレーベル(CD/DVD/BD)を印刷しよう**

お気に入りの写真を使って、オリジナルのディスクレーベル(CD/DVD/BD)を作成して印刷できます。

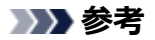

• この機能は、対応機種のみ使用できます。

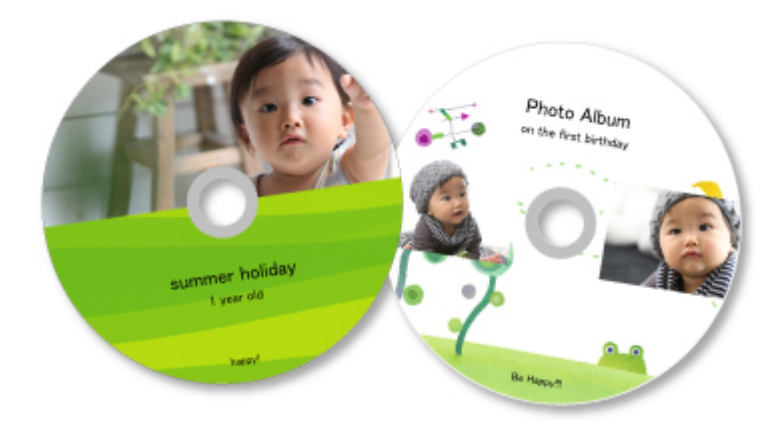

#### **重要**

- プリンタブルディスクのセットを促すメッセージが表示されるまでは、ディスクトレイはセットしない でください。動作中にプリンタブルディスクをセットするとプリンターを損傷するおそれがあります。
- ディスクトレイのセットや取り外しかたについては、お使いの機種のオンラインマニュアルのトップペ ージから「プリンタブルディスクをセットする」のページを検索して、参照してください。
- 1. [My Image Garden](#page-27-0) を起動
- 2. [ガイドメニュー]画面から [ディスクレーベル]をクリック

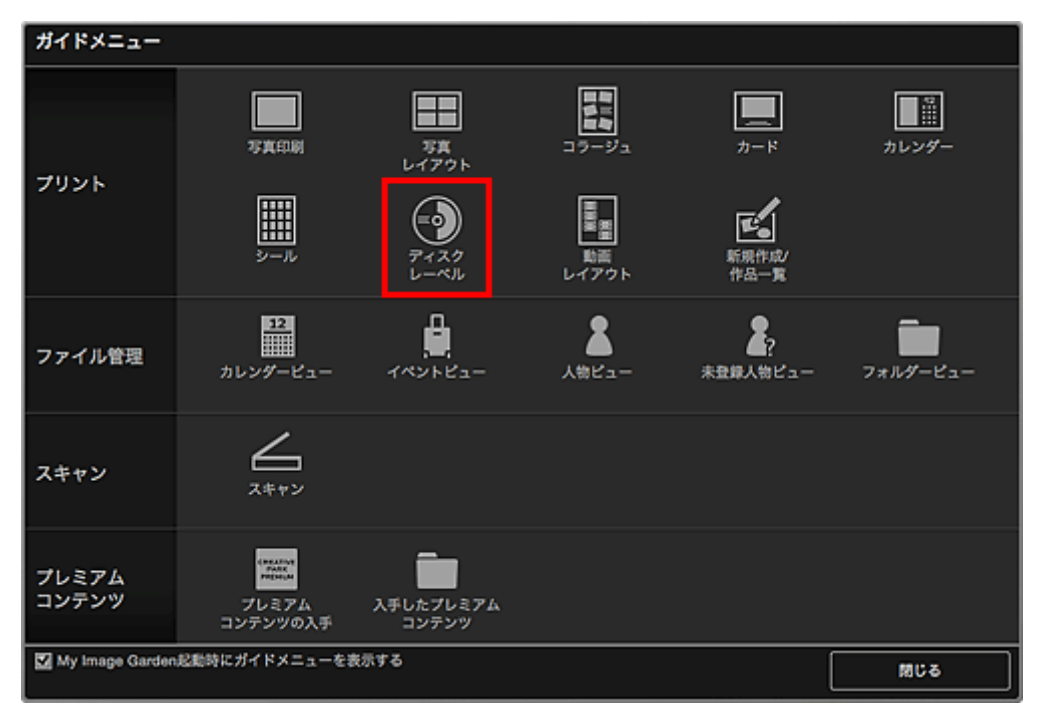

[デザインと用紙の設定] ダイアログが表示されます。

3. デザインや [用紙サイズ] などを設定し、[OK] をクリック

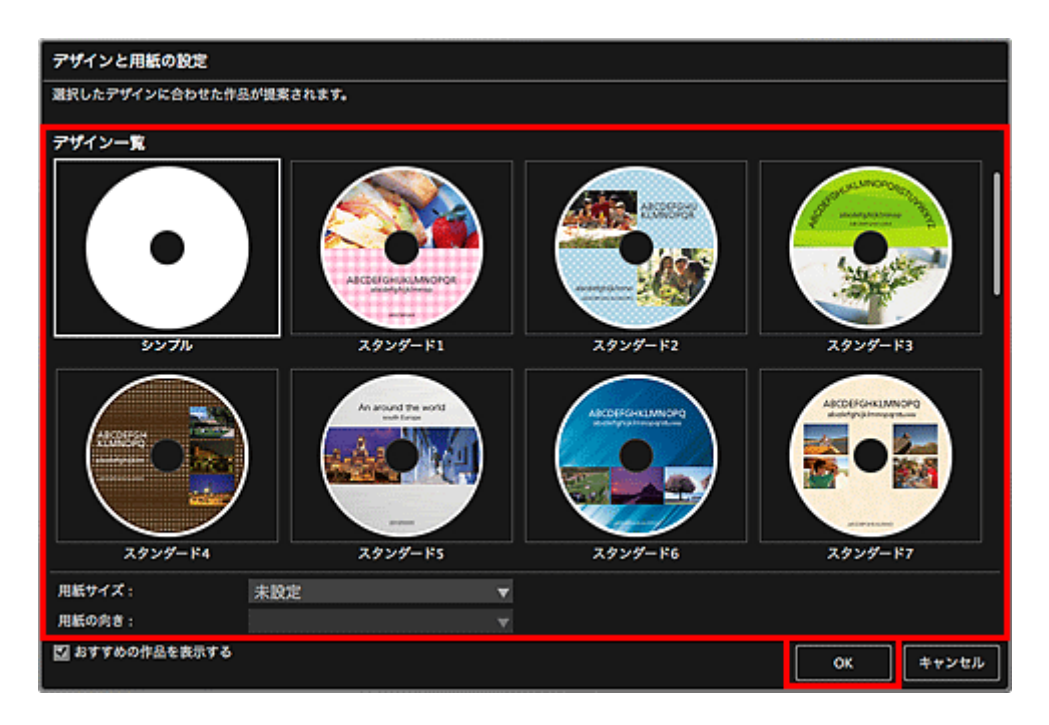

作品編集画面にディスクレーベル(CD/DVD/BD)が表示されます。

## **》》参考**

• 選んだ画像の撮影情報や解析結果によっては、期待したレイアウトにならない場合があります。

- 4. [画像の追加] からディスクレーベル (CD/DVD/BD) に使用したい画像を選択 素材置き場に画像が表示されます。
- 5. 素材置き場の画像を、作品のレイアウト枠にドラッグ&ドロップ

画像をレイアウト枠に移動すると、画像上にプラスアイコンが表示されます。

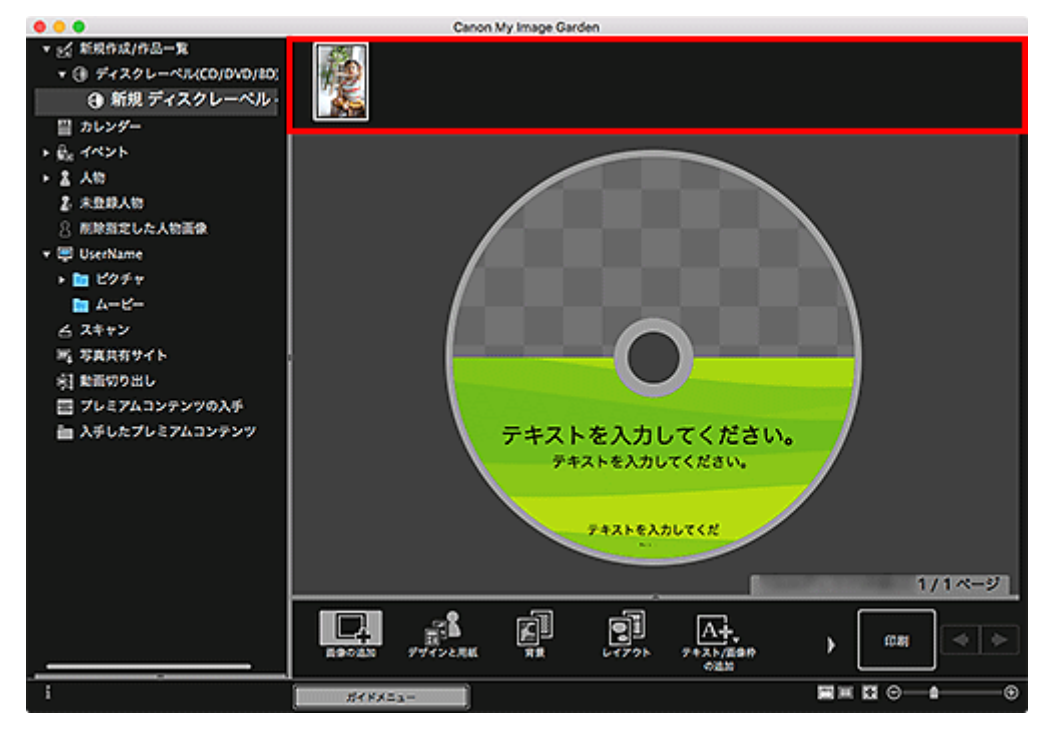

6. お好みに合わせて作品を編集

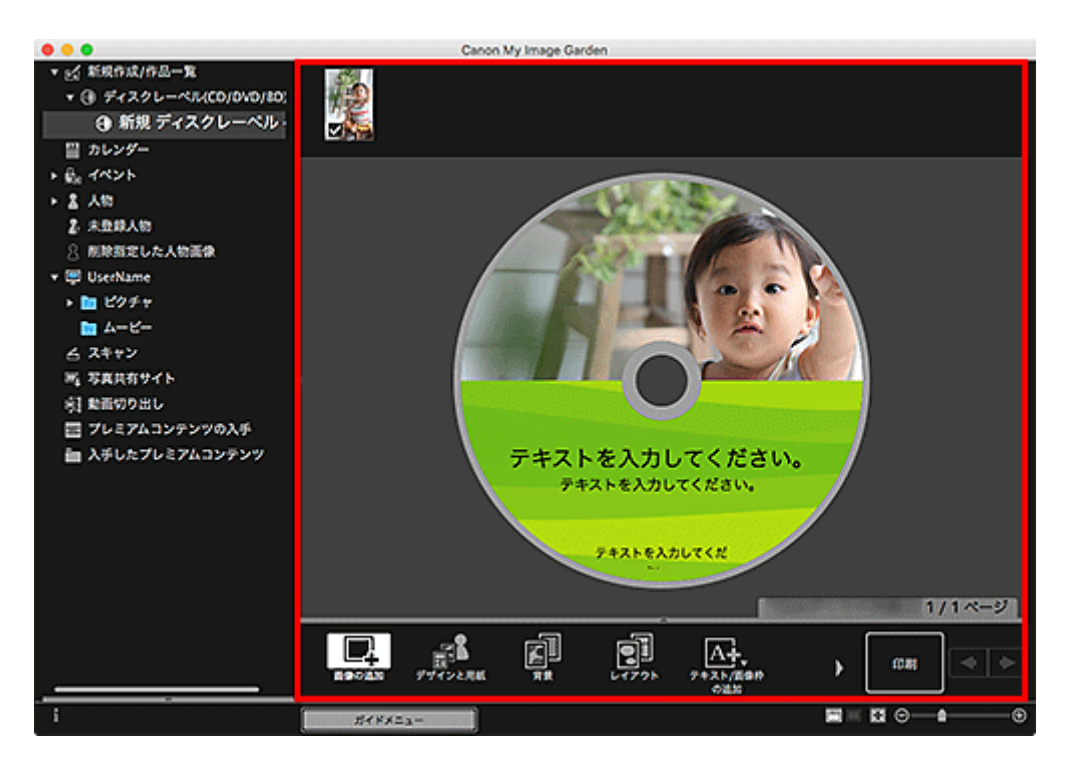

### **》》参考**

- 印刷範囲を変更したい場合は、画面下側にある [詳細設定...] をクリックして表示される [詳細 設定] ダイアログで設定できます。[詳細設定...] が表示されていないときは、 (右スクロール) をクリックしてください。
- 画面左側のグローバルメニューの [未登録人物] が [人物を確認中] と表示されているときなど は、解析が終わっていない画像が自動配置の対象外になるため、思ったような結果が得られない ことがあります。
- 自動で配置された画像を入れ替えたいときは、「画像を挿入する」を参照してください。
- 7. 画面右下の「印刷]をクリック

メッセージが表示されます。

8.[OK]をクリック

プリントダイアログが表示されます。

9. 使用するプリンター、用紙、印刷部数などを設定

#### **重要**

• プリントダイアログでプリンターを変更すると、メッセージが表示され、印刷が中止されます。

#### **参考**

• プリントダイアログの詳細については、Mac OS のヘルプを参照してください。

10.[プリント]をクリック

メッセージが表示されたらディスクトレイをセットします。

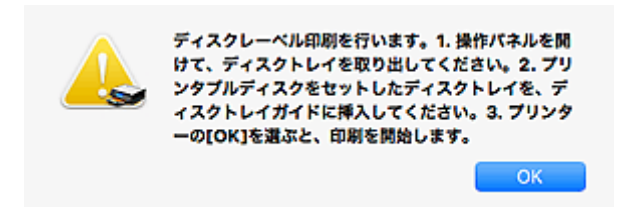

# >>参考

• お使いの機種によって、表示される画面が異なります。

## **関連項目**

■ 作品編集画面

# <span id="page-85-0"></span>**作品を作って印刷しよう**

お気に入りの写真を使って、オリジナルの作品をかんたんに作成し、印刷できます。

[カレンダー]ビュー、[イベント]ビュー、[人物]ビュー、[未登録人物]ビュー、フォルダービューで画 像を選び、画面下側の[新規作品]をクリックして、作成したい作品を選びます。

#### **》》参考**

•[新規作成/作品一覧]ビューから作品の種類とデザインを選び、画像を挿入することもできます。

下記のような作品を作成して印刷できます。

## **[写真をいろいろなレイアウトで印刷する](#page-88-0)**

お気に入りの写真を、日付入りの写真にしたり、いろいろなレイアウトにしたりして印刷できます。

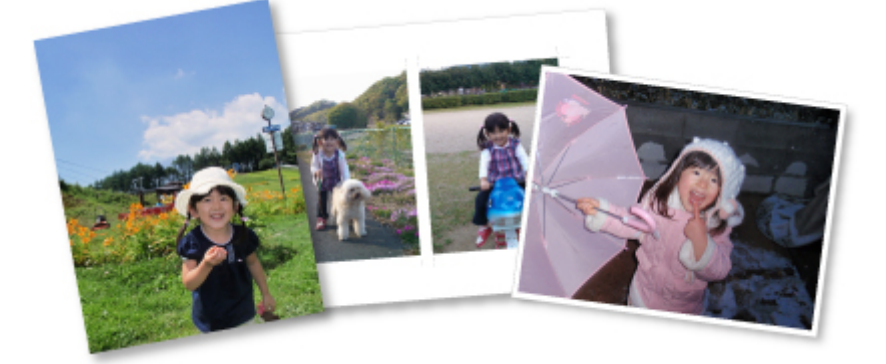

## **コラージュを印刷する**

お気に入りの写真を使って、コラージュを作成して印刷できます。

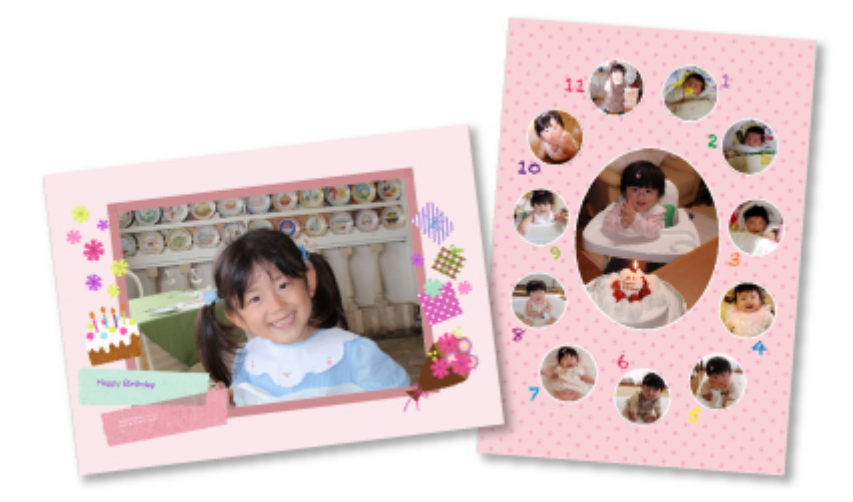

## **カードを印刷する**

お気に入りの写真を使って、記念日や年中行事のカードを作成して印刷できます。

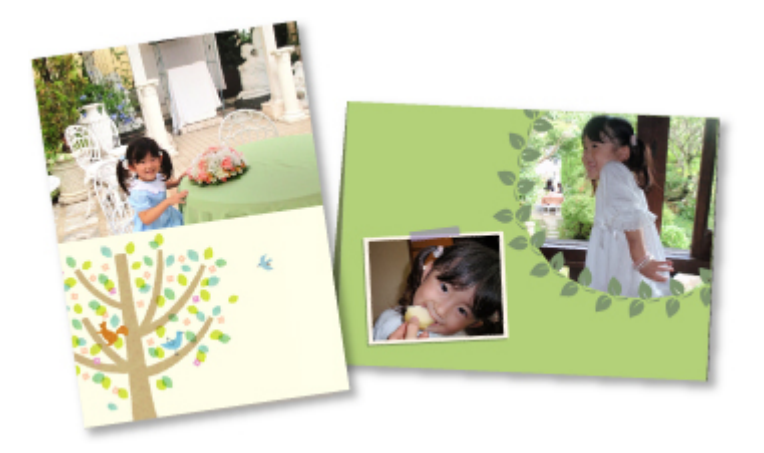

# **カレンダーを印刷する**

思い出の写真を使って、オリジナルのカレンダーを作成して印刷できます。

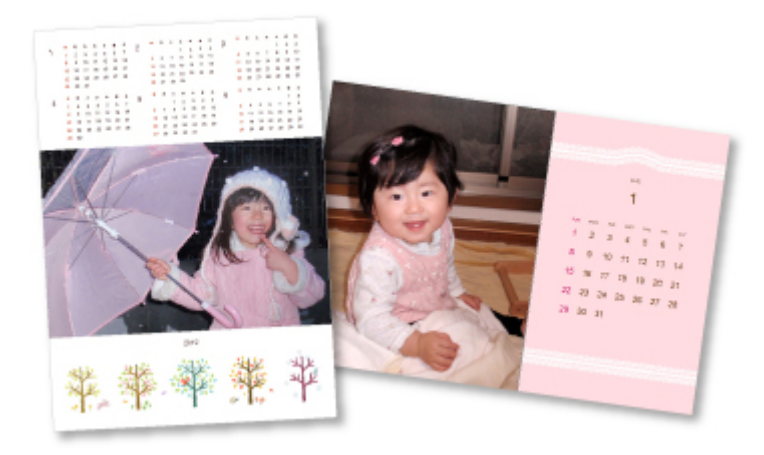

# **シールを印刷する**

お気に入りの写真をシール用紙に印刷して、オリジナルのシールを作成できます。

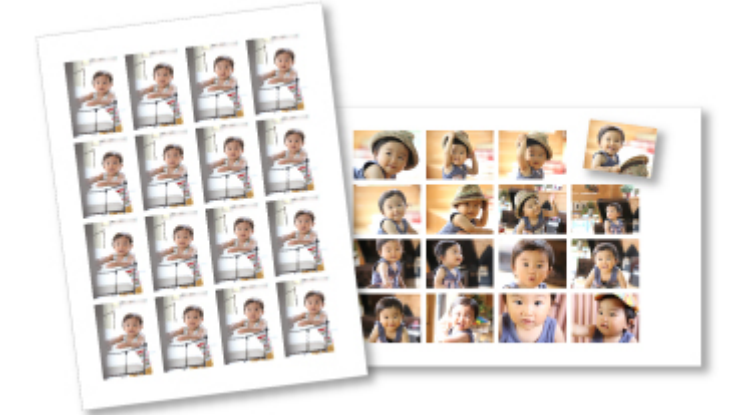

# **動画風のレイアウトで印刷する**

お気に入りの写真を、フィルムや映画館をイメージしたレイアウトにして印刷できます。

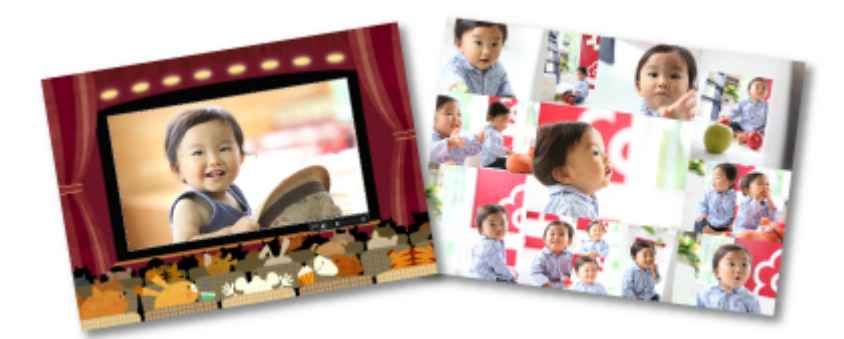

# <span id="page-88-0"></span>**写真をいろいろなレイアウトで印刷する**

お気に入りの写真を、日付入りの写真にしたり、いろいろなレイアウトにしたりして印刷できます。

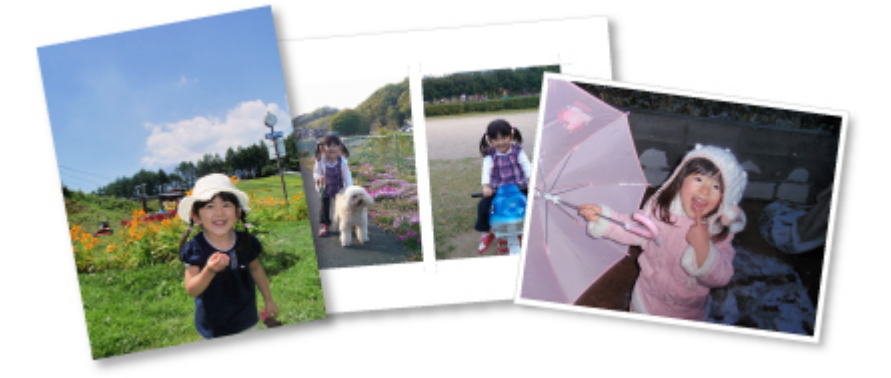

- 1. [My Image Garden](#page-27-0) を起動
- 2. [ガイドメニュー]画面から [写真レイアウト]をクリック

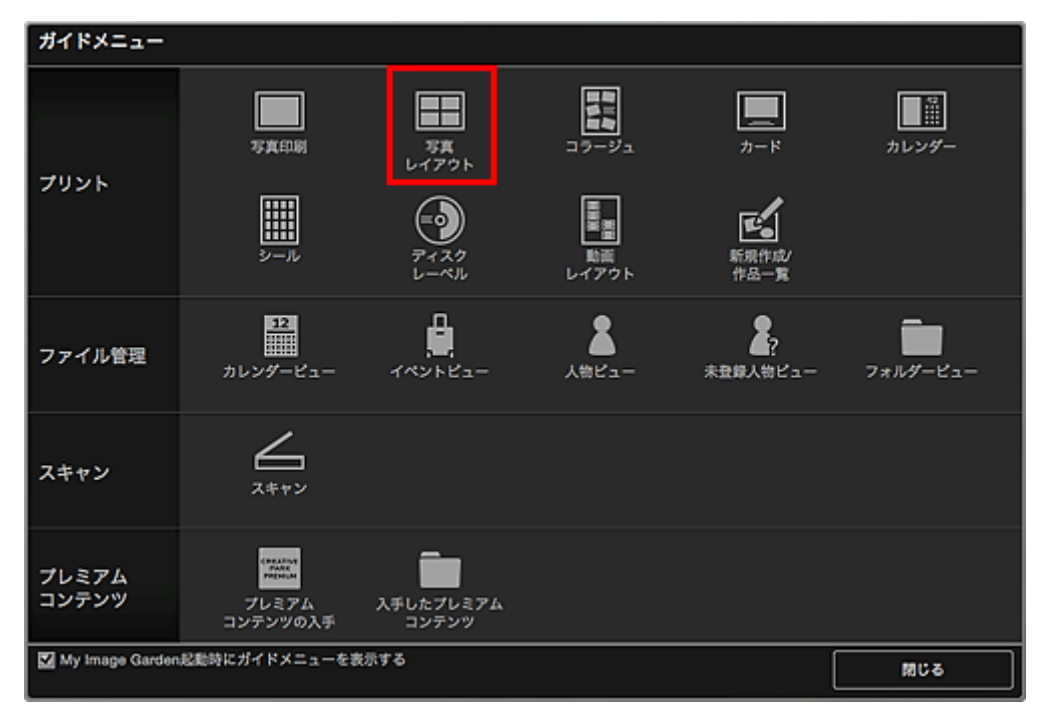

「デザインと用紙の設定]ダイアログが表示されます。

3. デザインや [用紙サイズ] などを設定し、[OK] をクリック

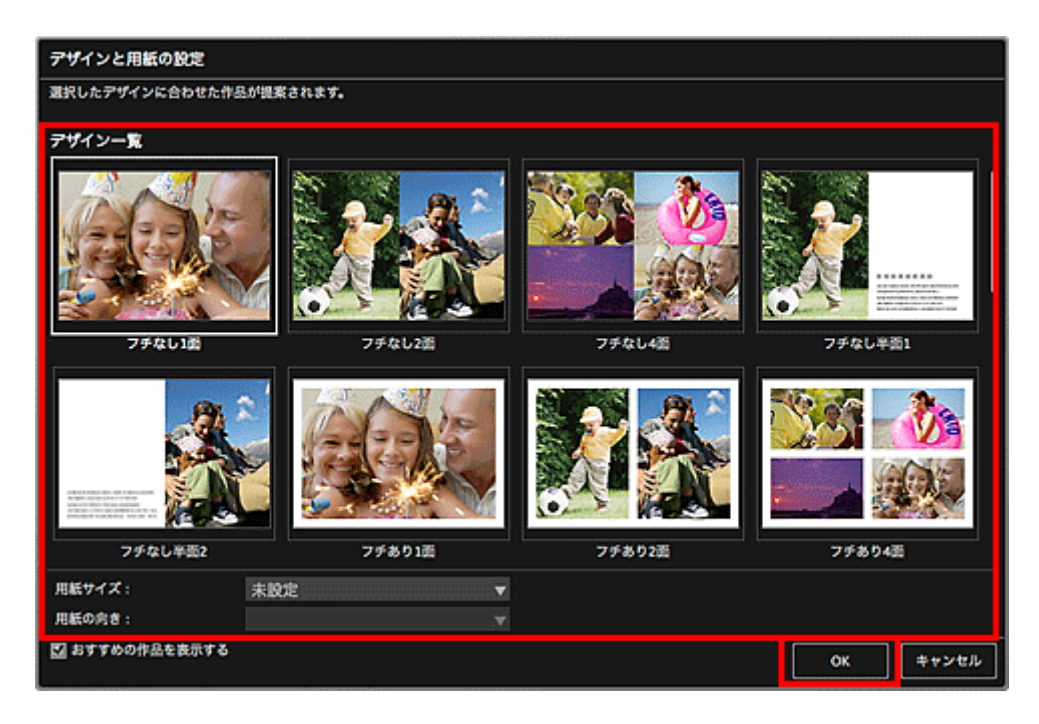

作品編集画面に選んだデザインが表示されます。

#### **》》参考**

- 選んだ画像の撮影情報や解析結果によっては、期待したレイアウトにならない場合があります。
- 4. [画像の追加]から印刷したい画像を選択 素材置き場に画像が表示されます。
- 5. 素材置き場の画像を、作品のレイアウト枠にドラッグ&ドロップ

画像をレイアウト枠に移動すると、画像上にプラスアイコンが表示されます。

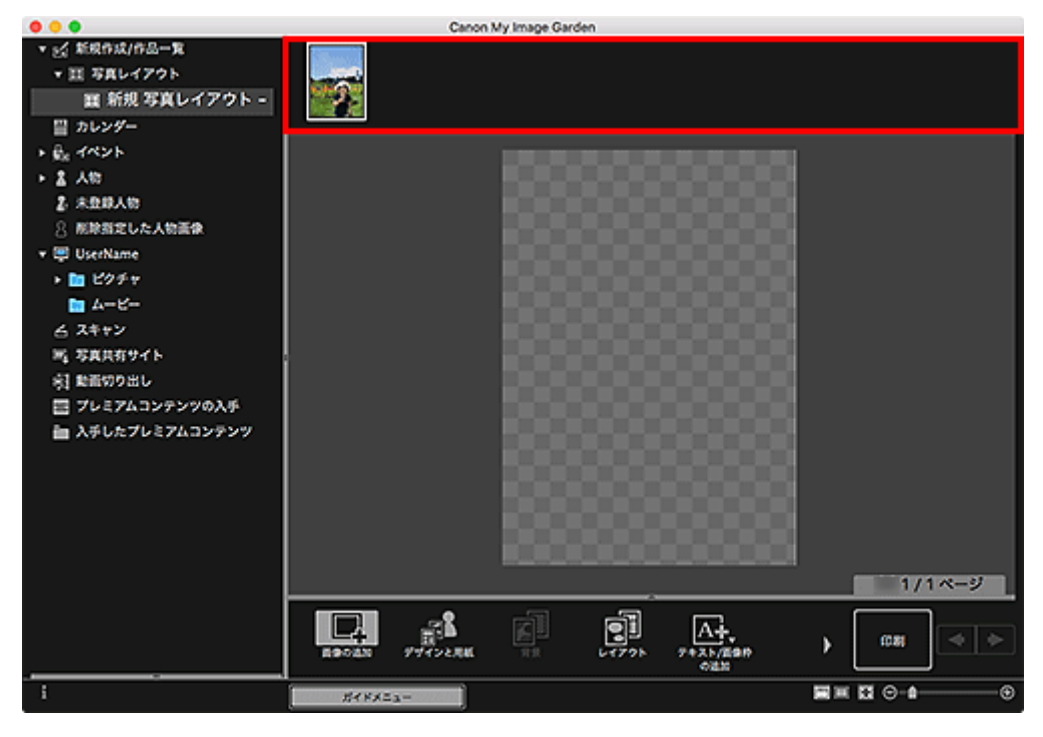

6. お好みに合わせて作品を編集

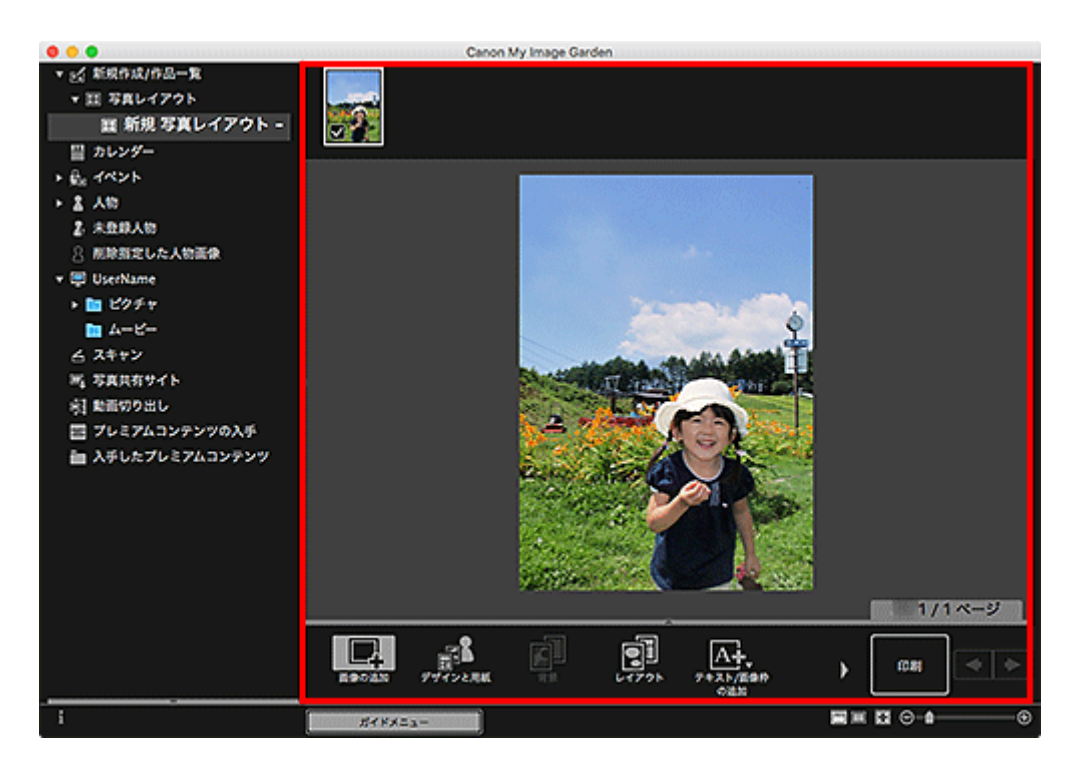

## **》》参考**

- 画面左側のグローバルメニューの [未登録人物] が [人物を確認中] と表示されているときなど は、解析が終わっていない画像が自動配置の対象外になるため、思ったような結果が得られない ことがあります。
- 自動で配置された画像を入れ替えたいときは、「画像を挿入する」を参照してください。
- 7. お好みに合わせて日付を挿入

日付を入れたい画像を選び、画像編集ツールを表示させます。[日付を付ける]をクリックしてチェック マークを付けると、画像に日付が入ります。

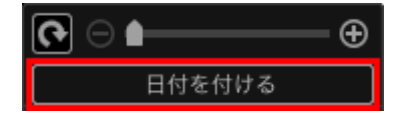

## **》》参考**

- 画面下側にある「詳細設定...]をクリックして表示される「詳細設定]ダイアログで、印刷する 日付の文字の詳細な設定をしたり、すべての画像に日付を入れたりすることができます。また、 証明写真のデザインを使用している場合は、ページ内のすべての枠に同じ画像を追加したり、1 つ の画像に設定した角度やサイズをページ内の同じ画像に適用したりすることもできます。[詳細設 定...]が表示されていないときは、 (右スクロール)をクリックしてください。
- 8. 画面右下の [印刷] をクリック

メッセージが表示されます。

9. [OK] をクリック

プリントダイアログが表示されます。

10. 使用するプリンター、用紙、印刷部数などを設定

## **参考**

• プリントダイアログの詳細については、Mac OS のヘルプを参照してください。

## 11. [プリント] をクリック

# **関連項目**

■ 作品編集画面

# **いろいろな使い方をしてみよう**

## **[写真や文書をスキャンしよう](#page-93-0)**

- [写真をスキャンする](#page-94-0)
- [文書をスキャンする](#page-97-0)
- **作品を編集しよう**
	- デザインや主役を設定する
	- 画像を挿入する
- **[写真を補正/加工して仕上げよう](#page-54-0)**
- **[写真をトリミングしよう](#page-57-0)**
- **[PDF ファイルを作成/編集しよう](#page-59-0)**
- **[画像から文字を抜きだそう\(OCR 機能\)](#page-61-0)**

# <span id="page-93-0"></span>**写真や文書をスキャンしよう**

My Image Garden を使うと、写真や文書などを手軽にスキャンできます。

- [写真をスキャンする](#page-94-0)
- [文書をスキャンする](#page-97-0)
- お気に入りの設定でスキャンする
- スキャンした画像の一部を切り出す (トリミング)

### **》》参考**

- [スキャン] ビューで、[貼り合わせ] をクリックすることで、原稿台よりも大きなサイズの原稿を左右 に分けてスキャンし、画像を貼り合わせて 1 つの画像に仕上げることができます。詳しくは、お使いの 機種のオンラインマニュアルのトップページから「原稿台より大きな原稿をスキャンする(画像の貼り 合わせ)」のページを検索して、参照してください。
- •[スキャン]ビューで、[ドライバー]をクリックすることで、スキャナードライバーが起動し、出力サ イズや画像補正などを細かく設定してスキャンすることができます。

# <span id="page-94-0"></span>**写真をスキャンする**

写真原稿に適した設定でスキャンできます。

1. 原稿台に原稿をセット

#### ■ > 参考

• 原稿のセットのしかたについては、Mac OS のヘルプを参照してください。

- 2. [My Image Garden](#page-27-0) を起動
- 3. [ガイドメニュー] 画面から [スキャン] をクリック

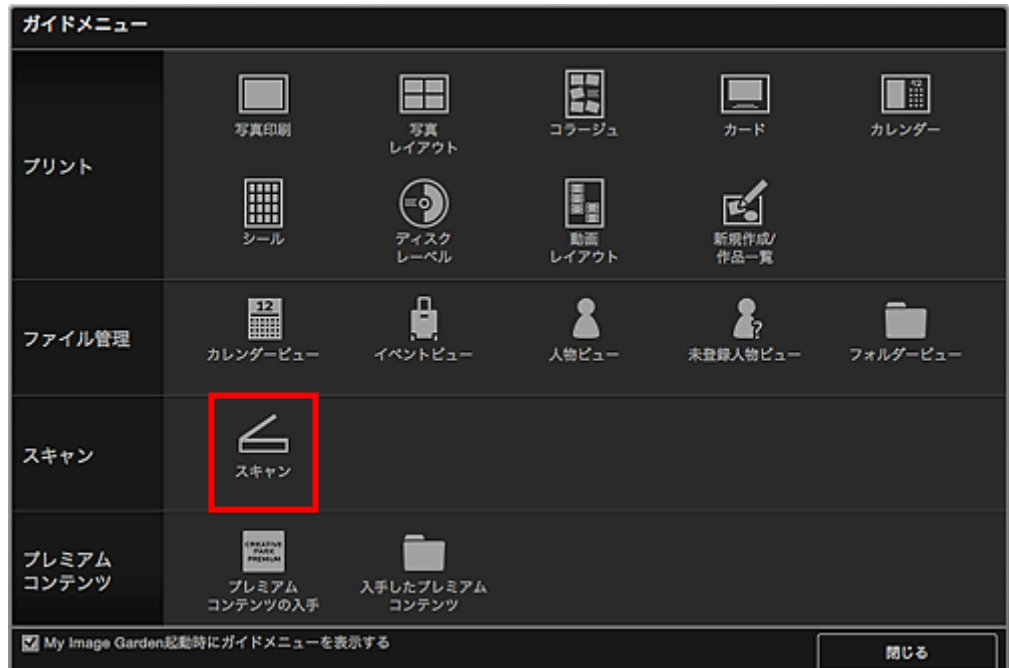

[スキャン]ビューに切り替わります。

## ▶ 参考

- メイン画面のグローバルメニューから [スキャン] をクリックしても、[スキャン] ビューに切り 替わります。
- 4.[写真]をクリック

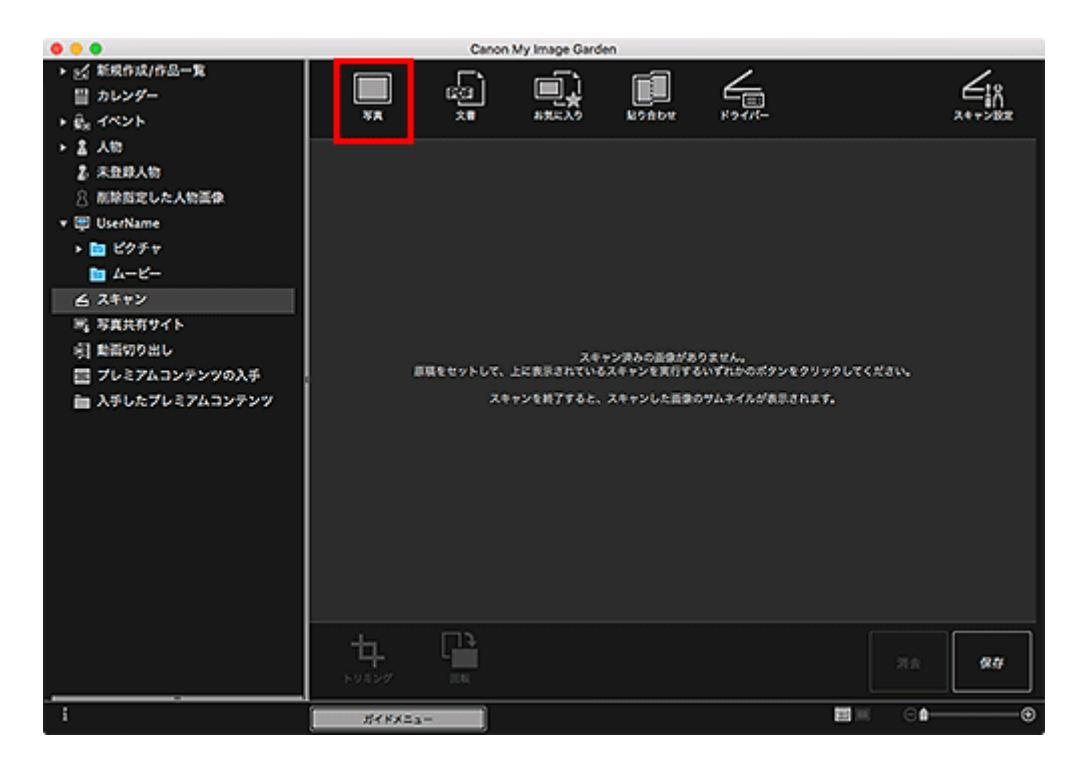

スキャンが開始されます。

## ■ > > 参考

● スキャンを中止したいときは、[キャンセル]をクリックします。

スキャンが完了すると画像がサムネイル表示されます。

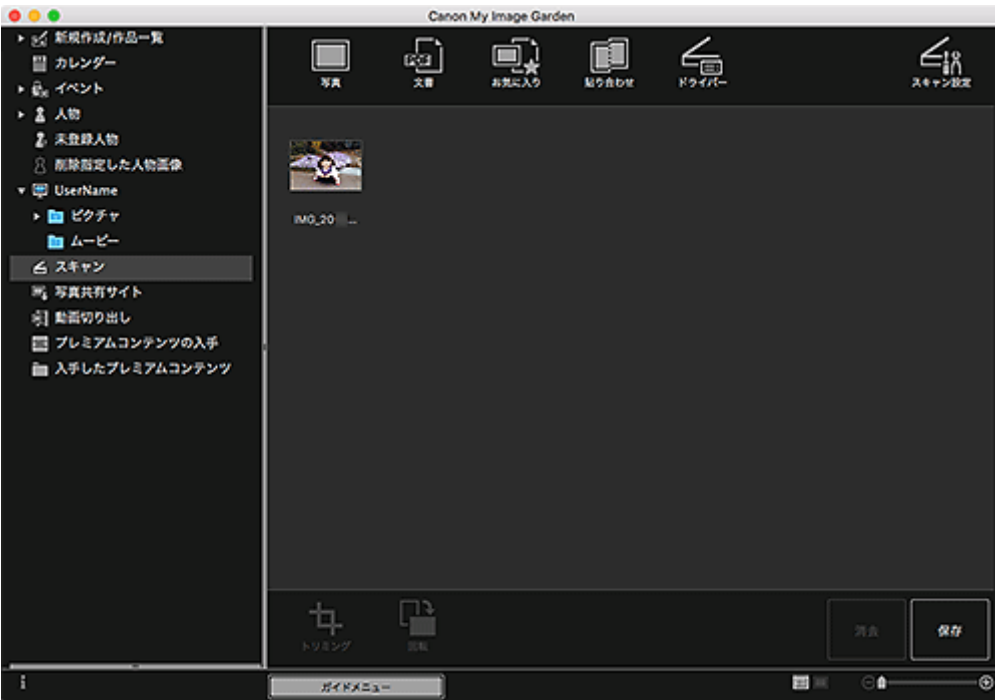

#### ■ > 参考

- •[回転]をクリックするたびに、選んでいる画像を右に 90 度回転できます。
- 画像の一部を切り出すこともできます。

■ スキャンした画像の一部を切り出す (トリミング)

● 回転したり、トリミングしたりしたスキャン画像を保存したいときは、[保存]をクリックしてく ださい。

■ [保存] ダイアログ ([スキャン] ビュー)

● スキャン画像の保存場所は、[My Image Garden] メニューから [環境設定...] を選んで表示さ れる[環境設定]ダイアログの[詳細設定]シートで設定できます。詳しい設定方法については、 「[詳細設定]シート」を参照してください。

### **》》参考**

• スキャンした画像を印刷することもできます。control キーを押しながらサムネイルをクリックして表 示されるメニューから[印刷...]を選ぶと、プリントダイアログが表示されます。使用するプリンター や用紙を選び、[プリント]をクリックしてください。

### **関連項目**

■ [スキャン] ビュー

# <span id="page-97-0"></span>**文書をスキャンする**

文書原稿に適した設定でスキャンできます。

1. 原稿台または ADF(自動原稿給紙装置)に原稿をセット

#### **参考**

- 原稿台への原稿のセットのしかたについては、Mac OS のヘルプを参照してください。
- ADF への原稿のセットのしかたについては、お使いの機種のオンラインマニュアルのトップペー ジから「原稿のセットのしかた(パソコンからスキャンする場合)」のページを検索して、参照し てください。
- 2. [My Image Garden](#page-27-0) を起動
- 3. [ガイドメニュー] 画面から [スキャン] をクリック

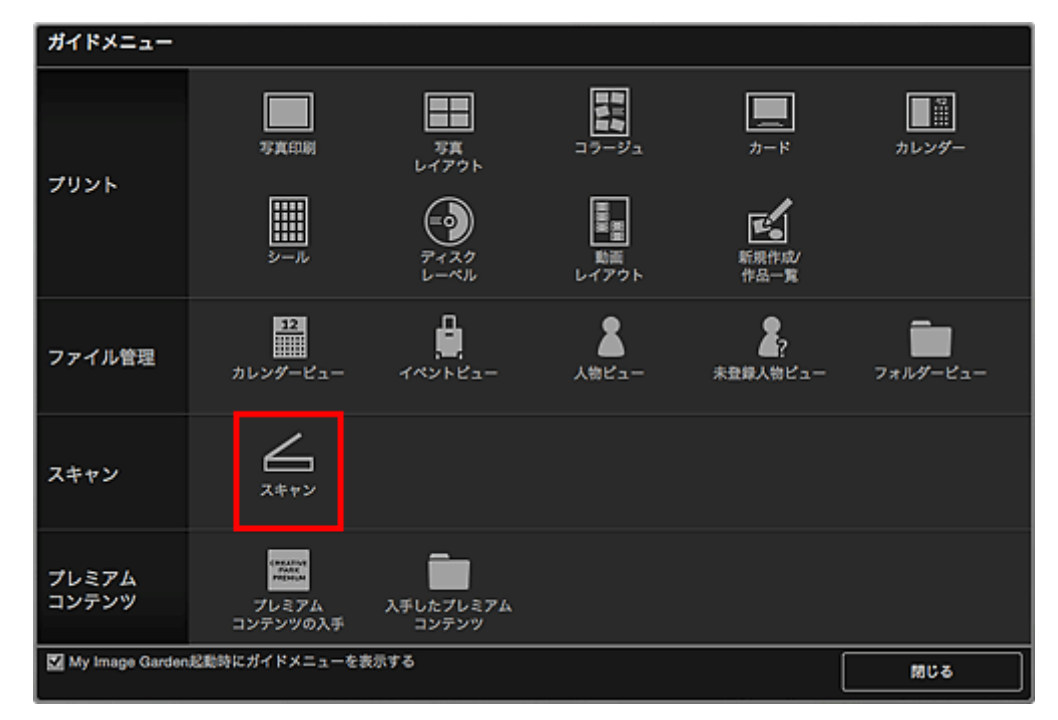

[スキャン]ビューに切り替わります。

#### **》》参考**

• メイン画面のグローバルメニューから [スキャン] をクリックしても、 [スキャン] ビューに切り 替わります。

### 4. [文書] をクリック

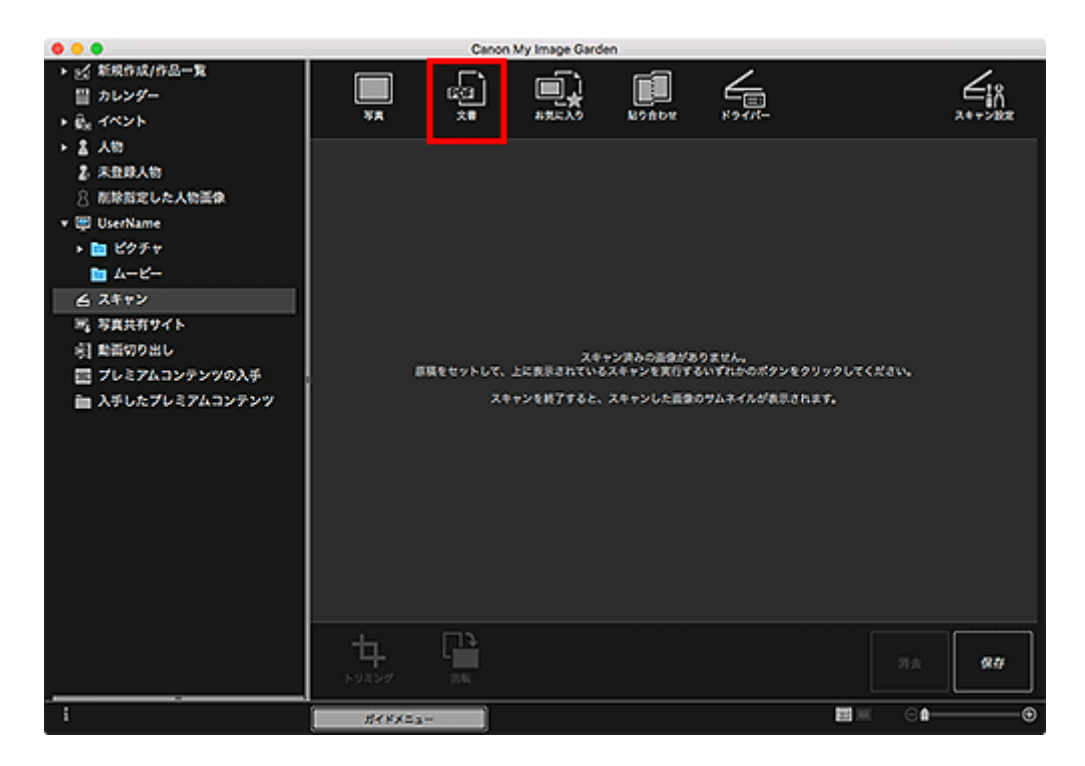

スキャンが開始されます。

## ■ > > 参考

● スキャンを中止したいときは、[キャンセル]をクリックします。

スキャンが完了すると画像がサムネイル表示されます。

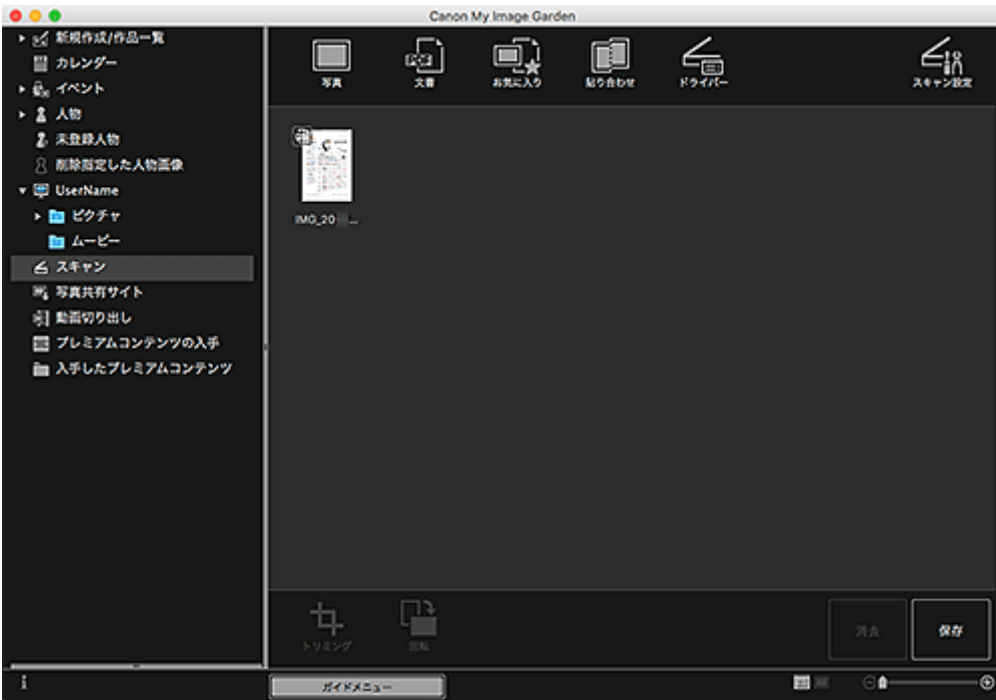

#### ■ > 参考

● スキャンした画像を保存したいときは、[保存] をクリックしてください。

■ [保存] ダイアログ ([スキャン] ビュー)

● スキャン画像の保存場所は、[My Image Garden] メニューから [環境設定...] を選んで表示さ れる[環境設定]ダイアログの[詳細設定]シートで設定できます。詳しい設定方法については、 「[詳細設定]シート」を参照してください。

## **>>>参考**

• スキャンした画像を印刷することもできます。control キーを押しながらサムネイルをクリックして表 示されるメニューから[印刷...]を選ぶと、プリントダイアログが表示されます。使用するプリンター や用紙を選び、[プリント]をクリックしてください。

## **関連項目**

■ [スキャン] ビュー

# **写真を補正/加工して仕上げよう**

赤目を補正したり、画像の明るさやコントラストを調整したりできます。

作品編集画面の編集エリア、[カレンダー]ビューの [日付表示]、[イベント] ビューの展開表示、[人物] ビューの展開表示、[未登録人物]ビュー、フォルダービューで画像を選び、画面下側の [補正/加工] をク リックすると、[画像の補正/加工]ウィンドウが表示されます。[画像の補正/加工]ウィンドウでは、以下 のような補正/加工を行うことができます。

#### **重要**

• PDF ファイルを選んでいる場合、この機能は使用できません。

• 選んだ画像のサイズによっては、メモリーが不足し、補正/加工できない場合があります。

#### **自動写真補正**

撮影したシーンを解析し、自動で写真に最適な補正を行うことができます。

■ 自動写真補正を行う

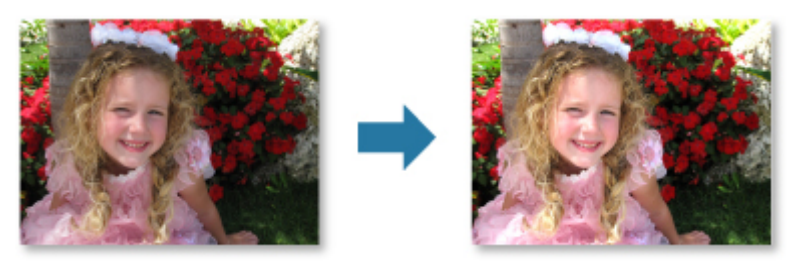

### **赤目補正**

フラッシュによって赤く写ってしまった目の色を、目立たなくすることができます。

■ 赤目補正を行う

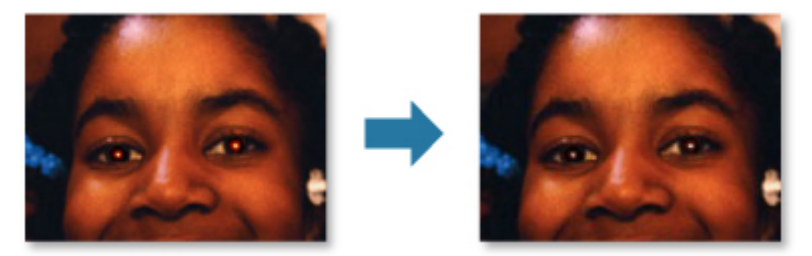

### **顔明るく補正**

逆光で暗くなってしまった顔を、明るくすることができます。

■ 顔明るく補正を行う

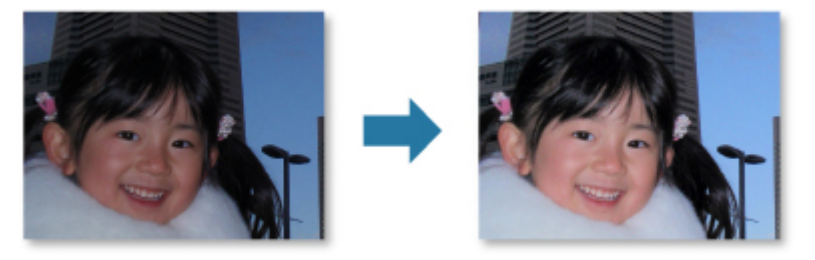

## **顔くっきり補正**

ぼやけた人物の顔を、くっきりと補正できます。

■ 顔くっきり補正を行う

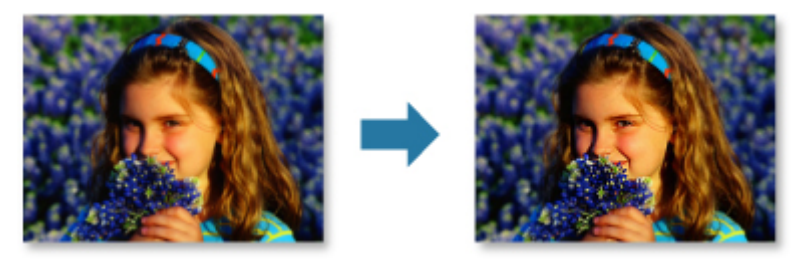

# **美肌加工**

肌のしみやしわを目立たなくさせ、肌を美しく加工することができます。

■ 美肌加工を行う

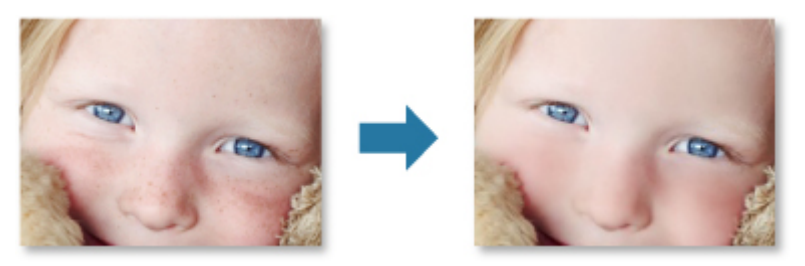

# **ほくろ除去**

ほくろを目立たなくすることができます。

■ ほくろ除去を行う

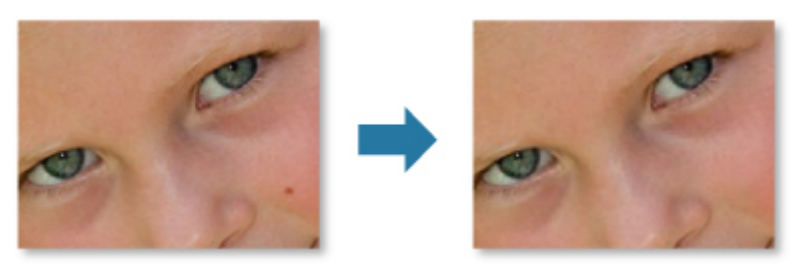

## **画像調整**

明るさやコントラスト、画像全体をはっきりさせるなどの調整をすることができます。

また、画像の輪郭をぼかしたり、下地の写り込みを除去したりすることもできます。

■ 画像調整を行う

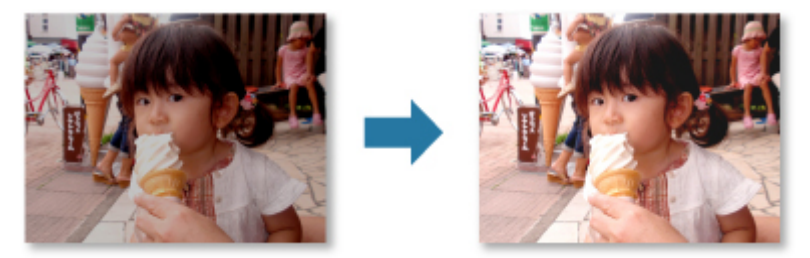

# **トリミング**

画像の必要な部分だけを選び、不要な部分を取り除くことができます。

## ■ [写真をトリミングしよう](#page-57-0)

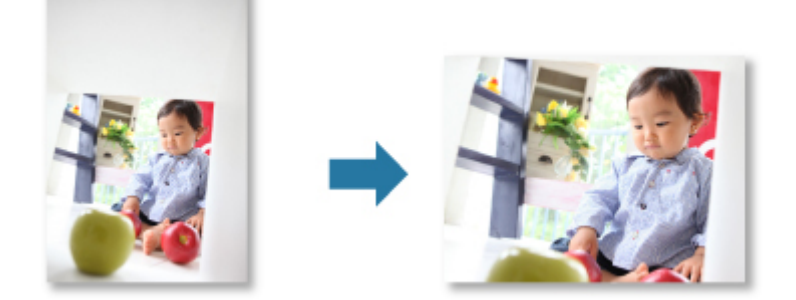

# **関連項目**

■ [画像の補正/加工] ウィンドウ

# **写真をトリミングしよう**

画像の必要な部分だけを選び、不要な部分を取り除くことをトリミングといいます。

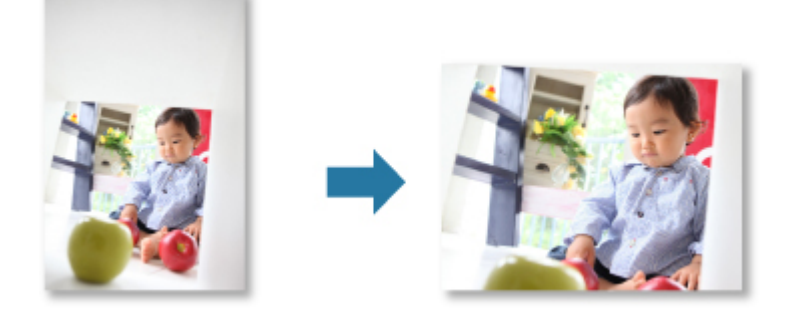

#### **重要**

 $\sim$   $\sim$   $\sim$ 

- プレミアムコンテンツを利用しているときは、この機能が使用できないことがあります。
- 作品の編集中は、画像をトリミングできません。
- 1. トリミングした[い画像を選択](#page-21-0)
- 2. 画面下側の[補正/加工]をクリック

[画像の補正/加工]ウィンドウが表示されます。

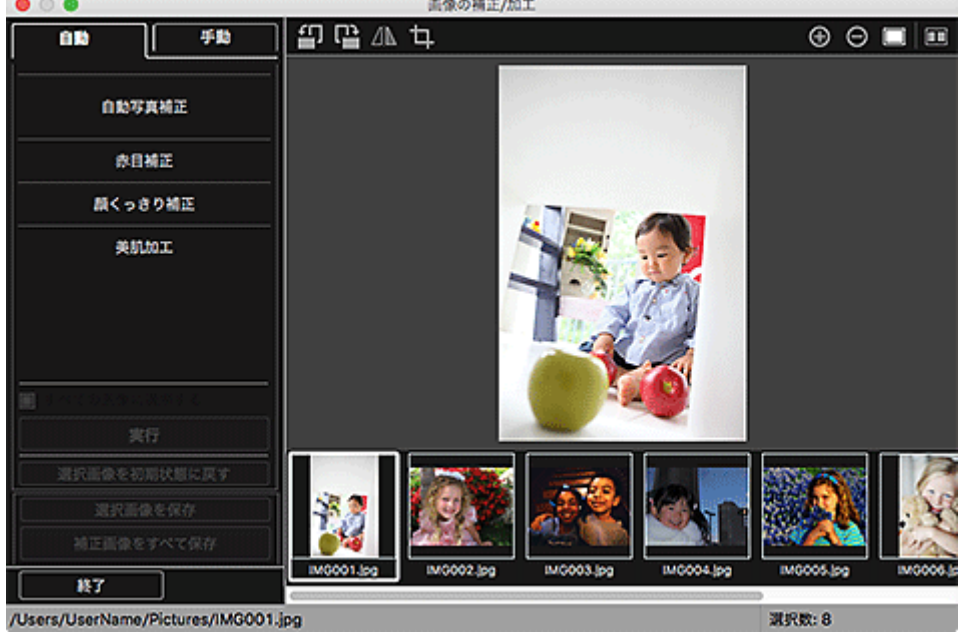

**CONTRACTOR** 

3. 1 (トリミング) をクリック

[トリミング] ウィンドウが表示されます。

4. 画像上の白い四角をドラッグして、トリミングする範囲を指定し、「実行】をクリック

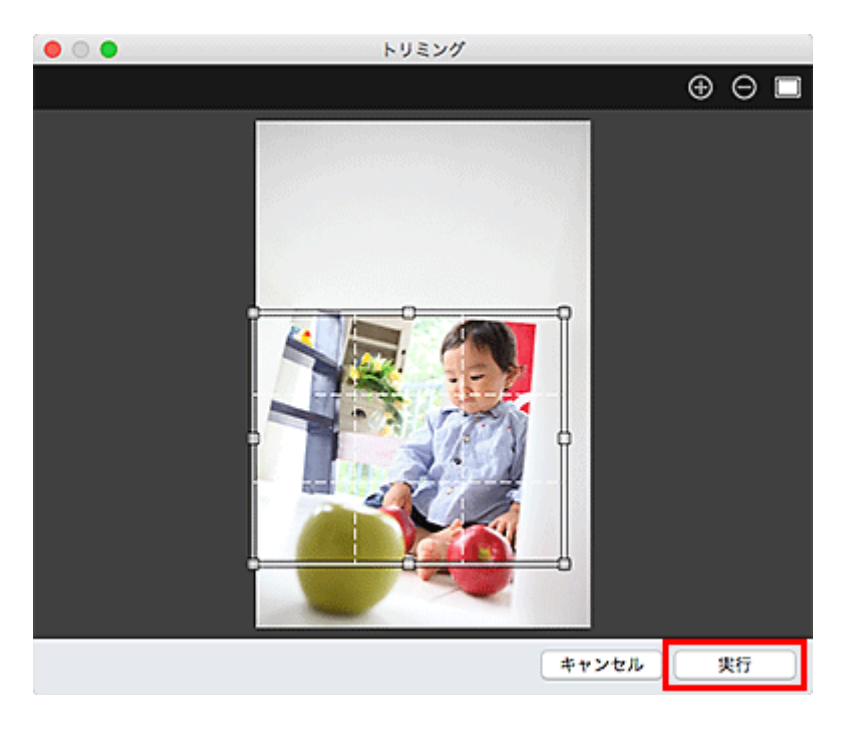

## **参考**

• 加工した内容をすべて取り消したいときは、[画像の補正/加工]ウィンドウで[選択画像を初期状 態に戻す]をクリックします。

## **関連項目**

■ [トリミング] ウィンドウ

# **PDF ファイルを作成/編集しよう**

パソコンに保存されている画像から PDF ファイルを作成できます。作成した PDF ファイルのページの追加 や削除、ページの並べ替えなどもできます。

#### **重要**

- 一度に 99 枚まで PDF ファイルの作成や編集ができます。
- PDF ファイルは、My Image Garden または IJ Scan Utility/IJ Scan Utility Lite で作成したファイル にのみ対応しています。ほかのアプリケーションソフトで作成または編集された PDF ファイルには対 応していません。

#### **》》参考**

- 選択できるファイル形式は、PDF、JPEG、TIFF、PNG です。
- 1. PDF [ファイルにしたい画像や編集したい](#page-21-0) PDF ファイルを選択

#### **重要**

• 縦方向または横方向のピクセル数が 10501 pixels 以上の画像は、使用できません。

2. 画面下側の [PDF の作成/編集]をクリック

[PDF の作成/編集]ビューに切り替わります。

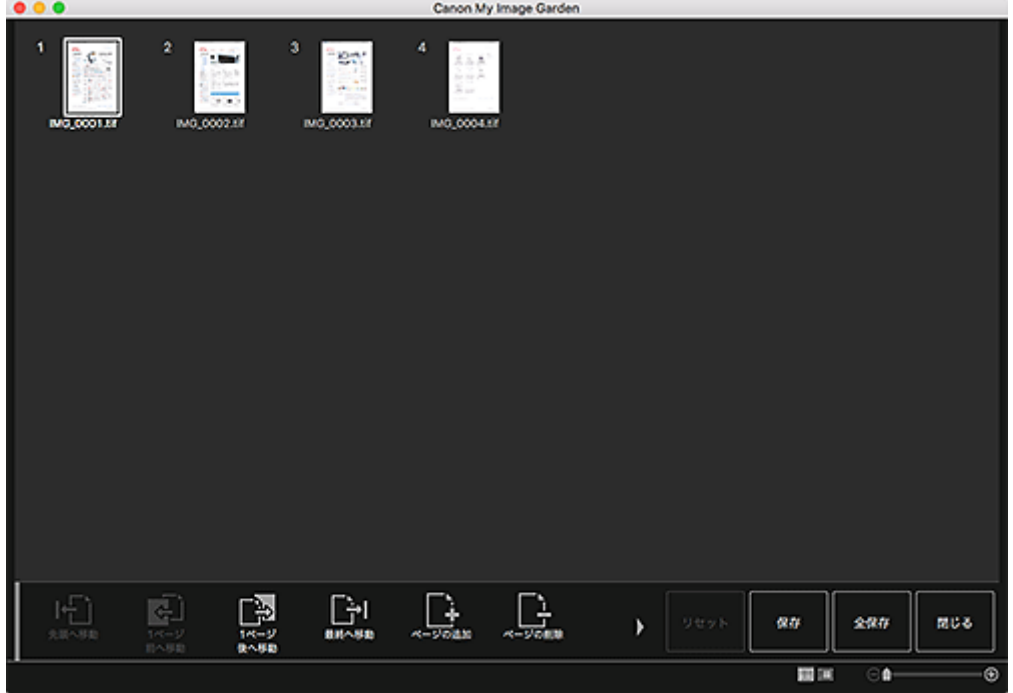

3. 必要に応じて、ページを追加または削除

#### **既存の画像や PDF ファイルを追加したい場合:**

画面下側の [ページの追加] をクリックします。[開く] ダイアログが表示されるので、追加したい画像 や PDF ファイルを選び、[開く]をクリックします。

#### **ページを削除したい場合:**

画像を選び、画面下側の[ページの削除]をクリックします。

4. 必要に応じて、ページ順を変更

ページをクリックし、画面左下の [先頭へ移動] や [1 ページ前へ移動]、[1 ページ後へ移動]、[最終へ 移動]を使用してページ順を変更できます。 また、ページを移動したい場所にドラッグ&ドロップして、ページ順を変更することもできます。

5. 「保存」または [全保存] をクリック

#### **選んでいるページのみを保存したい場合:**

[保存]をクリックすると、[保存]ダイアログが表示されます。

#### **すべてのページを保存したい場合:**

[全保存]をクリックすると、[保存]ダイアログが表示されます。

6. 保存の詳細を設定

■ [保存] ダイアログ ([PDF の作成/編集] ビュー)

7.[保存]をクリック

PDF ファイルが保存され、[PDF の作成/編集]ビューに戻ります。

8. [閉じる] をクリック

[PDF の作成/編集]ビューが閉じます。

保存された PDF ファイルのサムネイルの左上に 200 (PDF) マークが表示されます。

#### **関連項目**

■ 「PDF の作成/編集] ビュー

# **画像から文字を抜きだそう(OCR 機能)**

画像に含まれる文字列を、ワープロソフトなどで編集可能なテキスト(文字)データに変換できます。

スキャンした文書原稿の活字を利用するときなどに便利です。

#### **重要**

- PDF ファイルをテキストに変換することはできません。
- 選んだ画像のサイズによっては、テキストに変換できない場合があります。
- 1. テキストに変換したい[画像を表示](#page-21-0)
- 2. control キーを押しながらテキストに変換したい画像をクリックして表示されるメニュー から[OCR]をクリック

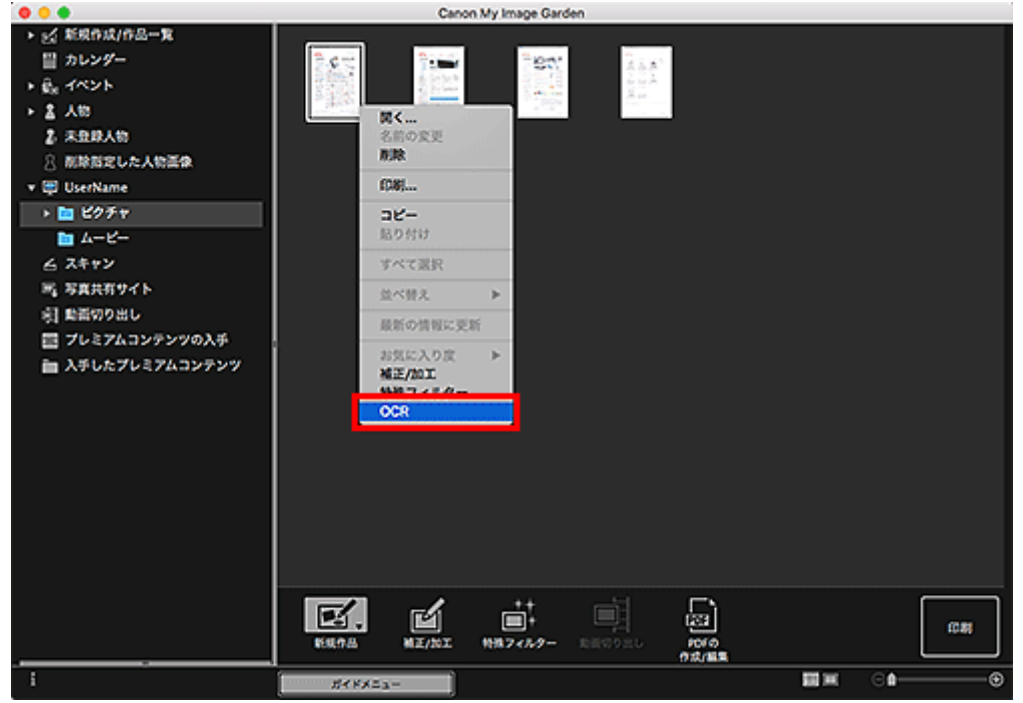

Mac OS に付属のテキストエディットが起動し、編集可能なテキストデータが表示されます。

#### **》》参考**

- Mac OS に付属のテキストエディットに抜き出される文字列は、[環境設定]ダイアログの [詳細 設定]シートで選べる言語のみです。[詳細設定]シートで[設定...]をクリックし、スキャンす る原稿の言語に合わせて言語を指定してください。 また、スキャンする原稿が複数枚ある場合は、抜き出した文字列を 1 つのファイルにまとめるこ ともできます。
- Mac OS に付属のテキストエディットに表示される文字列は簡易的なものであり、次のような原稿 は、画像内の文字列を正しく認識できない場合があります。
	- 文字サイズが 8 ポイント~40 ポイント (300 dpi 時) の範囲外の文字を含む原稿
	- 傾いた原稿
	- 上下が逆になっている原稿や文字が横になっているなど、文字の方向が正しくない原稿
	- 特殊なフォント、飾り文字、斜体(イタリック)、手書きの文字を含む原稿
	- 文字の行間が狭い原稿
	- 文字の背景に色がついた原稿
	- 複数の言語を含む原稿
# **困ったときには**

## **My Image Garden の設定を変更したい**

My Image Garden の設定は、「環境設定]ダイアログで変更できます。

## **画像が表示されない**

インストール直後は画像解析が実施されます。そのため、画像解析が終わるまで「カレンダー]ビューや [未登録人物] ビューに画像が表示されないことがあります。

#### **入入参考**

• 画像解析中は、画面左側のグローバルメニューの「未登録人物]が、「人物を確認中]と表示されま す。

[カレンダー]ビューや [未登録人物] / [人物] ビューに画像を表示したり、おすすめの作品機能を利 用したりするには、画像が保存されているフォルダーが画像解析の対象になっている必要があります。画 像が保存されているフォルダーが画像解析の対象になっていることを、[環境設定]ダイアログの[画像 解析設定]シートで確認してください。

### **画像解析(顔認識)が上手くいかない**

[環境設定] ダイアログの [画像解析設定] シートで、顔の検出精度などを調整してください。

## **スキャンがうまくできない**

詳しくは、お使いの機種のオンラインマニュアルのトップページから「スキャンに関するトラブル」のペ ージを検索して、参照してください。

# **プレミアムコンテンツが利用できない**

詳しくは、「プレミアムコンテンツが利用できない」を参照してください。